# Dell™ XPS™ 630i Benutzerhandbuch

Modell DCDR01

### Anmerkungen, Hinweise und Vorsichtshinweise

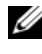

**ZANMERKUNG:** Eine ANMERKUNG macht auf wichtige Informationen aufmerksam, mit denen Sie das System besser einsetzen können.

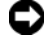

HINWEIS: Ein HINWEIS warnt vor möglichen Beschädigungen der Hardware oder vor Datenverlust und zeigt, wie diese vermieden werden können.

VORSICHT: VORSICHT weist auf Gefahren hin, die zu Sachschäden, Personenschäden oder lebensgefährlichen Verletzungen führen können.

Die Vervielfältigung oder Wiedergabe in jeglicher Weise ist ohne schriftliche Genehmigung von Dell Inc. strengstens untersagt.

In diesem Text verwendete Marken: *Dell*, das *DELL* Logo, *XPS*, und *YOURS IS HERE* sind Marken von Dell Inc.; *Bluetooth* ist eine eingetragene Marke von Bluetooth SIG, Inc. und wird von Dell unter Lizenz verwendet; *Intel* ist eine eingetragene Marke und *Core* ist eine Marke von Intel Corporation; *Microsoft, Windows, Windows Vista* und die *Windows Vista* Startschaltfläche sind entweder Marken oder eingetragene Marken von Microsoft Corporation in den USA und/oder anderen Ländern; *Bluray Disc* ist eine Marke von Blu-ray Disc Association; *Nvidia* ist eine eingetragene Marke von Nvidia Corporation in den USA und/oder anderen Ländern.

Alle anderen in dieser Dokumentation genannten Marken- und Handelsbezeichnungen sind Eigentum der entsprechenden Hersteller und Firmen. Dell Inc. erhebt keinen Anspruch auf Marken und Handelsbezeichnungen mit Ausnahme der eigenen.

Modell DCDR01

\_\_\_\_\_\_\_\_\_\_\_\_\_\_\_\_\_\_\_\_

**Informationen in diesem Dokument können sich ohne vorherige Ankündigung ändern. © 2007-2008 Dell Inc. Alle Rechte vorbehalten.**

# Inhalt

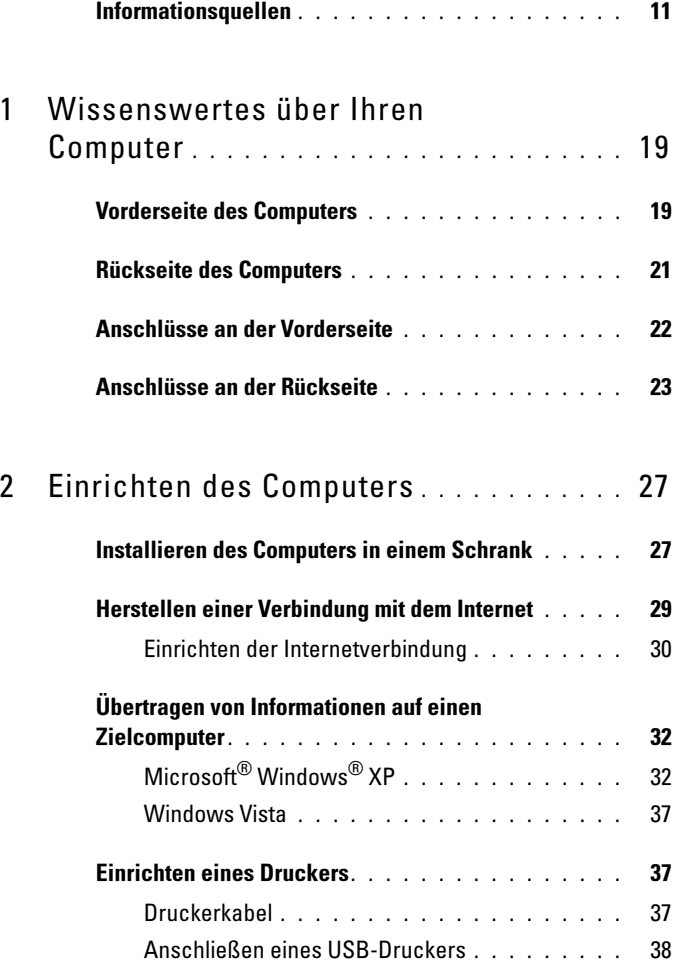

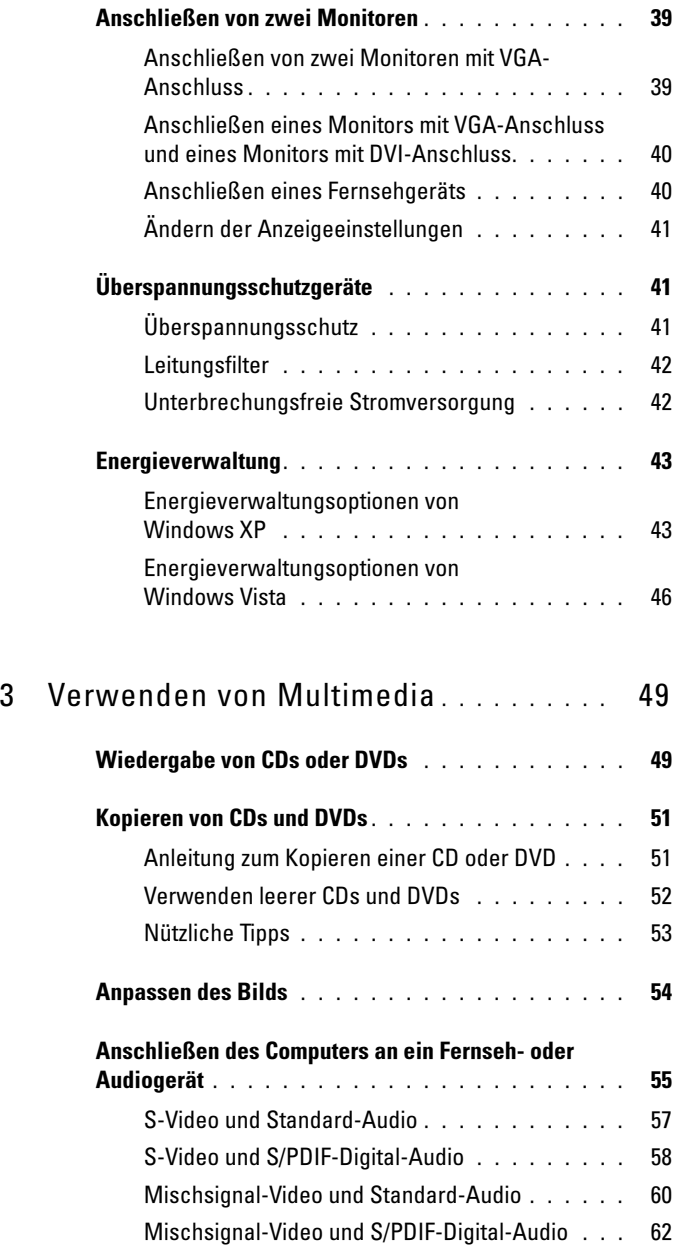

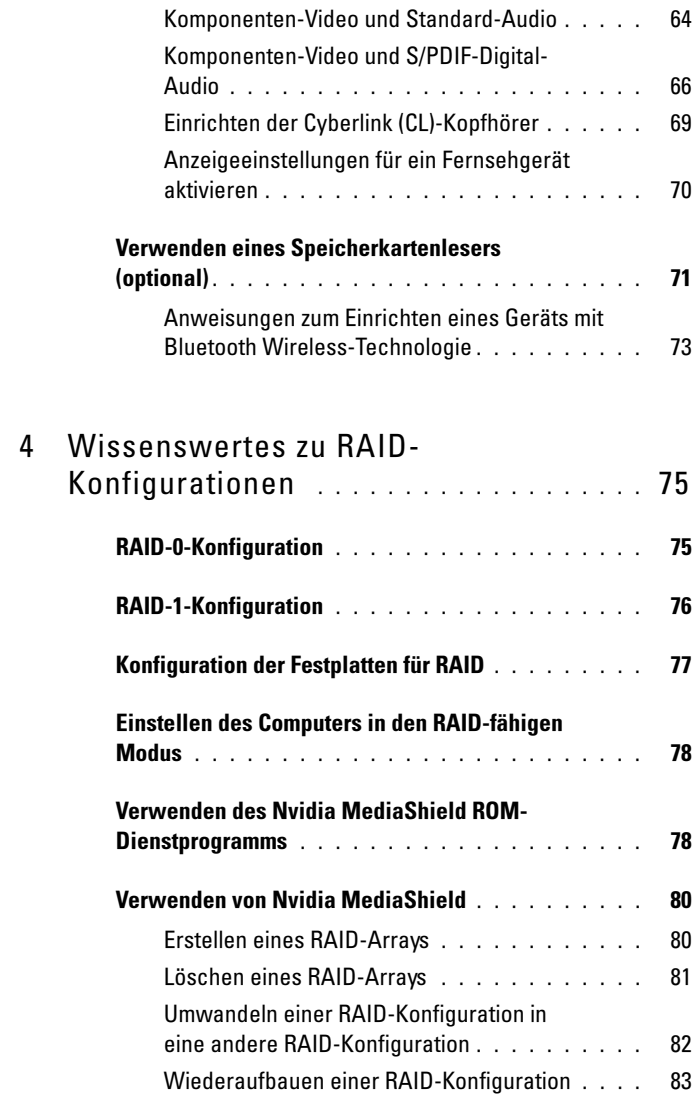

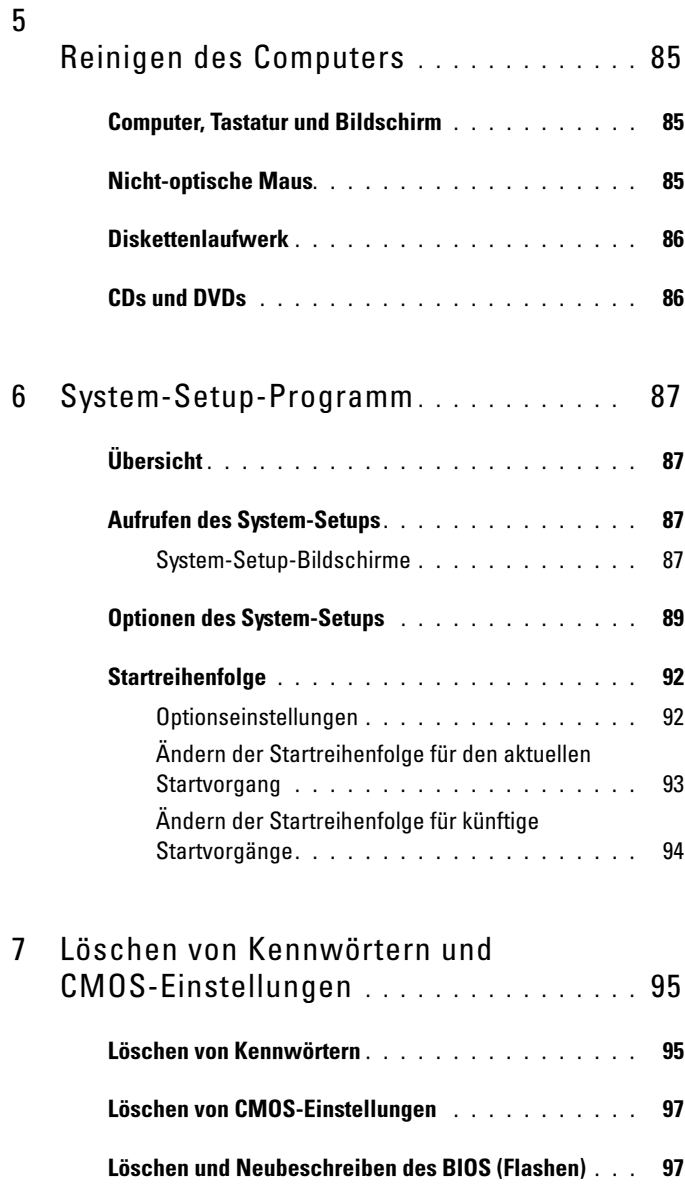

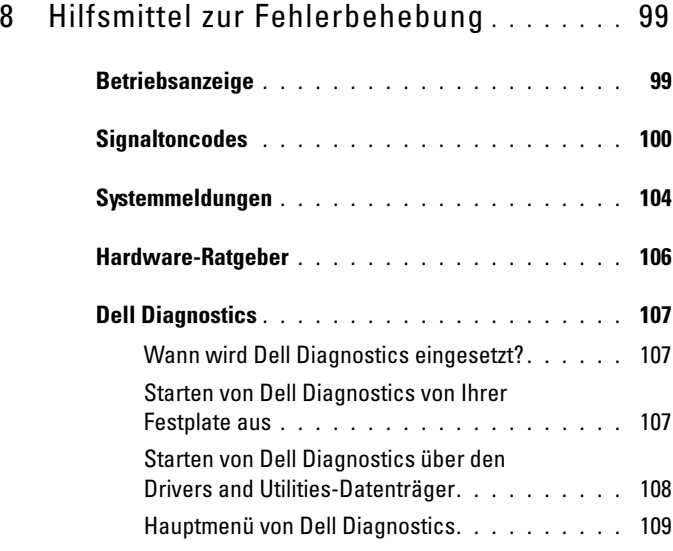

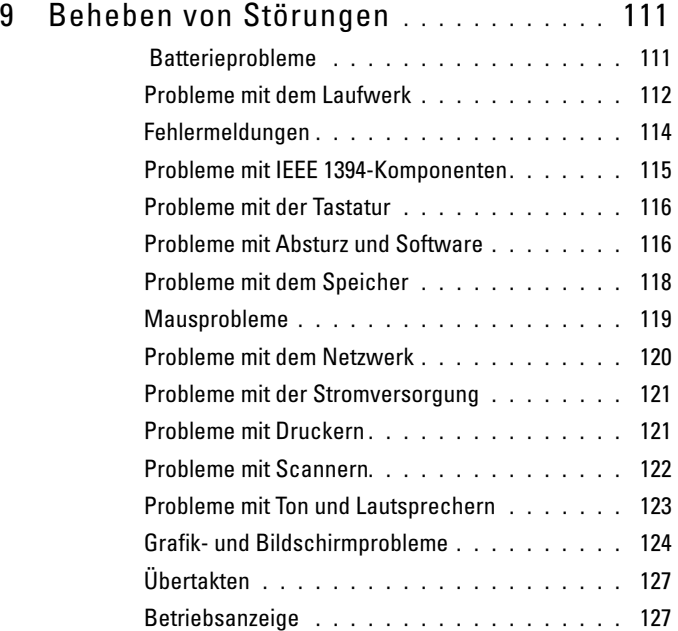

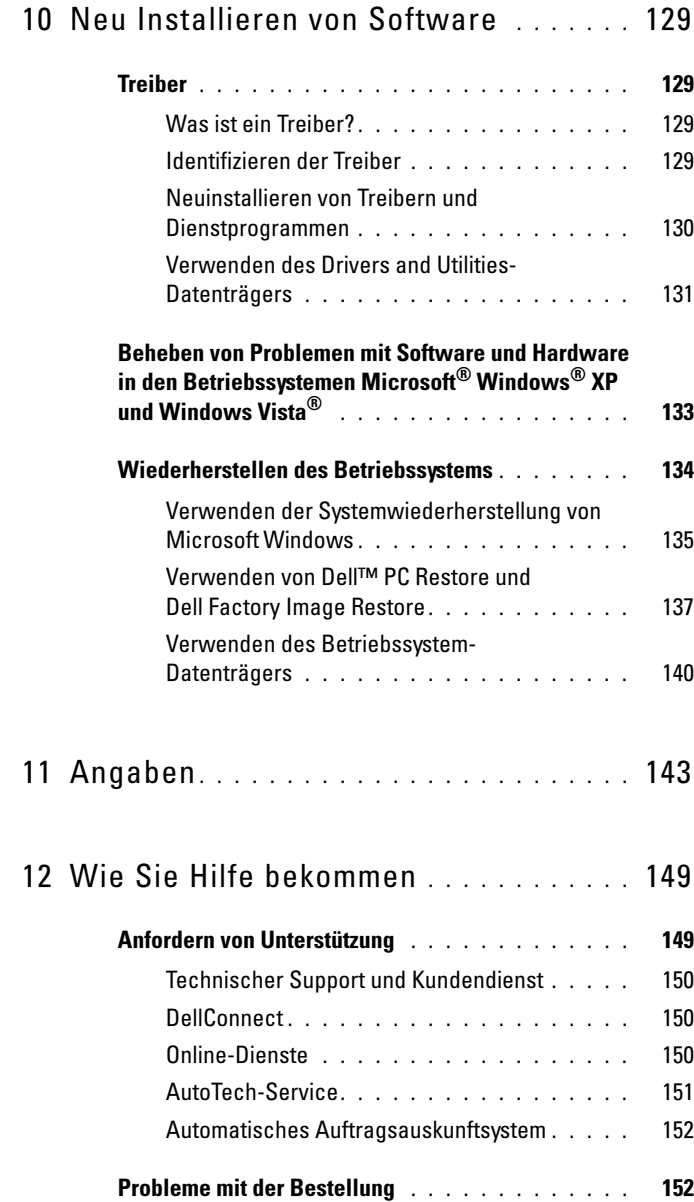

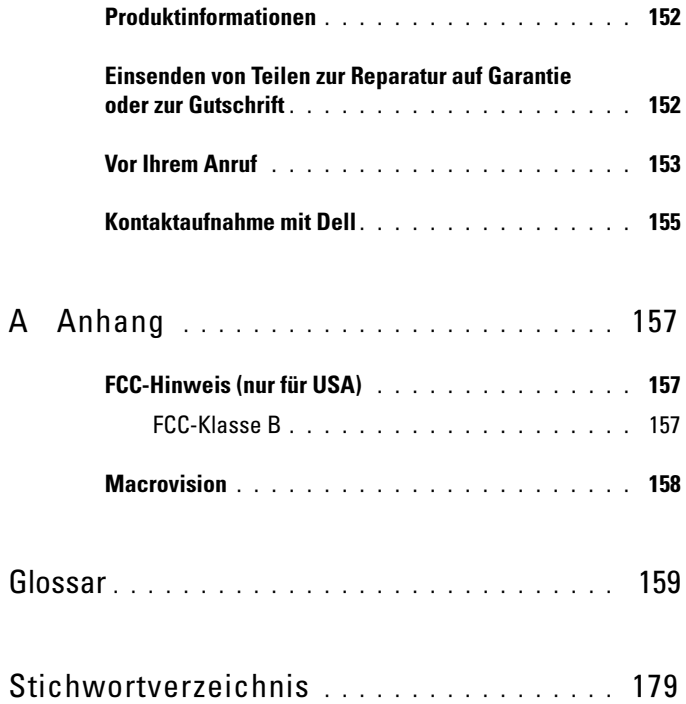

### <span id="page-10-0"></span>Informationsquellen

**ANMERKUNG:** Einige Funktionen oder Datenträger sind möglicherweise optional und werden nicht mit Ihrem Computer geliefert. Einige Funktionen oder Datenträger sind möglicherweise in bestimmten Ländern nicht verfügbar.

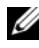

ANMERKUNG: Zusätzliche Informationen werden eventuell mit dem Computer geliefert.

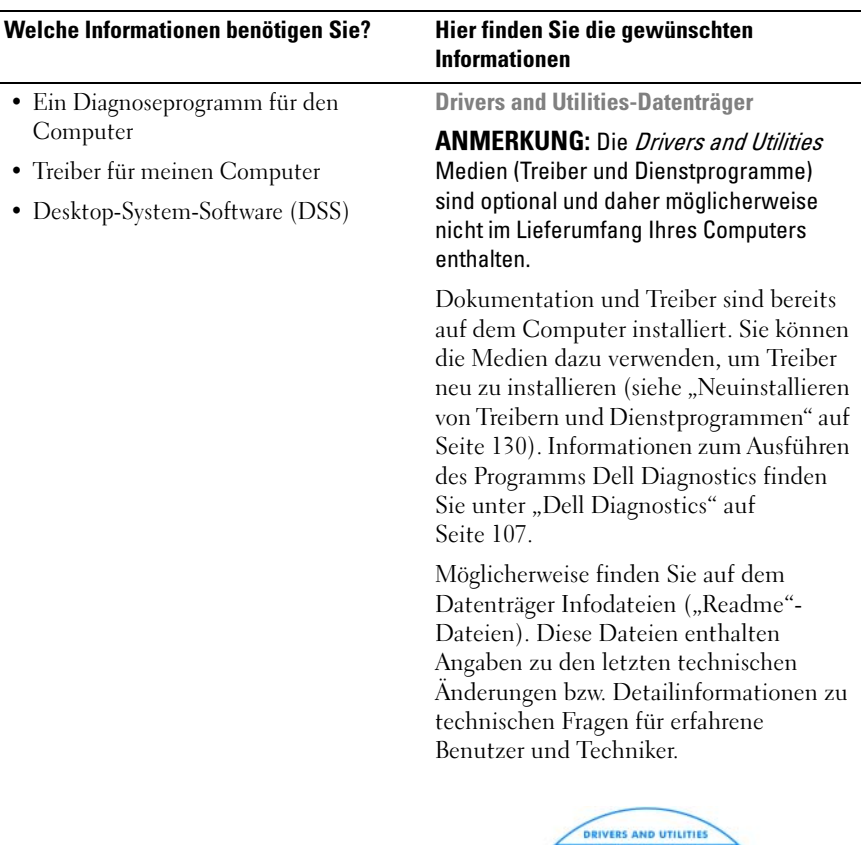

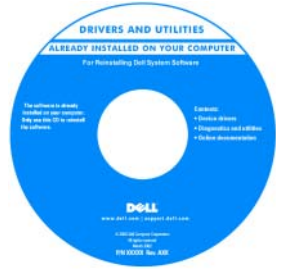

#### ANMERKUNG: Treiber und

Dokumentationsaktualisierungen finden Sie unter support.dell.com.

#### Welche Informationen benötigen Sie? Hier finden Sie die gewünschten

#### • Garantieinformationen

- Verkaufs- und Lieferbedingungen (gültig nur für die USA)
- Sicherheitshinweise
- Betriebsbestimmungen
- Hinweise zur Ergonomie
- Endbenutzer-Lizenzvereinbarung
- Informationen zum Einrichten des Computers

## Informationen

Dell™-Produktinformationshandbuch

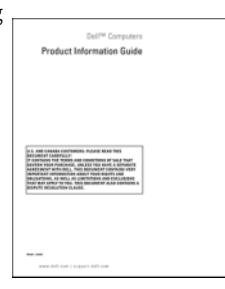

#### Setup-Übersicht

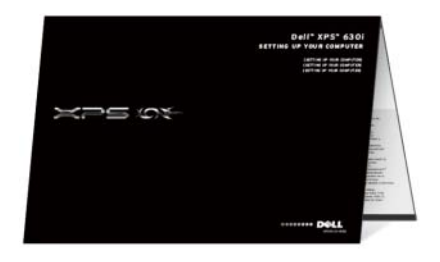

<span id="page-13-0"></span>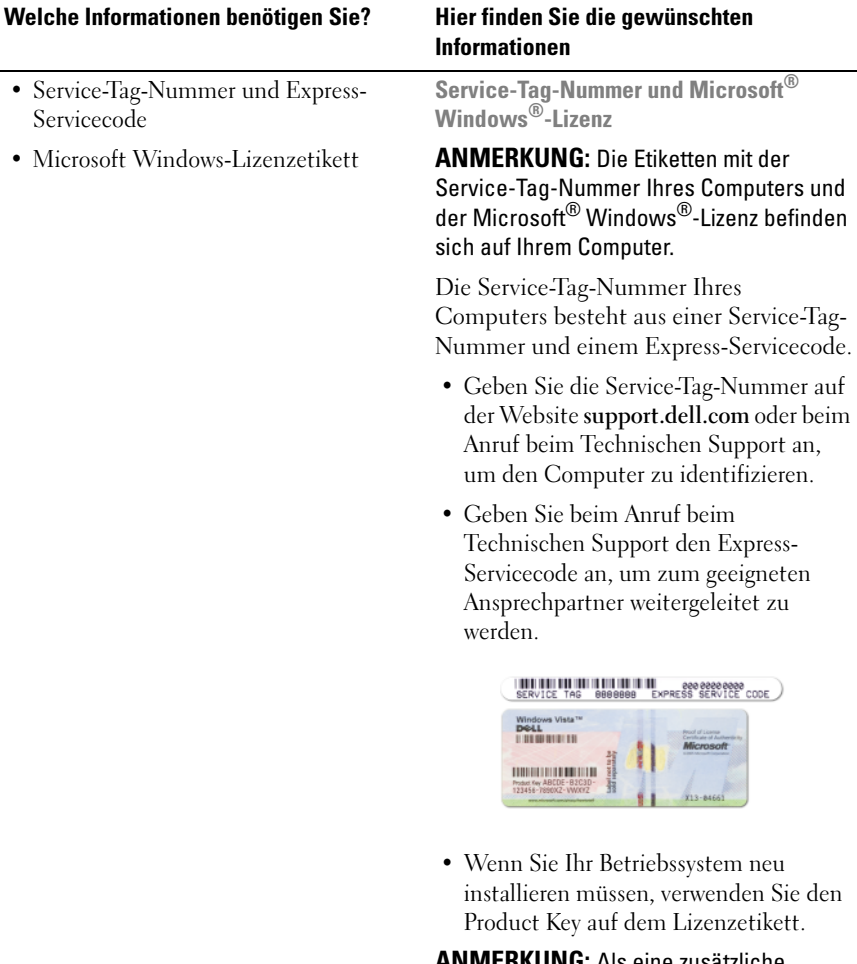

ANMERKUNG: Als eine zusätzliche Sicherheitsmaßnahme fehlt beim neu entworfenen Lizenzetikett von Microsoft Windows ein kleiner Teil (Loch), um das Entfernen eines intakten Etiketts zwecks Betrugs zu erschweren.

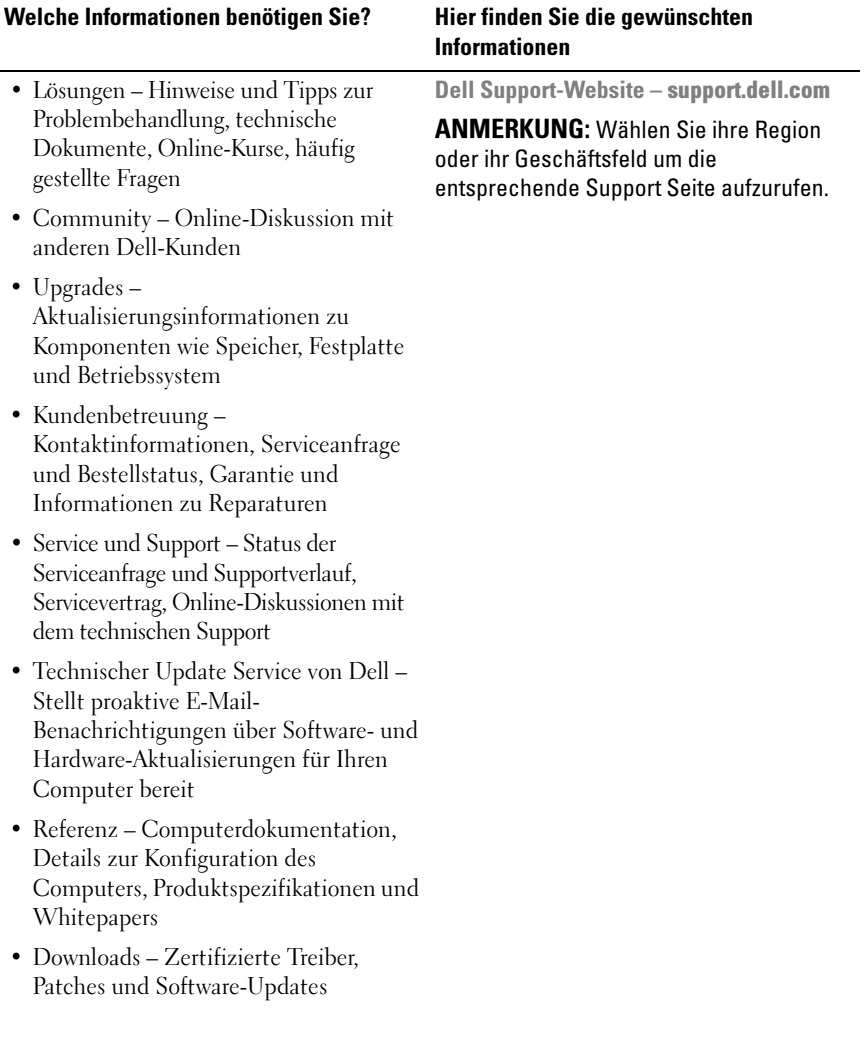

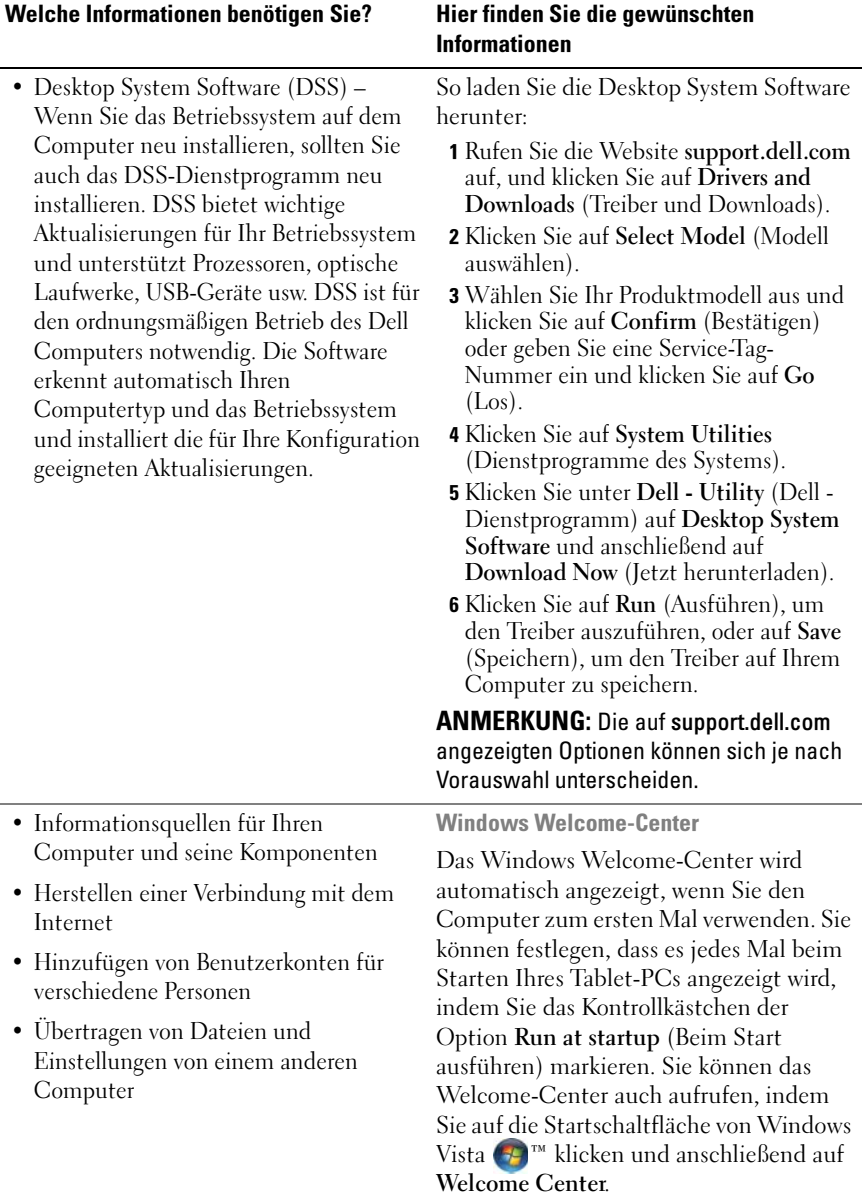

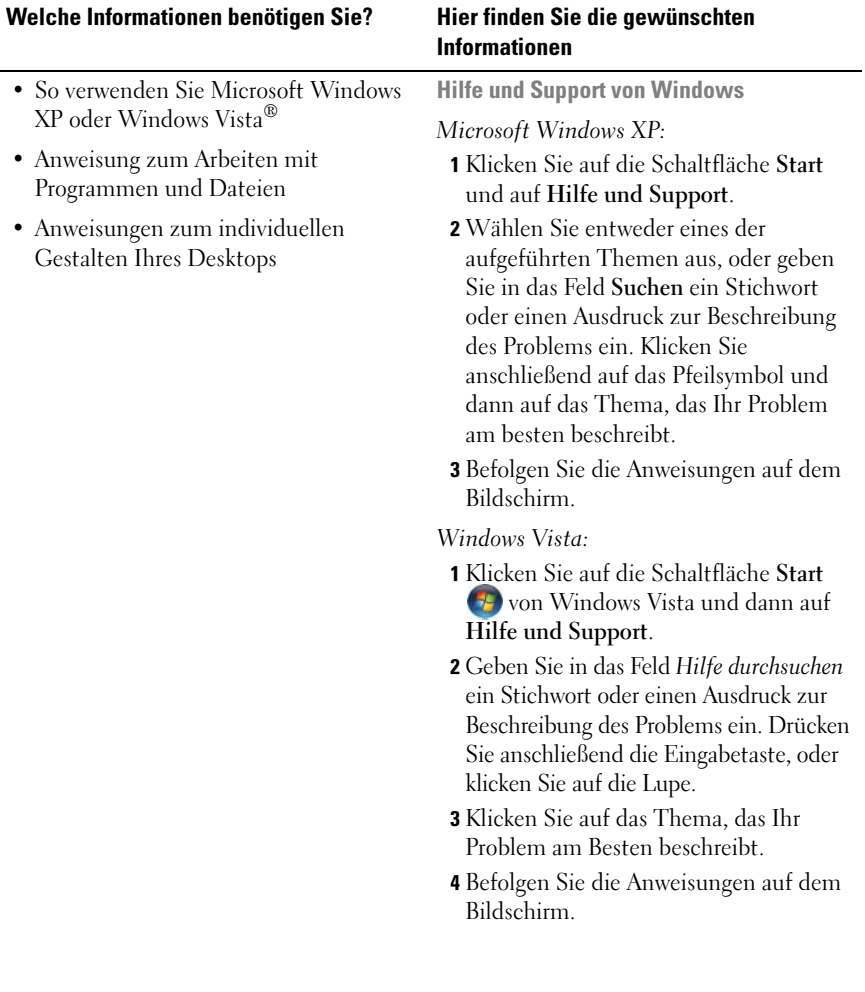

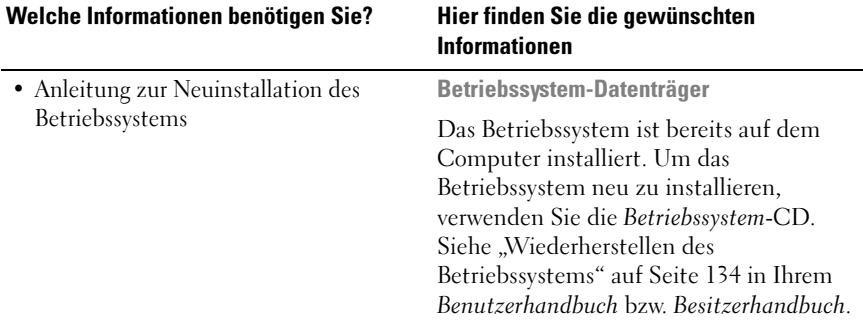

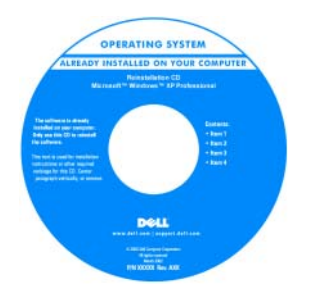

Nachdem Sie Ihr Betriebssystem neu installiert haben, verwenden Sie die Drivers and Utilities-CD, um die Treiber der mit dem Computer gelieferten Geräte neu zu installieren.

[Das Etikett mit dem Produktschlüssel des](#page-13-0)  Betriebssystems ist am Computer angebracht.

ANMERKUNG: Die Farbe der CD hängt davon ab, welches Betriebssystem Sie bestellt haben.

## <span id="page-18-0"></span>Wissenswertes über Ihren **Computer**

## <span id="page-18-1"></span>Vorderseite des Computers

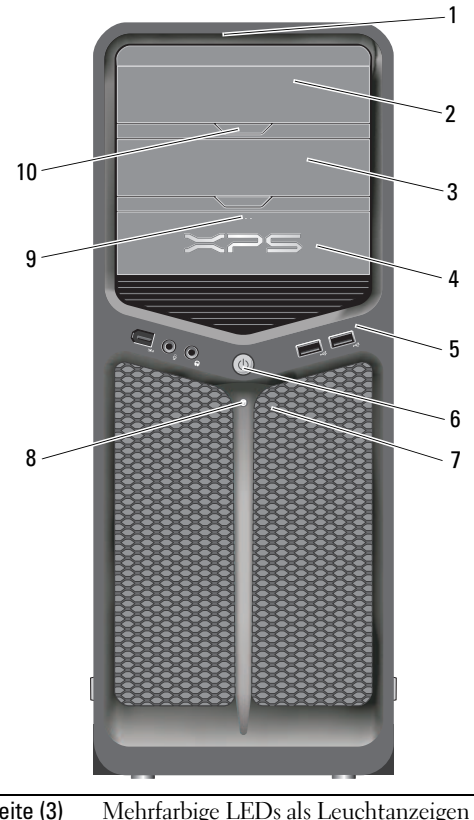

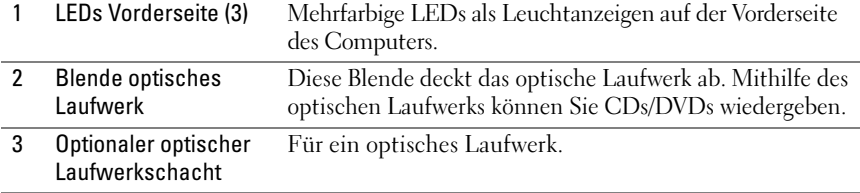

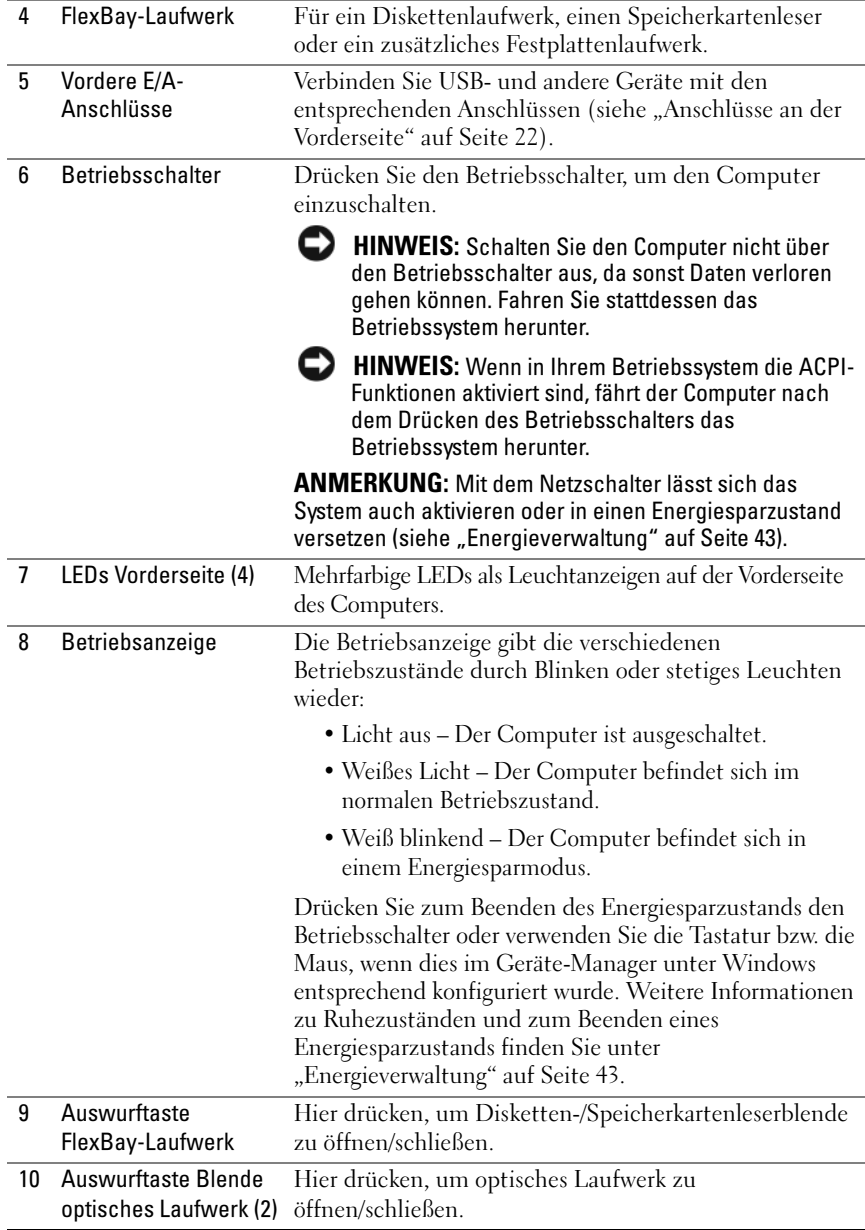

### <span id="page-20-0"></span>Rückseite des Computers

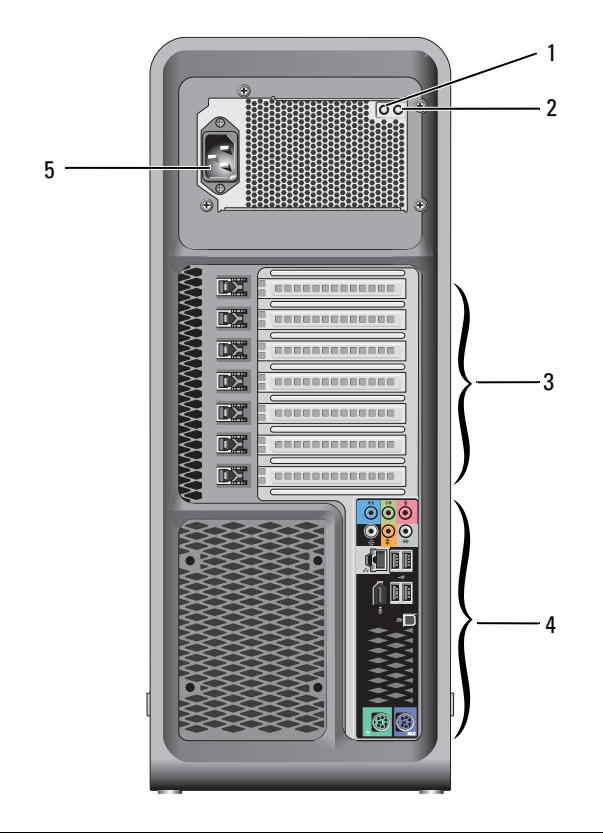

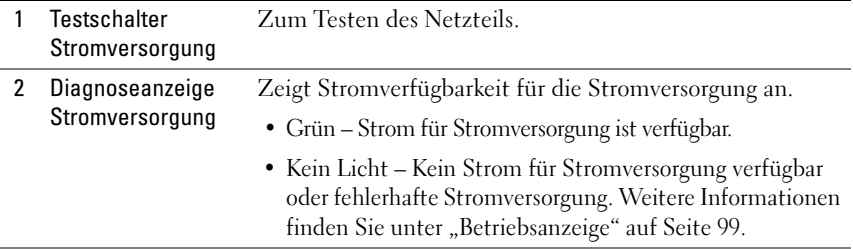

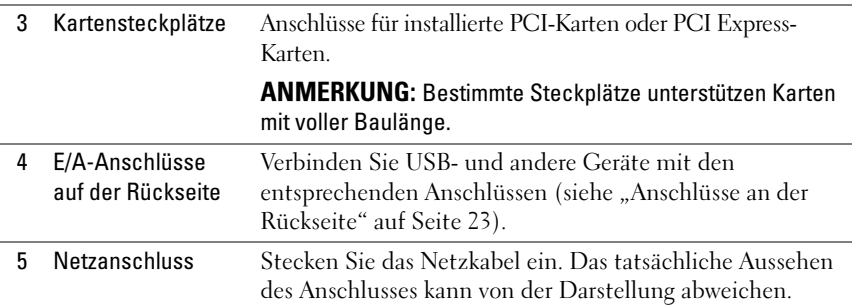

### <span id="page-21-0"></span>Anschlüsse an der Vorderseite

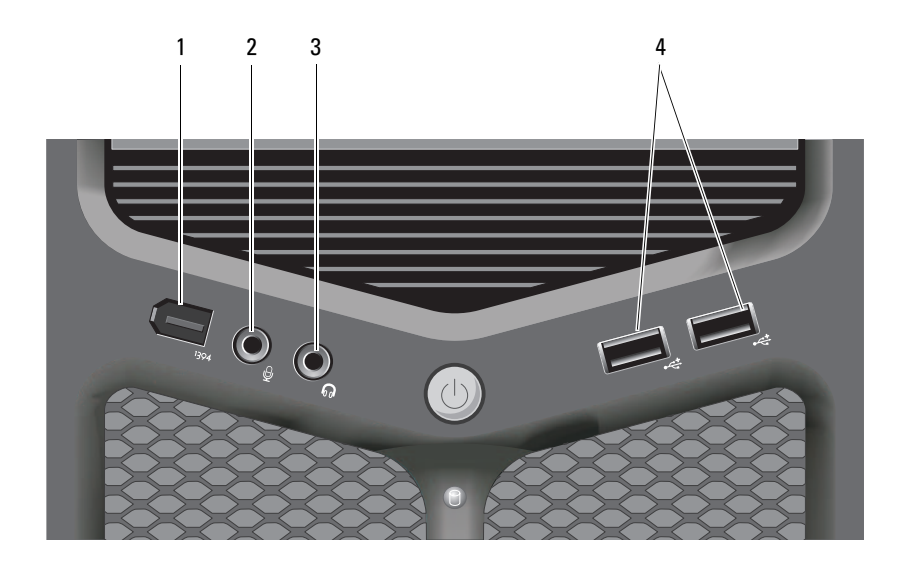

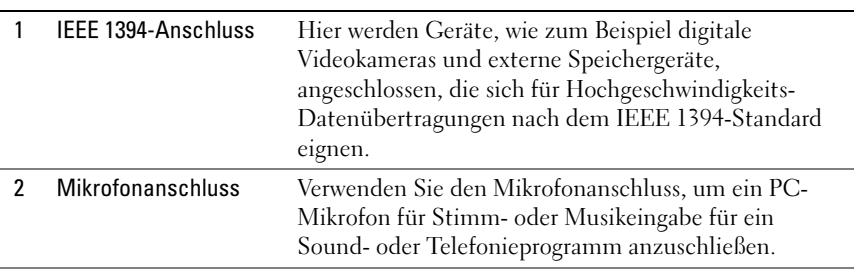

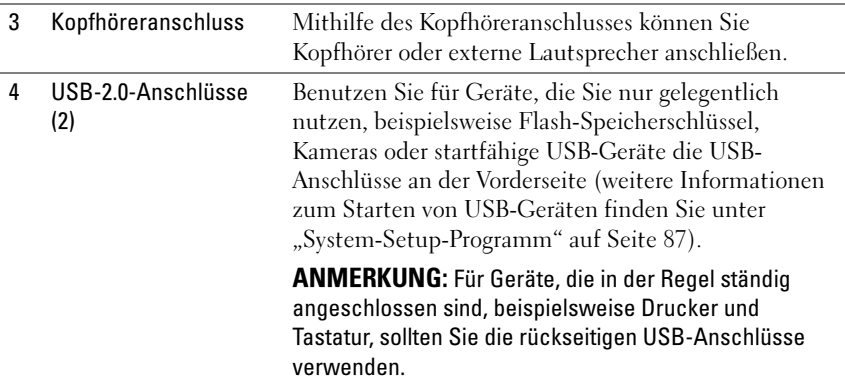

### <span id="page-22-0"></span>Anschlüsse an der Rückseite

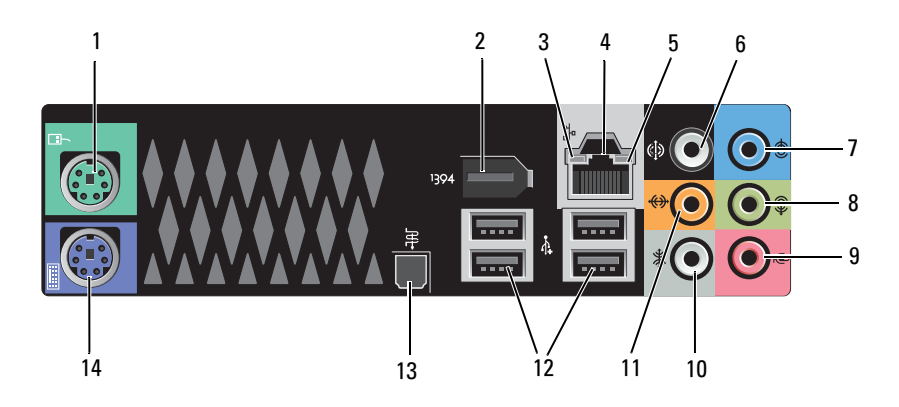

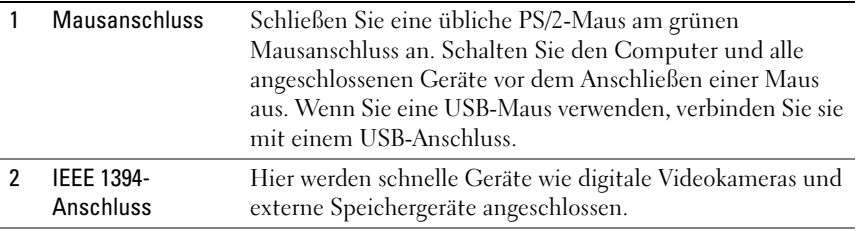

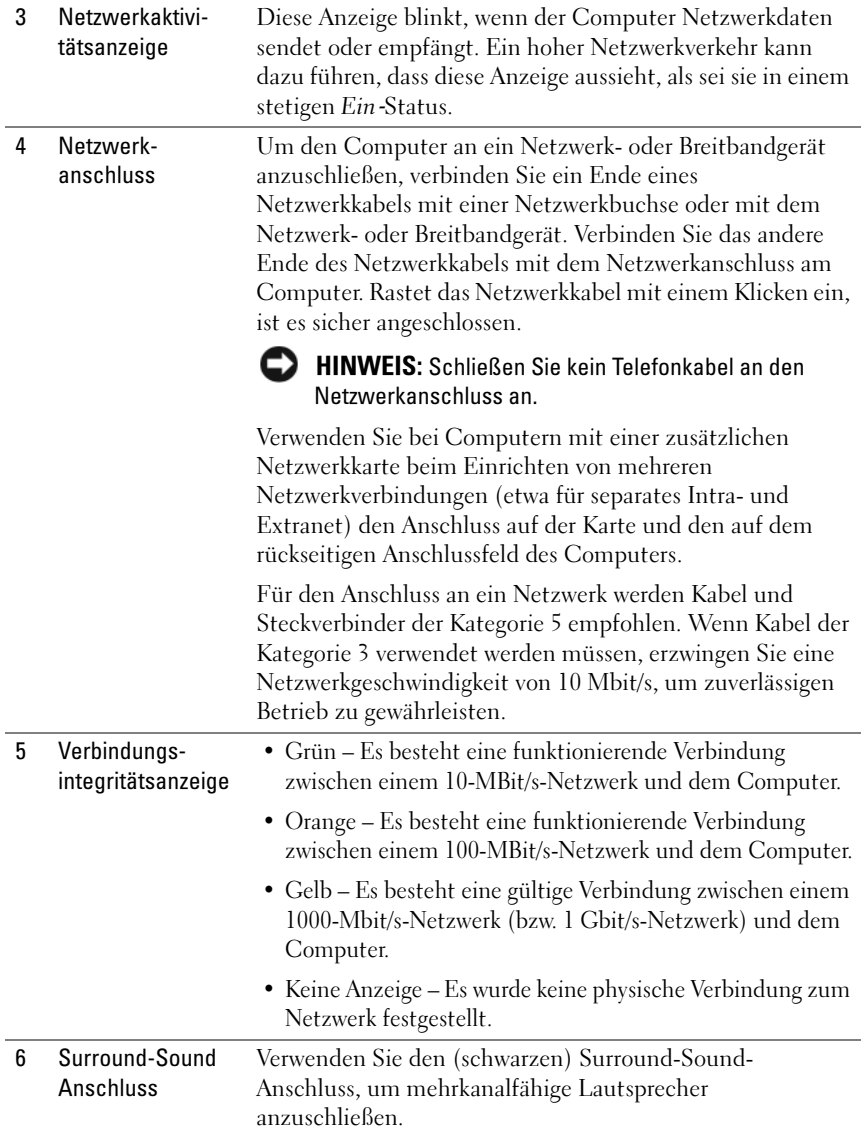

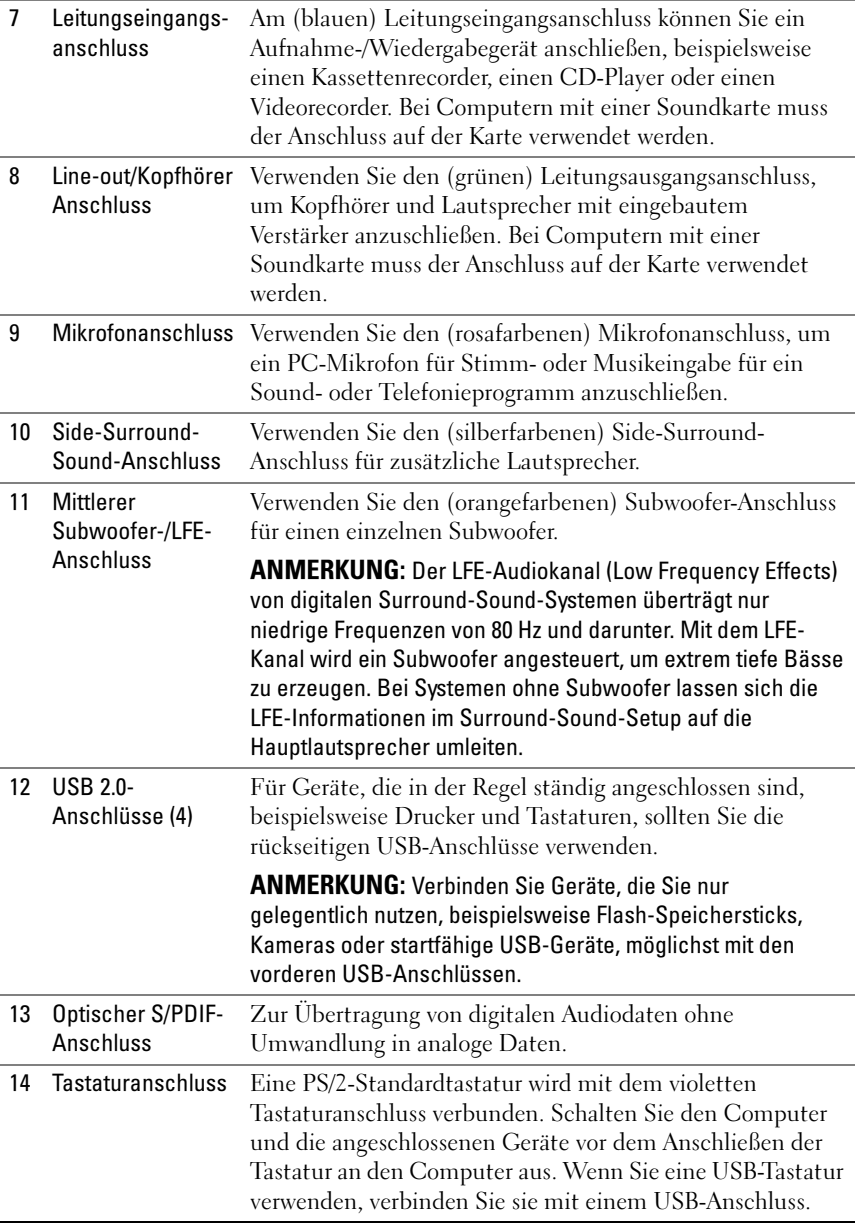

# <span id="page-26-0"></span>Einrichten des Computers

### <span id="page-26-1"></span>Installieren des Computers in einem Schrank

Das Installieren des Computers in einem Schrank kann die Luftzirkulation und die Leistung Ihres Computers beeinträchtigen und zur Überhitzung führen. Beachten Sie die folgenden Richtlinien, wenn Sie den Computer in einem Schrank installieren:

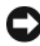

HINWEIS: Die in diesem Handbuch angegebenen technischen Daten für die Betriebstemperatur beziehen sich auf die maximale Betriebsumgebungs temperatur. Berücksichtigen Sie die Umgebungstemperatur, wenn Sie den Computer in einem Schrank installieren möchten. Wenn die Umgebungstemperatur beispiels- weise 25° C beträgt, bleiben Ihnen, je nachdem, welche technischen Daten für Ihren Computer gelten, lediglich 5° bis 10° C Spanne bis zum Erreichen der maxi- malen Betriebstemperatur des Computers. Einzelheiten zu den technischen Daten Ihres Computers finden Sie unter ["Angaben" auf Seite 143](#page-142-1).

- Lassen Sie einen Abstand von mindestens 10,2 cm zu allen belüfteten Seiten des Computers, um die erforderliche Luftzirkulation für die Lüftung zu gewährleisten.
- Falls Ihr Schrank Türen hat, müssen diese so beschaffen sein, dass an der Vorder- und Rückseite des Schranks mindestens 30 % des Luftstroms durchdringen kann.

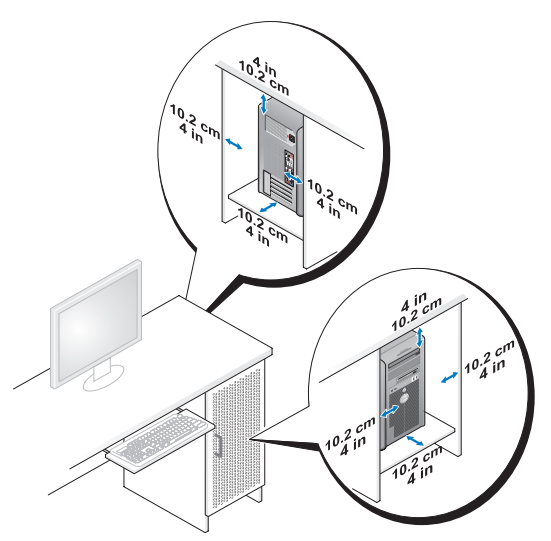

• Wenn Sie den Computer in einer Raumecke auf oder unter einem Tisch platzieren, sollten Sie einen Abstand von mindestens 5,1 cm zwischen der Rückseite des Computers und der Wand frei lassen, um den für eine ordnungsgemäße Belüftung erforderlichen Luftstrom zu gewährleisten.

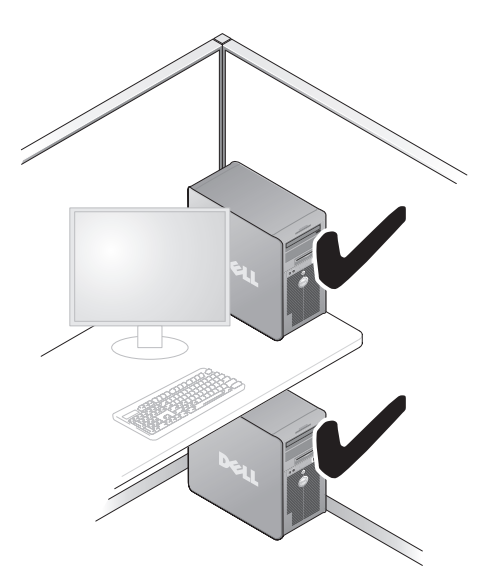

HINWEIS: Installieren Sie den Computer nicht in einem Schrank, der keinen Luftstrom zulässt. Eine Einschränkung des Luftstroms kann zu einer Beeinträchtigung der Computerleistung und möglicherweise zur Überhitzung des Computers führen.

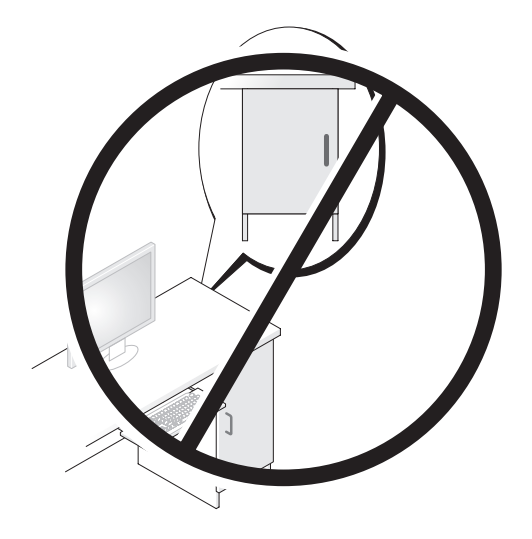

### <span id="page-28-0"></span>Herstellen einer Verbindung mit dem Internet

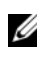

**ANMERKUNG:** Die Internetdienstanbieter (ISP) und deren Angebote sind länderspezifisch verschieden.

Um eine Verbindung mit dem Internet herstellen zu können, benötigen Sie ein Modem oder eine Netzwerkverbindung sowie einen Internetdienstanbieter. Der ISP stellt eine oder mehrere der folgenden Optionen für Internetverbindungen bereit:

- DSL-Verbindungen für Hochgeschwindigkeits-Internetzugang über eine vorhandene Telefonleitung oder einen Mobiltelefondienst. Bei einer DSL-Verbindung ist es möglich, auf das Internet zuzugreifen und gleichzeitig auf derselben Leitung zu telefonieren.
- Kabelmodemverbindungen für Hochgeschwindigkeits-Internetzugang über das örtliche Kabel-TV-Netz.
- Satellitenmodemverbindungen für Hochgeschwindigkeits-Internetzugang über ein Satellitenfernsehsystem.
- DFÜ-Verbindungen für den Internetzugang über eine Telefonleitung. DFÜ-Verbindungen sind deutlich langsamer als DSL-Verbindungen und Kabel- (oder Satelliten-)Modemverbindungen.
- Drahtlose LAN-Verbindungen für Internetzugang über Bluetooth® Wireless-Technologie.

Wenn Sie eine DFÜ-Verbindung nutzen, schließen Sie ein Telefonkabel an den Modemanschluss des Computers und an die Telefonbuchse an, bevor Sie die Internetverbindung einrichten. Wenn Sie eine DSL-Verbindung oder eine Kabel-/Satelliten-Modemverbindung verwenden, fordern Sie bei Ihrem ISP oder Mobiltelefondienst Setup-Anweisungen an.

#### <span id="page-29-0"></span>Einrichten der Internetverbindung

So richten Sie eine Internetverbindung über die auf dem Desktop bereitgestellte Internetdienstanbieter-Verknüpfung ein:

- 1 Speichern und schließen Sie alle geöffneten Dateien und beenden Sie alle geöffneten Programme.
- <sup>2</sup> Doppelklicken Sie auf das ISP-Symbol auf dem Microsoft® Windows®- Desktop.
- 3 Folgen Sie den Anweisungen auf dem Bildschirm, um das Setup abzuschließen.

Falls auf Ihrem Desktop kein ISP-Symbol vorhanden ist oder wenn Sie eine Internetverbindung mit einem anderen Internetdienstanbieter herstellen möchten, führen Sie die Schritte im nachfolgenden Abschnitt für das auf Ihrem Computer installierte Betriebssystem durch.

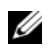

**ZANMERKUNG:** Wenn beim Verbinden mit dem Internet Probleme auftreten, lesen Sie die Informationen unter ["Fehlermeldungen" auf Seite 114.](#page-113-1) Wenn Sie keine Internetverbindung herstellen können, obwohl dies bereits zu einem anderen Zeitpunkt möglich war, liegt möglicherweise eine Störung auf Seiten des Internetdienstanbieters vor. Wenden Sie sich an Ihren Internetdienstanbieter, um zu erfahren, ob ein Dienstausfall vorliegt, oder versuchen Sie zu einem späteren Zeitpunkt erneut, die Verbindung herzustellen.

#### Windows XP

- 1 Speichern und schließen Sie alle geöffneten Dateien und beenden Sie alle geöffneten Programme.
- 2 Klicken Sie auf Start→ Internet Explorer.

Der Assistent für neue Verbindungen wird angezeigt.

- 3 Klicken Sie auf Mit dem Internet verbinden.
- 4 Klicken Sie im nächsten Fenster auf die geeignete Option:
	- Klicken Sie auf Einen Internetdienstanbieter aus einer Liste auswählen, wenn Sie keinen Internetdienstanbieter haben und einen auswählen möchten.
	- Klicken Sie auf Meine Verbindung manuell einrichten, wenn Sie bereits Setup-Informationen von Ihrem Internetdienstanbieter erhalten, aber keine CD für das Setup bekommen haben.
	- Klicken Sie auf CD eines Internetdienstanbieters verwenden, wenn Sie eine CD haben.
- 5 Klicken Sie auf Weiter.

Wenn Sie die Option Verbindung manuell einrichten ausgewählt haben, fahren Sie fort mit [Schritt 6](#page-30-0). Folgen Sie den Anweisungen auf dem Bildschirm, um das Setup abzuschließen.

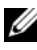

 $\mathscr U$  ANMERKUNG: Wenn Sie nicht wissen, welchen Verbindungstyp Sie wählen sollen, wenden Sie sich an Ihren ISP.

- <span id="page-30-0"></span>6 Klicken Sie unter Wie soll die Verbindung mit dem Internet hergestellt werden? auf die geeignete Option und dann auf Weiter.
- 7 Schließen Sie das Setup mithilfe der vom ISP bereitgestellten Setup-Informationen ab.

#### Windows Vista*®*

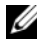

**ANMERKUNG:** Halten Sie Ihre ISP-Informationen griffbereit. Falls Sie noch keinen ISP haben, können Sie über den Assistenten Mit dem Internet verbinden einen Internetdienstanbieter auswählen.

- 1 Speichern und schließen Sie alle geöffneten Dateien und beenden Sie alle geöffneten Programme.
- 2 Klicken Sie auf die Windows Vista-Startschaltfläche <sup>(2)</sup> und anschließend auf Systemsteuerung.
- 3 Klicken Sie unter Netzwerk und Internet auf Mit dem Internet verbinden. Das Fenster Mit dem Internet verbinden wird angezeigt.
- 4 Klicken Sie entweder auf Breitband (PPPoE) oder DFÜ, je nachdem, wie Sie die Verbindung herstellen möchten:
	- Wählen Sie Breitband, wenn Sie eine Verbindung über DSL, Satellitenmodem, Kabel-TV-Modem oder Bluetooth Wireless-Technologie verwenden möchten.
	- Wählen Sie DFÜ, wenn Sie ein DFÜ-Modem oder ISDN verwenden.

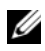

**ANMERKUNG:** Wenn Sie sich unsicher sind, welchen Verbindungstyp Sie wählen sollen, klicken Sie auf Auswahlhilfe oder wenden Sie sich an Ihren ISP.

5 Folgen Sie den Anweisungen auf dem Bildschirm und verwenden Sie die von Ihrem ISP bereitgestellten Setup-Informationen, um das Setup abzuschließen.

### <span id="page-31-0"></span>Übertragen von Informationen auf einen **Zielcomputer**

Sie können mithilfe der Betriebssystem-Assistenten Dateien und andere Daten von einem Computer auf einen anderen übertragen, z. B. von einem alten Computer (Quellcomputer) auf einen neuen Computer (Zielcomputer). Anweisungen finden Sie im nachfolgenden Abschnitt für das auf Ihrem Computer ausgeführte Betriebssystem.

### <span id="page-31-1"></span>Microsoft® Windows® XP

Das Betriebssystem Microsoft Windows XP verfügt über einen Assistenten zum Übertragen von Dateien und Einstellungen, mit dem Daten von einem Quellcomputer auf einen Zielcomputer übertragen werden können. Folgende Arten von Daten lassen sich übertragen:

- E-Mail-Nachrichten
- Symbolleisteneinstellungen
- Fenstergrößen
- Internetlesezeichen

Die Daten können über eine Netzwerkverbindung oder eine serielle Direktverbindung auf den Zielcomputer übertragen oder auf Wechselmedien, wie z. B. einer beschreibbaren CD, gespeichert werden.

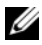

**ANMERKUNG:** Sie können Daten vom alten auf den neuen Computer direkt übertragen, indem Sie ein serielles Kabel an die Eingabe/Ausgabe-Ports (E/A-Ports) der beiden Computer anschließen. Um Daten über eine serielle Verbindung zu übertragen, müssen Sie das Dienstprogramm für Netzwerkverbindungen in der Systemsteuerung aufrufen und weitere Konfigurationsschritte durchführen, etwa eine erweiterte Verbindung einrichten und den Host- und Gastcomputer festlegen.

Anweisungen zum Einrichten einer direkten Kabelverbindung zwischen zwei Computern finden Sie im Microsoft Knowledge Base-Artikel Nr. 305621 mit dem Titel How to Set Up a Direct Cable Connection Between Two Computers in Windows XP (Anleitung zum Herstellen einer direkten Kabelverbindung zwischen zwei Computern in Windows XP). Diese Informationen sind möglicherweise nicht in allen Ländern verfügbar.

Zum Übertragen von Daten auf einen neuen Computer müssen Sie den Assistenten zum Übertragen von Dateien und Einstellungen aufrufen. Für diesen Vorgang können Sie den optionalen Betriebssystem-Datenträger verwenden oder mit dem Assistenten zum Übertragen von Dateien und Einstellungen eine Assistent-Diskette erstellen.

#### Ausführen des Assistenten zum Übertragen von Dateien und Einstellungen mithilfe der Betriebssystem-Datenträgers

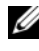

**ANMERKUNG:** Für diesen Vorgang benötigen Sie den Betriebssystem-Datenträger.

So bereiten Sie den Zielcomputer auf die Dateiübertragung vor:

- 1 Starten Sie den Assistenten zum Übertragen von Dateien und Einstellungen: Klicken Sie auf Start→ Alle Programme→ Zubehör→ Systemprogramme→ Assistent zum Übertragen von Dateien und Einstellungen.
- 2 Wenn der Begrüßungsbildschirm des Assistenten zum Übertragen von Dateien und Einstellungen angezeigt wird, klicken Sie auf Weiter.
- 3 Klicken Sie auf der Seite Um welchen Computer handelt es sich? auf Zielcomputer→ Weiter.
- 4 Klicken Sie auf der Seite Verfügen Sie über eine Windows XP-CD? auf Assistent der Windows XP-CD verwenden→ Weiter.
- 5 Wechseln Sie zu dem Quellcomputer, wenn der Bildschirm Wechseln Sie jetzt zum Quellcomputer angezeigt wird. Klicken Sie noch nicht auf Weiter.

So kopieren Sie Daten vom Quellcomputer:

- 1 Legen Sie den Betriebssystem-Datenträger von Windows XP in den Quellcomputer ein.
- 2 Klicken Sie im Bildschirm Welcome to Microsoft Windows XP (Willkommen bei Windows XP) auf Perform additional tasks (Zusätzliche Aufgaben ausführen).
- 3 Klicken Sie unter Wählen Sie eine der folgenden Optionen auf Dateien und Einstellungen übertragen→ Weiter.
- 4 Klicken Sie auf der Seite Um welchen Computer handelt es sich? und klicken Sie auf Alter Computer→ Weiter.
- 5 Klicken Sie im Bildschirm Übertragungsmethode auswählen auf die gewünschte Übertragungsmethode.
- 6 Wählen Sie auf der Seite Was möchten Sie übertragen? die Elemente aus, die Sie übertragen möchten und klicken Sie auf Weiter.

Wenn alle Daten kopiert wurden, wird das Fenster Fertigstellen des Sammlungsvorgangs angezeigt.

7 Klicken Sie auf Fertigstellen.

So übertragen Sie die Daten auf den Zielcomputer:

- 1 Klicken Sie auf dem neuen Computer im Fenster Wechseln Sie jetzt zum Quellcomputer auf Weiter.
- 2 Wählen Sie auf der Seite Wo befinden sich die Dateien und Einstellungen? die von Ihnen für die Übertragung Ihrer Einstellungen und Dateien bevorzugte Methode aus und klicken Sie auf Weiter.

Der Assistent liest die gesammelten Dateien und Einstellungen und überträgt sie auf den Zielcomputer.

Wenn alle Einstellungen und Dateien übernommen worden sind, wird der Bildschirm Fertig gestellt angezeigt.

3 Klicken Sie auf Fertig gestellt und starten Sie den Zielcomputer neu.

#### Ausführen des Assistenten zum Übertragen von Dateien und Einstellungen ohne die Betriebssystem-CD

Um den Assistenten zum Übertragen von Dateien und Einstellungen ohne den Betriebssystem-Datenträger auszuführen, müssen Sie eine Assistent-Diskette erstellen, mit der Sie eine Speicher-Abbilddatei auf einem Wechselmedium erstellen können.

Um eine Assistent-Diskette zu erstellen, verwenden Sie Ihren neuen Computer, auf dem Windows XP läuft, und führen Sie die folgenden Schritte aus:

- 1 Starten Sie den Assistenten zum Übertragen von Dateien und Einstellungen: Klicken Sie auf Start→ Alle Programme→ Zubehör→ Systemprogramme→ Assistent zum Übertragen von Dateien und Einstellungen.
- 2 Wenn der Begrüßungsbildschirm des Assistenten zum Übertragen von Dateien und Einstellungen angezeigt wird, klicken Sie auf Weiter.
- 3 Klicken Sie auf der Seite Um welchen Computer handelt es sich? auf Zielcomputer→ Weiter.
- 4 Klicken Sie auf der Seite Verfügen Sie über eine Windows XP-CD? Bildschirm auf Assistent-Diskette auf folgendem Laufwerk erstellen→ **Weiter**
- 5 Legen Sie ein Wechselmedium, z. B. eine beschreibbare CD, ein und klicken Sie auf OK.
- 6 Wenn die Erstellung des Datenträgers beendet ist und die Meldung Now go to your old computer (Wechseln Sie jetzt zum Quellcomputer) angezeigt wird, klicken Sie noch nicht auf Weiter.
- 7 Wechseln Sie zum Quellcomputer.

So kopieren Sie Daten vom Quellcomputer:

- 1 Legen Sie das Wechselmedium mit der Assistent-Diskette in den Quellcomputer ein.
- 2 Klicken Sie auf Start→ Ausführen.
- 3 Navigieren Sie im Feld Öffnen des Dialogfelds Ausführen zu dem Pfad von fastwiz (auf dem erstellten Wechselmedium) und klicken Sie dann auf OK.
- 4 Klicken Sie im Begrüßungsbildschirm des Assistenten zum Übertragen von Dateien und Einstellungen auf Weiter.
- 5 Klicken Sie auf der Seite Um welchen Computer handelt es sich? und klicken Sie auf Alter Computer→ Weiter.
- 6 Klicken Sie im Bildschirm Übertragungsmethode auswählen auf die gewünschte Übertragungsmethode.
- 7 Wählen Sie auf der Seite Was möchten Sie übertragen? die Elemente aus, die Sie übertragen möchten und klicken Sie auf Weiter.

Wenn alle Daten kopiert wurden, wird das Fenster Fertigstellen des Sammlungsvorgangs angezeigt.

8 Klicken Sie auf Fertigstellen.

So übertragen Sie die Daten auf den Zielcomputer:

- 1 Klicken Sie auf dem Zielcomputer im Bildschirm Wechseln Sie jetzt zum Quellcomputer auf Weiter.
- 2 Wählen Sie auf der Seite Wo befinden sich die Dateien und Einstellungen? die von Ihnen für die Übertragung Ihrer Einstellungen und Dateien bevorzugte Methode aus und klicken Sie auf Weiter. Befolgen Sie die Anweisungen auf dem Bildschirm.

Der Assistent liest die gesammelten Dateien und Einstellungen und überträgt sie auf den Zielcomputer.

Wenn alle Einstellungen und Dateien übernommen worden sind, wird der Bildschirm Fertig gestellt angezeigt.

3 Klicken Sie auf Fertig gestellt und starten Sie den Zielcomputer neu.

**ZANMERKUNG:** Weitere Informationen zu dieser Vorgehensweise erhalten Sie unter support.dell.com im (englischsprachigen) Dokument Nr. 154781 (mit dem Titel What Are The Different Methods To Transfer Files From My Old Computer To My New Dell™ Computer Using the Microsoft® Windows® XP Operating System? [Beschreibung der verschiedenen Methoden zum Übertragen von Dateien von einem Quellcomputer auf einen Zielcomputer von Dell unter Verwendung des Betriebssystems Microsoft Windows XP]).

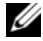

**ZANMERKUNG:** Möglicherweise ist das Dell™ Knowledge Base-Dokument nicht für alle Länder verfügbar.
### Windows Vista

- 1 Klicken Sie auf die "Start"-Schaltfläche (<sup>54</sup> von Windows Vista und klicken Sie auf Dateien und Einstellungen übertragen→ Windows-EasyTransfer starten.
- 2 Klicken Sie im Dialogfeld Benutzerkontensteuerung auf Fortsetzen.
- 3 Klicken Sie auf Neuen Transfer starten oder auf Gestarteten Transfer fortsetzen.

Folgen Sie den Anweisungen des Windows EasyTransfer-Assistenten auf dem Bildschirm.

# Einrichten eines Druckers

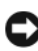

HINWEIS: Schließen Sie das Betriebssystem-Setup ab, bevor Sie einen Drucker an den Computer anschließen.

Informationen zum Setup sowie Anleitungen zu den folgenden Aufgaben entnehmen Sie der Dokumentation zu Ihrem Drucker:

- Abrufen und Installieren aktualisierter Treiber.
- Anschließen des Druckers an den Computer.
- Einlegen von Papier und Installieren der Tonerkassette bzw. der Tintenpatrone.

Wenn Sie technischen Support zu Ihrem Drucker benötigen, lesen Sie die Informationen im Benutzerhandbuch Ihres Druckers oder wenden Sie sich an den Hersteller des Druckers.

### Druckerkabel

Der Drucker wird entweder über ein USB-Kabel oder über ein Parallelkabel mit dem Computer verbunden. Möglicherweise wurde Ihr Drucker ohne Kabel ausgeliefert. Wenn Sie das Kabel separat kaufen, stellen Sie sicher, dass es mit dem Drucker und dem Computer kompatibel ist. Wenn Sie beim Kauf Ihres Computers auch ein Druckerkabel gekauft haben, befindet es sich möglicherweise in der Verpackung des Computers.

### Anschließen eines USB-Druckers

- ANMERKUNG: Sie können USB-Geräte bei eingeschaltetem Computer anschließen.
	- 1 Schließen Sie die Installation des Betriebssystems ab, falls das noch nicht geschehen ist.
	- 2 Verbinden Sie das USB-Druckerkabel mit den USB-Anschlüssen des Computers und des Druckers. Die USB-Anschlüsse können nur in einer Richtung angeschlossen werden.

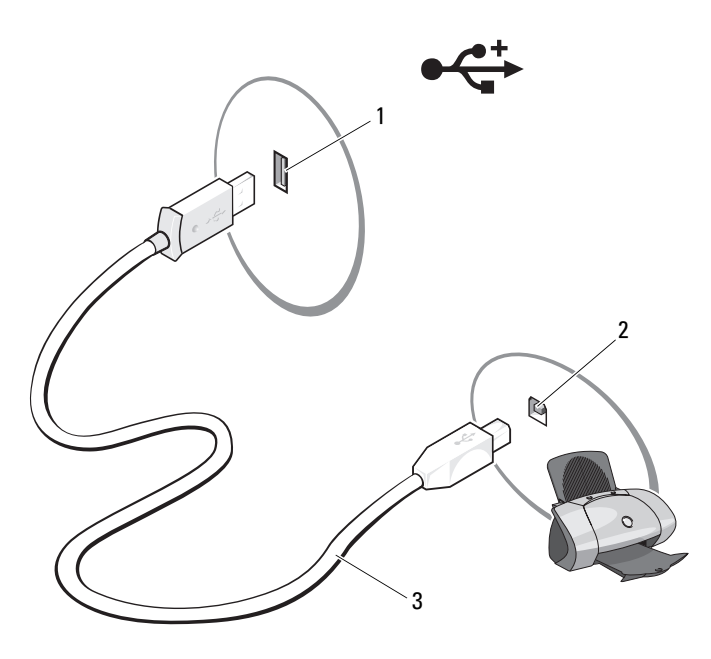

- 1 USB-Anschluss am Computer 2 USB-Anschluss am Drucker
- 
- 
- 3 USB-Druckerkabel
- 3 Schalten Sie zuerst den Drucker und dann den Computer ein.
- 4 Je nach dem, welches Betriebssystem auf Ihrem Computer ausgeführt wird, führt Sie möglicherweise ein Drucker-Assistent durch die Installation des Druckertreibers:

Wenn auf Ihrem Computer das Betriebssystem Microsoft® Windows® XP ausgeführt wird, klicken Sie im Fenster Hardware-Assistent auf Abbrechen.

Wenn auf Ihrem Computer das Betriebssystem Windows Vista® ausgeführt wird, klicken Sie auf die Startschaltfläche von Windows Vista (52 und anschließend auf Netzwerk→ Drucker hinzufügen, um den Assistenten zum Hinzufügen eines Druckers zu starten.

5 Installieren Sie bei Bedarf den Druckertreiber. Weitere Informationen hierzu finden Sie unter "Neuinstallieren von Treibern und [Dienstprogrammen" auf Seite 130](#page-129-0) sowie in der mit dem Drucker gelieferten Dokumentation.

# Anschließen von zwei Monitoren

### VORSICHT: Bevor Sie Arbeiten an den in diesem Abschnitt beschriebenen Komponenten ausführen, lesen Sie erst die Sicherheitshinweise im Produktinformationshandbuch.

Falls Sie eine Grafikkarte erworben haben, die zwei Monitore unterstützt, befolgen Sie die Anweisungen zum Anschließen und Aktivieren der Monitore. In den Anweisungen erfahren Sie, wie Sie entweder zwei Monitore (jeweils mit VGA-Anschluss) oder einen Monitor mit VGA-Anschluss und einen mit DVI-Anschluss oder ein Fernsehgerät anschließen.

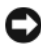

HINWEIS: Wenn Sie zwei Monitore mit jeweils einem VGA-Anschluss anschließen möchten, benötigen Sie einen optionalen DVI-Adapter. Falls Sie zwei Flachbildschirme anschließen möchten, muss mindestens einer der beiden über einen VGA-Anschluss verfügen. Falls Sie ein Fernsehgerät anschließen möchten, kann nur noch ein Monitor (VGA oder DVI) zusätzlich zum Fernsehgerät angeschlossen werden.

### Anschließen von zwei Monitoren mit VGA-Anschluss

1 Fahren Sie den Computer herunter.

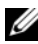

**ZANMERKUNG:** Wenn Ihr Computer über einen integrierten Videoanschluss verfügt, dürfen Sie daran keinen Monitor anschließen. Ist der integrierte Videoanschluss mit einer Schutzabdeckung versehen, lassen Sie diese unversehrt und versuchen Sie nicht, einen Monitor am Anschluss anzuschließen. Der Monitor wird nicht funktionieren.

2 Schließen Sie das Kabel eines Monitors an den blauen VGA-Anschluss an der Rückseite Ihres Computers an.

- 3 Schließen Sie das Kabel des zweiten Monitors an den optionalen DVI-Adapter an und stecken Sie anschließend den DVI-Adapter in den weißen DVI-Anschluss an der Rückseite Ihres Computers ein.
- 4 Starten Sie den Computer neu.

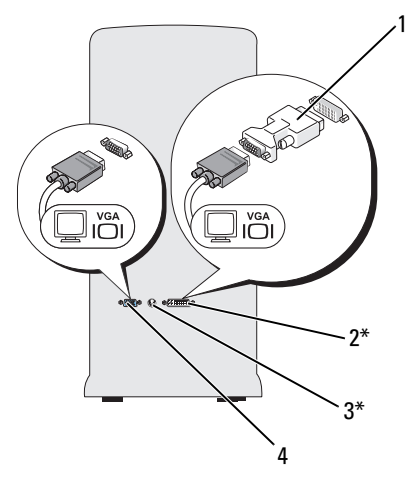

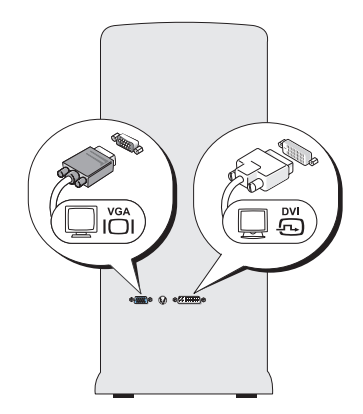

\* Nicht bei allen Computern vorhanden.

- 1 optionaler DVI-Adapter 2 DVI-Anschluss (weiß)
- 
- 
- 3 TV-OUT-Anschluss 4 VGA-Anschluss (blau)

### Anschließen eines Monitors mit VGA-Anschluss und eines Monitors mit DVI-Anschluss

- 1 Fahren Sie den Computer herunter.
- 2 Verbinden Sie den VGA-Anschluss des einen Monitors mit dem blauen VGA-Anschluss an der Rückseite des Computers.
- 3 Verbinden Sie den DVI-Anschluss des anderen Monitors mit dem weißen DVI-Anschluss an der Rückseite des Computers.
- 4 Starten Sie den Computer neu.

### Anschließen eines Fernsehgeräts

**ZZI ANMERKUNG:** Um ein Fernsehgerät an den Computer anschließen zu können, müssen Sie ein S-Video-Kabel erwerben. Dieses Kabel ist in den meisten Elektronikfachmärkten erhältlich. Es ist nicht im Lieferumfang des Computers enthalten.

- 1 Fahren Sie den Computer herunter.
- 2 Schließen Sie ein Ende des S-Video-Kabels an den optionalen TV-OUT-Anschluss an der Rückseite des Computers an.
- 3 Verbinden Sie das andere Ende des S-Video-Kabels mit der S-Video-Eingangsbuchse des Fernsehgeräts.
- 4 Schließen Sie den VGA- oder DVI-Monitor an.
- 5 Starten Sie den Computer neu.

### Ändern der Anzeigeeinstellungen

1 Schalten Sie nach dem Anschließen des Monitors (der Monitore) oder des Fernsehgeräts den Computer ein.

Der Microsoft® Windows®-Desktop wird auf dem primären Monitor angezeigt.

2 Aktivieren Sie in den Anzeigeeinstellungen den erweiterten Desktop-Modus. Im erweiterten Desktop-Modus können Sie Objekte von einem Bildschirm zum anderen ziehen, und damit den sichtbaren Arbeitsbereich sozusagen verdoppeln.

# Überspannungsschutzgeräte

Es sind verschiedene Geräte erhältlich, die vor Schwankungen und Ausfällen der Stromversorgung schützen:

- Überspannungsschutz
- Leitungsfilter
- Unterbrechungsfreie Stromversorgungen (USV)

### Überspannungsschutz

Überspannungsschutzgeräte sowie Steckerleisten mit Überspannungsschutz schützen den Computer vor Schäden durch Spannungsspitzen, die während Gewittern oder infolge von Stromunterbrechungen auftreten können. Einige Hersteller von Überspannungsschutzgeräten gewähren darüber hinaus Garantien für bestimmte Schäden. Lesen Sie deshalb die Garantiebestimmungen aufmerksam durch, bevor Sie sich für einen Überspannungsschutz entscheiden. Je höher der Joule-Wert eines Geräts, desto mehr Schutz bietet es. Vergleichen Sie deshalb die Joule-Werte, um sich ein Bild über die relative Effektivität der einzelnen Modelle zu verschaffen.

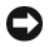

HINWEIS: Die meisten Überspannungsschutzgeräte bieten keinen Schutz vor Spannungsschwankungen oder Stromausfällen infolge von Blitzeinschlägen. Wenn es in Ihrer Nähe blitzt, sollten Sie das Telefonkabel aus der Telefonwandbuchse ziehen und Ihren Computer von der Steckdose trennen.

Viele Überspannungsschutzgeräte verfügen über eine Telefonsteckdose zum Schutz des Modems. Anweisungen zum Anschließen an ein Modem finden Sie in der Dokumentation zum Überspannungsschutzgerät.

HINWEIS: Nicht alle Überspannungsschutzgeräte schützen den Netzwerkadapter. Trennen Sie daher bei einem Gewitter stets das Netzwerkkabel von der Netzwerkwandsteckerbuchse.

### Leitungsfilter

HINWEIS: Leitungsfilter bieten keinen Schutz vor Stromunterbrechungen.

Leitungsfilter halten die Spannung auf einem relativ konstanten Wert.

### Unterbrechungsfreie Stromversorgung

- HINWEIS: Eine Unterbrechung der Stromversorgung, während Daten auf der Festplatte gespeichert werden, kann zu Datenverlust oder Schäden an Dateien führen.
- **ANMERKUNG:** Um eine maximale Betriebsdauer zu gewährleisten, sollten Sie nur den Computer an das USV-Gerät anschließen. Schließen Sie andere Geräte wie Drucker an eine getrennte Steckerleiste mit Überspannungsschutz an.

USV-Geräte bieten Schutz vor Schwankungen und Unterbrechungen der Stromversorgung. USV-Geräte enthalten einen Akku, der vorübergehend die Versorgung der angeschlossenen Geräte übernimmt, wenn die Netzstromversorgung unterbrochen wird. Wenn Netzstrom verfügbar ist, wird der Akku aufgeladen. Lesen Sie die Informationen zur Akkubetriebsdauer in der Herstellerdokumentation des USV-Geräts nach. Dort erfahren Sie auch, ob das Gerät durch die Underwriters Laboratories (UL) zugelassen ist.

# Energieverwaltung

### Energieverwaltungsoptionen von Windows XP

Durch die Energieverwaltungsfunktion von Microsoft® Windows® XP kann der Stromverbrauch reduziert werden, wenn der Computer eingeschaltet ist, jedoch gerade nicht benutzt wird. Dabei kann entweder nur der Stromverbrauch von Monitor und Festplattenlaufwerk verringert werden oder es kann, durch die Verwendung von Standby-Modus bzw. Ruhezustand, der Stromverbrauch des gesamten Systems reduziert werden. Beim Beenden eines Energiesparzustands wird der gleiche Betriebszustand wiederhergestellt, wie er vor dem Aktivieren des Energiesparzustands vorlag.

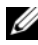

**ZANMERKUNG:** Windows XP Professional umfasst Sicherheits- und Netzwerkfunktionen, die in der Windows XP Home Edition nicht verfügbar sind. Wenn ein Windows XP Professional-Computer mit einem Netzwerk verbunden wird, werden in einigen Fenstern andere Sicherheits- und Netzwerkoptionen angezeigt.

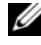

**ANMERKUNG:** Die Vorgehensweise zum Aktivieren des Standby- oder Ruhezustands kann je nach Betriebssystem abweichen.

### Standby-Modus

Im Standby-Modus wird Energie gespart, indem Bildschirm und Festplattenlaufwerk nach einem festgelegten Zeitintervall abgeschaltet werden. Beim Beenden des Standby-Modus wird der gleiche Betriebszustand wie vor dem Aktivieren des Standby-Modus wiederhergestellt.

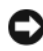

HINWEIS: Wenn die Stromversorgung während des Standby-Modus unterbrochen wird, kann es zu Datenverlust kommen.

So legen Sie fest, dass der Standby-Modus automatisch nach einem bestimmten Zeitintervall der Inaktivität aktiviert wird:

- 1 Klicken Sie auf Start→ Systemsteuerung→ Wählen Sie eine Kategorie→ Leistung und Wartung.
- 2 Klicken Sie unter oder ein Systemsteuerungssymbol auf Energieoptionen.

Um den Standby-Modus sofort zu aktivieren, also ohne die Zeitspanne der Inaktivität abzuwarten, klicken Sie auf Start→ Computer ausschalten→ Standby.

Um den Standby-Modus zu beenden, drücken Sie eine beliebige Taste auf der Tastatur oder bewegen Sie die Maus.

### Ruhezustand

Um Strom zu sparen, werden im Ruhezustand sämtliche Systemdaten in einen reservierten Bereich auf dem Festplattenlaufwerk kopiert; danach wird die Stromzufuhr zum Computer vollständig abgeschaltet. Beim Beenden des Ruhezustands wird der Desktop in dem Zustand wiederhergestellt, in dem er sich befand, bevor der Ruhezustand aufgerufen wurde.

So aktivieren Sie den Ruhezustand:

- 1 Klicken Sie auf Start→ Systemsteuerung→ Wählen Sie eine Kategorie→ Leistung und Wartung.
- 2 Klicken Sie unter oder ein Systemsteuerungssymbol auf Energieoptionen.
- 3 Legen Sie die Einstellungen für den Ruhezustand auf den Registerkarte[n](#page-44-0) [Energieschemas](#page-44-0)[,](#page-45-0) Erweitert [und](#page-45-1) Ruhezustand fest.

Um den Ruhezustand zu beenden, betätigen Sie den Betriebsschalter. Es kann einige Sekunden dauern, bis der Computer den Ruhezustand beendet hat. Da die Tastatur und die Maus im Ruhezustand nicht funktionieren, lässt sich der Computer nicht mit einem Tastendruck oder einer Mausbewegung aus dem Ruhezustand aktivieren.

Da für den Ruhezustand eine bestimmte Datei auf der Festplatte mit ausreichend Kapazität zum Speichern des Speicherinhalts erforderlich ist, erstellt Dell bereits vor dem Ausliefern des Computers eine entsprechend dimensionierte Ruhezustandsdatei. Im Falle einer Beschädigung der Festplatte des Computers wird die Ruhezustandsdatei unter Windows XP automatisch neu erstellt.

### Eigenschaften von Energieoptionen

Legen Sie die Einstellungen für den Standby-Modus, den Ruhezustand und weitere Energieeinstellungen im Fenster Eigenschaften von Energieoptionen fest. So öffnen Sie das Fenster Eigenschaften von Energieoptionen:

- 1 Klicken Sie auf Start→ Systemsteuerung→ Wählen Sie eine Kategorie→ Leistung und Wartung.
- 2 Klicken Sie unter oder ein Systemsteuerungssymbol auf Energieoptionen.
- 3 [Legen Sie die Einstellungen für die Energieoptionen auf den](#page-44-0)  [Registerkarten](#page-44-0) Energieschemas[,](#page-45-0) Erweitert [und](#page-45-1) Ruhezustand fest.

### <span id="page-44-0"></span>Registerkarte "Energieschemas"

Jede standardmäßige Energieeinstellung wird als Schema bezeichnet. Wenn Sie eines der auf dem Computer installierten Windows-Standardschemas auswählen möchten, wählen Sie ein Energieschema aus dem Drop-Down-Menü Energieschemas aus. Die Einstellungen für jedes Schema werden im Feld unter dem Namen des Schemas angezeigt. Für jedes Energieschema werden unterschiedliche Einstellungen zur Aktivierung des Standby-Modus oder Ruhezustands und zum Ausschalten des Bildschirms sowie des Festplattenlaufwerks gewählt.

HINWEIS: Wenn Sie für das Festplattenlaufwerk ein kürzeres Zeitintervall als für den Monitor festlegen, kann es vorkommen, dass der Eindruck erweckt wird, der Computer sei gesperrt. Drücken Sie eine beliebige Taste oder klicken Sie mit der Maus, um in den betriebsbereiten Zustand zurückzukehren. Damit dieses Problem nicht auftritt, sollten Sie immer ein kürzeres Zeitintervall für das Ausschalten des Monitors als für das Ausschalten des Festplattenlaufwerks festlegen.

Im Drop-Down-Menü Energieschemas werden die folgenden Schemas aufgeführt:

- Dauerbetrieb (Standardeinstellung) Wenn Sie den Computer ohne Energiesparoptionen nutzen möchten.
- Desktop Wenn Sie Ihren Heim- oder Bürocomputer mit nur geringer Energieeinsparung betreiben möchten.
- Tragbar/Laptop Wenn es sich bei Ihrem Computer um einen tragbaren Computer handelt, den Sie unterwegs nutzen.
- Präsentation Wenn Sie möchten, dass der Computer ohne Unterbrechung in Betrieb ist (ohne Energiesparoptionen).
- Minimaler Energieverbrauch Wenn Sie möchten, dass der Computer mit minimaler Energieeinsparung betrieben wird.
- Minimale Batteriebelastung Wenn es sich um einen tragbaren Computer handelt und der Computer über einen längeren Zeitraum im Akkubetrieb läuft.

Um die Standardeinstellungen für ein Energieschema zu ändern, klicken Sie auf das Drop-Down-Menü der Felder Monitor ausschalten, Festplatten ausschalten, Standby und Ruhezustand, und wählen Sie ein Zeitintervall aus der angezeigten Liste aus. Durch Ändern des Zeitintervalls für ein Energieschema ändern Sie dauerhaft die Standardeinstellungen für dieses Schema, es sei denn, Sie klicken auf die Schaltfläche Speichern unter und geben einen neuen Namen für das geänderte Energieschema ein.

### <span id="page-45-0"></span>Registerkarte "Erweitert"

Auf der Registerkarte Erweitert stehen Ihnen folgende Möglichkeiten zur Verfügung:

- Platzieren eines Schnellzugriffsymbols für die Energieoptionen der Windows-Taskleiste.
- Festlegen, dass Sie zur Eingabe des Windows-Passwortes aufgefordert werden, sobald der Computer den Standby-Modus oder den Ruhezustand verlässt.
- Den Netzschalter so programmieren, dass der Standby-Modus oder der Ruhezustand aktiviert bzw. der Computer ausgeschaltet wird.

Klicken Sie zum Programmieren dieser Funktionen auf eine Option im jeweiligen Listenfeld und anschließend auf OK.

### <span id="page-45-1"></span>Registerkarte "Ruhemodus"

Auf der Registerkarte Ruhezustand können Sie den Ruhezustand aktivieren. Wenn Sie die Einstellungen für den Ruhezustand verwenden möchten, die auf der Registerkarte Energieschemas festgelegt wurden, aktivieren Sie auf der Registerkarte Ruhezustand das Kontrollkästchen Ruhezustand aktivieren.

Weitere Informationen zu den Energieverwaltungsoptionen finden Sie hier:

- 1 Klicken Sie auf Start→ Hilfe und Support→ Leistung und Wartung.
- 2 Klicken Sie im Fenster Leistung und Wartung auf Strom sparen auf dem Computer.

### Energieverwaltungsoptionen von Windows Vista

Durch die Energieverwaltungsfunktion von Microsoft Vista kann der Stromverbrauch reduziert werden, wenn der Computer eingeschaltet ist, jedoch gerade nicht benutzt wird. Dabei kann entweder nur der Stromverbrauch von Monitor und Festplattenlaufwerk verringert werden oder es kann, durch die Verwendung von Standby-Modus bzw. Ruhezustand, der Stromverbrauch des gesamten Systems reduziert werden. Beim Beenden eines Energiesparzustands wird der gleiche Betriebszustand wiederhergestellt, wie er vor dem Aktivieren des Energiesparzustands vorlag.

### **Energiesparmodus**

Im Energiesparmodus kann Strom gespart werden, indem der Bildschirm und die Festplatte nach einer festgelegen Zeitspanne der Inaktivität (Zeitlimit) ausgeschaltet werden. Beim Verlassen des Energiesparmodus wird der gleiche Betriebszustand wie vor dem Aktivieren des Energiesparmodus wiederhergestellt.

Klicken Sie zum Aktivieren des Energiesparmodus von Windows Vista auf Start (F), dann auf den Pfeil in der unteren rechten Ecke des Startmenüs und anschließend auf Energie sparen.

Um den Energiesparmodus zu beenden, drücken Sie eine beliebige Taste auf der Tastatur oder bewegen Sie die Maus.

### Ruhezustand

Um Strom zu sparen, werden im Ruhezustand sämtliche Systemdaten in einen reservierten Bereich auf dem Festplattenlaufwerk kopiert; danach wird der Computer vollständig ausgeschaltet. Beim Verlassen des Ruhezustands wird der gleiche Betriebszustand wie vor dem Aktivieren des Ruhezustands wiederhergestellt.

Klicken Sie zum Aktivieren des Energiesparmodus von Windows Vista auf Start ( $\neq$ ), dann auf den Pfeil in der unteren rechten Ecke des Startmenüs und anschließend auf Energie sparen.

### Konfigurieren der Energieverwaltungseinstellungen

Sie können mithilfe des Fensters "Eigenschaften von Energieoptionen" die Energieverwaltungsoptionen auf Ihrem Computer konfigurieren.

Klicken Sie zum Öffnen der Eigenschaften von Energieoptionen auf Start  $\leftrightarrow$  Systemsteuerung $\rightarrow$  System und Wartung $\rightarrow$  Energieoptionen.

# Verwenden von Multimedia

# Wiedergabe von CDs oder DVDs

HINWEIS: Drücken Sie das CD- oder DVD-Auflagefach beim Öffnen und Schließen nicht nach unten. Das Auflagefach sollte geschlossen sein, wenn Sie das Laufwerk nicht verwenden.

 $\Box$  HINWEIS: Bewegen Sie den Computer nicht während der Wiedergabe von CDs oder DVDs.

- 1 Betätigen Sie die Auswurftaste an der Vorderseite des Laufwerks.
- 2 Legen Sie die Disc mit der beschrifteten Seite nach oben in die Mitte des Auflagefachs ein.
- 3 Drücken Sie auf die Auswurftaste oder schieben Sie die Laufwerkschublade vorsichtig nach Innen.

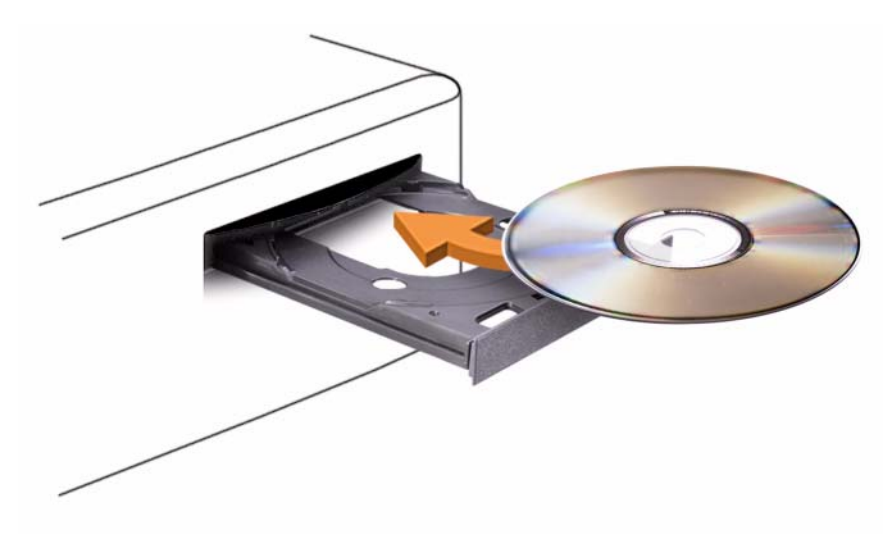

Informationen zum Formatieren von CDs für das Speichern von Daten, zum Erstellen von Audio-CDs und zum Kopieren erhalten Sie über die CD-Software im Lieferumfang des Computers.

### **ZANMERKUNG:** Stellen Sie sicher, dass Sie beim Erstellen von CDs keine Urheberrechte verletzen.

CD-Wiedergabegeräte verfügen im Allgemeinen über folgende Tasten:

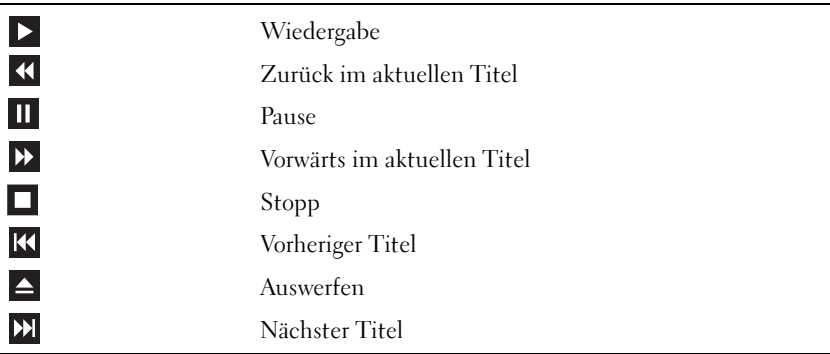

DVD-Wiedergabegeräte umfassen in der Regel folgende Tasten:

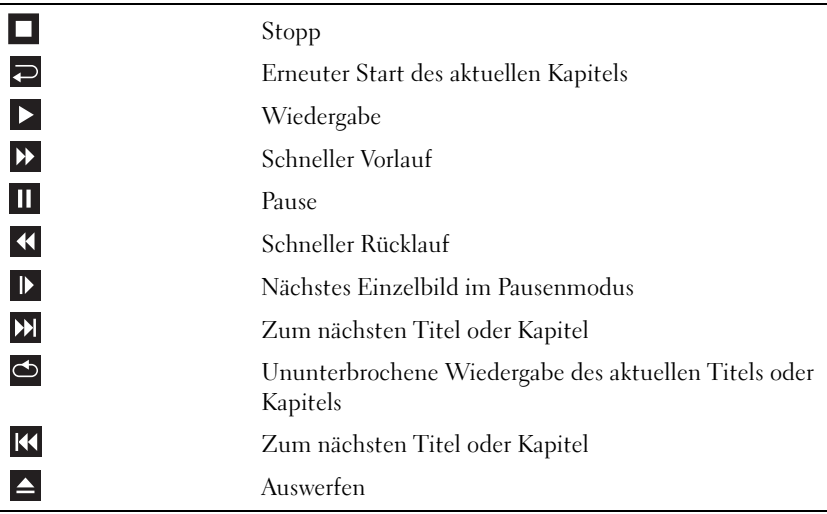

Weitere Informationen zur Wiedergabe von CDs und DVDs erhalten Sie, indem Sie in der Software des CD- oder DVD-Wiedergabegeräts auf Help (Hilfe) klicken (falls vorhanden).

# Kopieren von CDs und DVDs

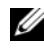

**ANMERKUNG:** Stellen Sie sicher, dass Sie beim Erstellen von CDs oder DVDs keine Urheberrechte verletzen.

Dieser Abschnitt gilt nur für Computer mit einem Laufwerk vom Typ CD-RW, DVD+/-RW oder CD-RW/DVD (Combo).

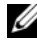

**ANMERKUNG:** Die von Dell angebotenen CD- oder DVD-Laufwerktypen sind von Land zu Land unterschiedlich.

Im folgenden Abschnitt wird erläutert, wie Sie mit Roxio Creator Plus - Dell Edition eine genaue Kopie einer CD oder DVD anfertigen können. Roxio Creator Plus lässt sich auch für andere Zwecke einsetzen, etwa zum Erstellen von Musik-CDs aus Audiodateien auf dem Computer oder zur Datensicherung. Um Hilfe zu erhalten, öffnen Sie Roxio Creator Plus und klicken Sie dann auf das Fragezeichen-Symbol in der oberen rechten Ecke des Fensters.

### Anleitung zum Kopieren einer CD oder DVD

ANMERKUNG: CD-RW/DVD-Kombinationslaufwerke können keine DVD-Datenträger beschreiben. Wenn Sie über ein CD-RW/DVD-Kombinationslaufwerk verfügen und Schwierigkeiten beim Brennen haben, prüfen Sie auf der Support-Website von Sonic unter www.sonic.com, ob Software-Patches verfügbar sind.

Die in Dell™ Computern eingebauten DVD-Brenner können DVD+/-R-, DVD+/-RW- und DVD+R DL-Medien (Dual Layer, zwei Aufnahmeschichten) beschreiben und lesen. Sie können jedoch keine DVD-RAM- oder DVD-R DL-Medien beschreiben und diese Medien unter Umständen auch nicht lesen.

**ZANMERKUNG:** Die meisten handelsüblichen DVDs sind mit einem Kopierschutz ausgestattet und können mit Roxio Creator Plus nicht kopiert werden.

- 1 Öffnen Sie Roxio Creator Plus.
- 2 Klicken Sie auf der Registerkarte Copy (Kopieren) auf Disc Copy (Disc kopieren).
- 3 So kopieren Sie eine CD oder DVD:
	- Wenn der Computer über ein CD/DVD-Laufwerk verfügt, überprüfen Sie die Einstellungen und klicken Sie dann auf Disc Copy (Disc kopieren). Der Computer liest Ihre Quell-CD oder -DVD und kopiert die Daten in einen temporären Ordner auf der Festplatte des Computers.

Legen Sie nach entsprechender Aufforderung eine leere CD oder DVD in das Laufwerk ein und klicken Sie auf OK.

• Wenn der Computer über zwei CD/DVD-Laufwerke verfügt, wählen Sie das Laufwerk aus, in dem sich die Quell-CD/DVD befindet, und klicken Sie dann auf Disc Copy (Disc kopieren). Der Computer kopiert die Daten vom Quellmedium auf die leere CD oder DVD.

Sobald der Kopiervorgang der Daten von der Quell-CD oder -DVD abgeschlossen ist, wird die erstellte CD oder DVD automatisch ausgeworfen.

### Verwenden leerer CDs und DVDs

Mit CD-RW-Laufwerken lassen sich nur CD-Aufnahmemedien beschreiben (einschließlich Hochgeschwindigkeits-CD-RW), während sich mit Laufwerken zum Beschreiben von DVDs sowohl CD- als auch DVD-Aufnahmemedien beschreiben lassen.

Verwenden Sie leere CD-Rs, um Musik zu brennen oder Daten langfristig zu speichern. Wenn die maximale Speicherkapazität einer CD-R erreicht ist, kann die CD-R nicht weiter beschrieben werden (weitere Informationen erhalten Sie in der Dokumentation von Sonic). Falls die gespeicherten Informationen zu einem späteren Zeitpunkt gelöscht, geändert oder aktualisiert werden sollen, verwenden Sie leere CD-RWs.

Mit unbeschriebenen DVD+/-Rs lassen sich große Datenmengen dauerhaft speichern. Nach dem Beschreiben der DVD+/-R-Datenträger können Sie unter Umständen nur dann weitere Daten auf das gleiche Medium schreiben, wenn der Datenträger beim Beenden des Schreibvorgangs nicht abgeschlossen (finalized oder closed) wurde. Falls die auf Disc gespeicherten Informationen zu einem späteren Zeitpunkt gelöscht, geändert oder aktualisiert werden sollen, verwenden Sie leere DVD+/-RWs.

CD-schreibfähige Laufwerke

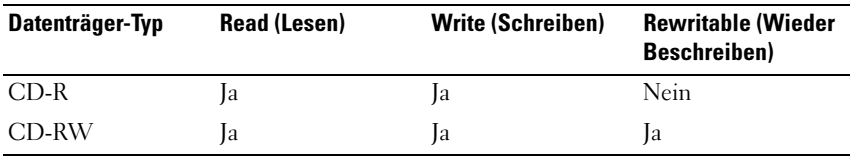

Laufwerke zum Beschreiben von DVDs

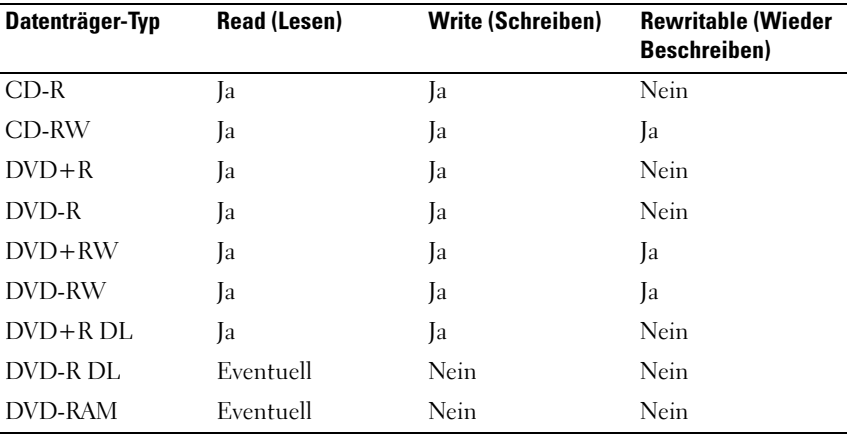

### Nützliche Tipps

- Verwenden Sie Microsoft® Windows® Explorer, um Dateien direkt nach dem Start von Roxio Creator Plus per "Drag-and-Drop" auf eine CD-R oder CD-RW zu ziehen und ein neues Creator-Projekt zu erstellen
- Verwenden Sie CD-Rs, wenn Sie Musik-CDs für die Wiedergabe in normalen Stereoanlagen erstellen möchten. CD-RWs lassen sich in vielen Heim- und Auto-Stereoanlagen nicht wiedergeben.
- Mit Roxio Creator Plus lassen sich keine Audio-DVDs erstellen.
- MP3-Musikdateien können nur auf MP3-Playern oder auf Computern, auf denen eine MP3-Software installiert ist, wiedergegeben werden.
- Handelsübliche DVD-Player für Heimkinosysteme unterstützen eventuell nicht alle verfügbaren DVD-Formate. Eine Liste der vom DVD-Player unterstützten Formate finden Sie in der zugehörigen Dokumentation, oder wenden Sie sich an den Hersteller.
- Nutzen Sie beim Brennen auf eine leere CD-R oder CD-RW nicht die maximale Speicherkapazität; kopieren Sie also nicht eine Datei mit 650 MB auf eine leere 650-MB-CD. Das CD-RW-Laufwerk benötigt 1-2 MB freien Platz, um die Aufnahme abzuschließen.
- Üben Sie das Brennen von CDs zunächst mit einer leeren CD-RW, bis Sie mit den Techniken der CD-Aufzeichnung vertraut sind. Sollten Sie einen Fehler machen, können Sie die CD-RW-Disc löschen und es noch einmal versuchen. Sie können mit unbeschriebenen CD-RWs auch Musikprojekte testen, bevor Sie diese dauerhaft auf CD-R brennen.
- Weitere Informationen erhalten Sie auf der Sonic-Website unter www.sonic.com

# Anpassen des Bilds

Passen Sie die Anzeigeeigenschaften an, wenn eine Fehlermeldung darauf hinweist, dass die aktuelle Auflösung und Farbtiefe zu viel Arbeitsspeicher beanspruchen und die DVD nicht wiedergegeben werden kann.

Microsoft Windows XP

- 1 Klicken Sie auf Start→ Systemsteuerung→ Darstellung und Designs.
- 2 Klicken Sie unter Wählen Sie eine Aufgabe auf Bildschirmauflösung ändern.
- 3 Klicken Sie unter Bildschirmauflösung auf den Schieberegler und verschieben Sie ihn, um die Auflösung zu reduzieren.
- 4 Klicken Sie im Dropdown-Menü unter Farbqualität auf Mittlere (16 Bit) und anschließend auf OK.

Windows Vista*®*-Betriebssystem

- 1 Klicken Sie auf die Startschaltfläche von Windows Vista (+), dann auf Systemsteuerung und anschließend auf Darstellung und Anpassung.
- 2 Klicken Sie unter Anpassung auf Bildschirmauflösung anpassen. Das Fenster Eigenschaften von Anzeige wird angezeigt.
- 3 Klicken Sie unter Auflösung auf den Schieberegler und verschieben Sie ihn, um die Auflösung zu reduzieren.
- 4 Klicken Sie im Dropdown-Menü unter Farben: auf Mittlere (16 Bit).
- **5** Klicken Sie auf **OK**.

## Anschließen des Computers an ein Fernseh- oder Audiogerät

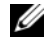

**ANMERKUNG:** Video- und Audiokabel zum Anschluss des Computers an ein Fernseh- oder Audiogerät sind möglicherweise nicht im Lieferumfang des Computers enthalten. Kabel und TV-/digitale Audioadapterkabel können bei Dell erworben werden.

Ihr Computer verfügt über einen S-Video-TV-Ausgangsanschluss (optional), an dem Sie über ein Standard-Video-S-, ein Mischsignal-Videoadapter- oder ein Komponenten-Videoadapterkabel (bei Dell erhältlich) Ihren Computer an ein Fernsehgerät anschließen können.

Jeder Fernseher verfügt entweder über eine S-Video-Eingangsbuchse, eine Mischsignal-Video-Eingangsbuchse oder einen Komponenten-Video-Eingangsanschluss. Je nachdem, mit welchem Anschlusstyp Ihr Fernseher ausgestattet ist, können Sie entweder ein handelsübliches S-Video-Kabel, ein Mischsignal-Videokabel oder ein Komponenten-Videokabel zum Anschließen des Computers an ein Fernsehgerät verwenden.

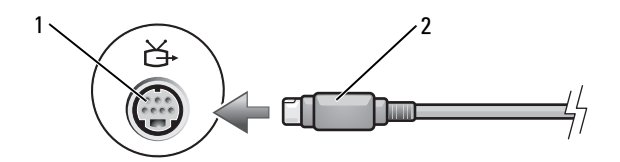

1 S-Video-TV-Ausgangsanschluss 2 S-Video-Anschluss

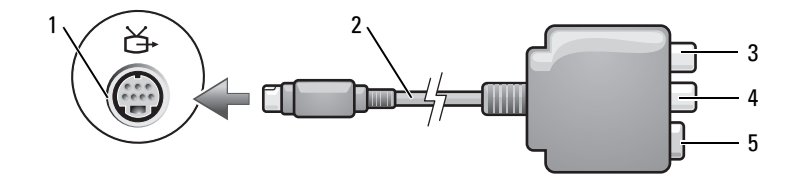

- 1 S-Video-TV-Ausgangsanschluss 2 Mischsignal-Videoadapter
- 
- 
- 3 S/PDIF-Digital-Audio-Anschluss 4 Mischsignal-Video-Ausgangsanschluss
- 5 S-Video-Anschluss

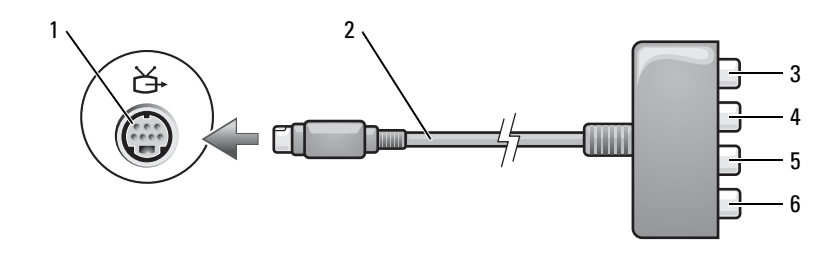

- 1 S-Video-TV-**Ausgangsanschluss**
- 3 S/PDIF-Digital-Audio-Anschluss
- 5 Blauer (Pb)-Komponenten-Video-Ausgangsanschluss
- 2 Komponenten-Videoadapter
- 4 Roter (Pr)-Komponenten-Video-Ausgangsanschluss
- 6 Grüner (Y)-Komponenten-Video-Ausgangsanschluss

Wenn Sie Ihren Computer an ein Fernseh- oder Audiogerät anschließen möchten, empfiehlt sich die Anbringung der Video- bzw. Audiokabel an Ihren Computer in einer der folgenden Kombinationen:

- S-Video und Standard-Audio
- Mischsignal-Video und Standard-Audio
- Komponenten-Videoausgang und Standard-Audio

**ZANMERKUNG:** Bitte beachten Sie die Übersichten zu Beginn jedes Unterabschnitts, die Ihnen die Entscheidung für eine bestimmte Anschlussmöglichkeit erleichtern.

Nach dem Anschließen der Video- und Audiokabel an den Fernseher müssen Sie den Computer für die Wiedergabe auf dem Fernseher einstellen. Bitte lesen Sie die Informationen unter "Anzeigeeinstellungen für ein Fernsehgerät [aktivieren" auf Seite 70](#page-69-0) um sicherzustellen, dass der Computer das Fernsehgerät erkennt und die Verbindung funktioniert. Wenn Sie S/PDIF-Digital-Audio verwenden, lesen Sie außerdem ["Aktivieren von S/PDIF-](#page-68-0)[Digital-Audio" auf Seite 69](#page-68-0).

### S-Video und Standard-Audio

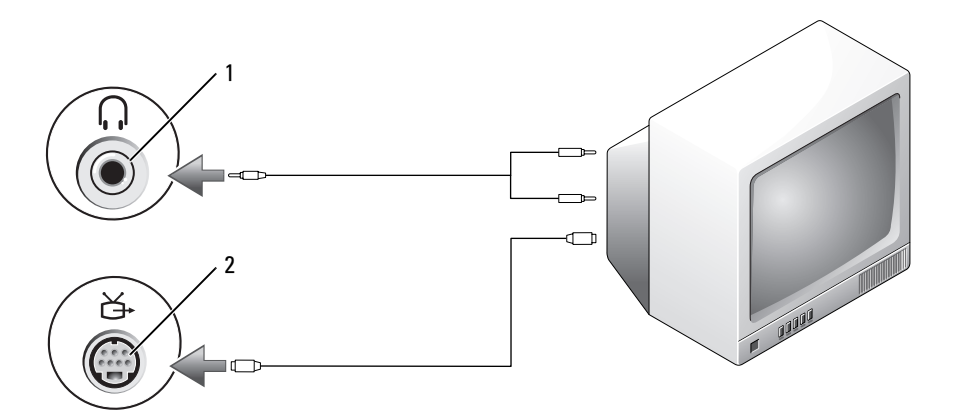

1 Audioanschluss 2 S-Video-TV-Ausgangsanschluss

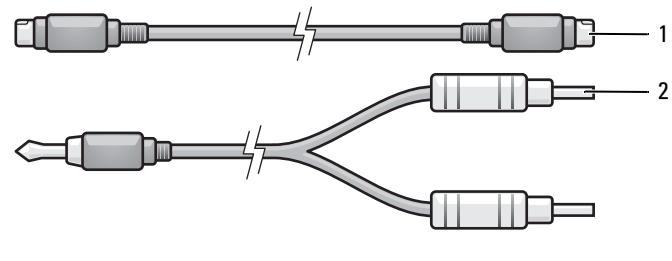

1 Standard-S-Videokabel 2 Standard-Audiokabel

- 1 Schalten Sie den Computer und das anzuschließende Fernseh- und/oder Audiogerät aus.
- **ANMERKUNG:** Falls Ihr Fernseh- oder Audiogerät S-Video unterstützt, iedoch nicht S/PDIF-Digital-Audio, können Sie das S-Videokabel direkt (also ohne das TV-/Digital-Audio-Adapterkabel) an den S-Video-TV-Ausgangsanschluss des Computers anschließen.
	- 2 Schließen Sie ein Ende des S-Videokabels an den S-Video-Ausgangsanschluss am Computer an.
	- 3 Schließen Sie das andere Ende des S-Videokabels an die S-Video-Eingangsbuchse am Fernsehgerät an.
- 4 Stecken Sie den einzelnen Stecker des Audiokabels in den Kopfhöreranschluss des Computers.
- 5 Stecken Sie die beiden RCA-Stecker am anderen Ende des Audiokabels in die Audio-Eingangsbuchsen des Fernseh- oder Audiogeräts.
- 6 Schalten Sie das Fernsehgerät und ggf. angeschlossene Audiogeräte ein und schalten Sie dann den Computer ein.
- 7 Bitte lesen Sie die Informationen unter "Anzeigeeinstellungen für ein [Fernsehgerät aktivieren" auf Seite 70](#page-69-0) um sicherzustellen, dass der Computer das Fernsehgerät erkennt und die Verbindung funktioniert.

### S-Video und S/PDIF-Digital-Audio

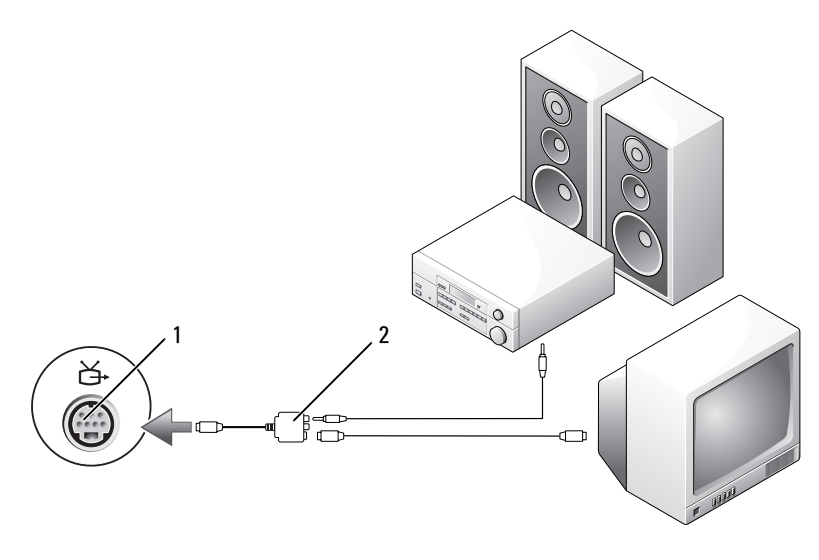

1 S-Video-TV-Ausgangsanschluss 2 Mischsignal-Videoadapter

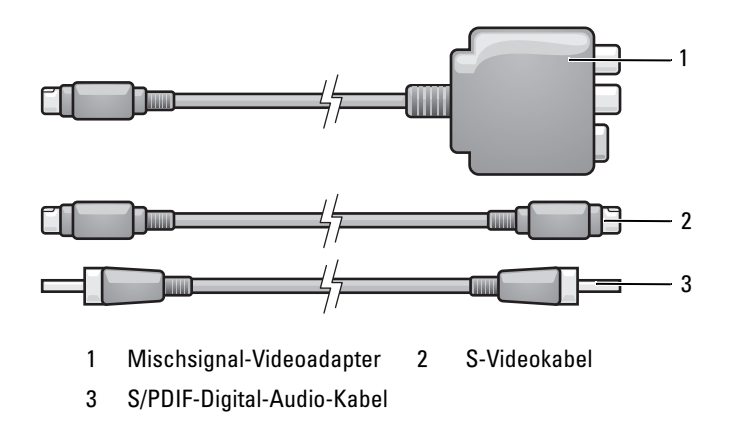

- 1 Schalten Sie den Computer und das anzuschließende Fernseh- und/oder Audiogerät aus.
- 2 Schließen Sie den Mischsignal-Videoadapter an den S-Video-TV-Ausgang des Computers an.
- 3 Schließen Sie ein Ende des S-Video-Kabels an den S-Video-TV-Ausgang des Mischsignal-Videoadapters an.

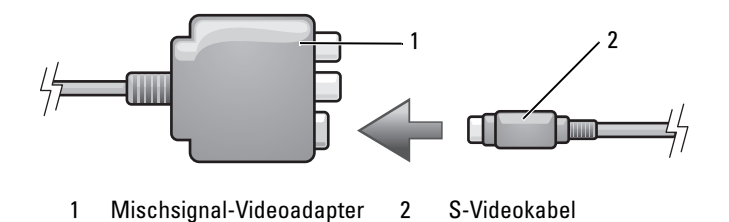

- 4 Schließen Sie das andere Ende des S-Videokabels an die S-Video-Eingangsbuchse am Fernsehgerät an.
- 5 Schließen Sie ein Ende des S/PDIF-Digital-Audio-Kabels an den Digital-Audio-Anschluss des Mischsignal-Videoadapterkabels an.

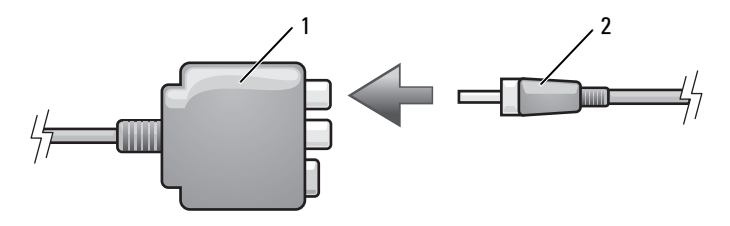

1 Mischsignal-Videoadapter 2 S/PDIF-Digital-Audio-Kabel

- 6 Stecken Sie das andere Ende des S/PDIF-Digital-Audio-Kabels in die Audioeingangsbuchse des Fernseh- oder Audiogerätes.
- 7 Schalten Sie das Fernsehgerät und ggf. angeschlossene Audiogeräte ein und schalten Sie dann den Computer ein.
- 8 Bitte lesen Sie die Informationen unter "Anzeigeeinstellungen für ein [Fernsehgerät aktivieren" auf Seite 70](#page-69-0) um sicherzustellen, dass der Computer das Fernsehgerät erkennt und die Verbindung funktioniert.

### Mischsignal-Video und Standard-Audio

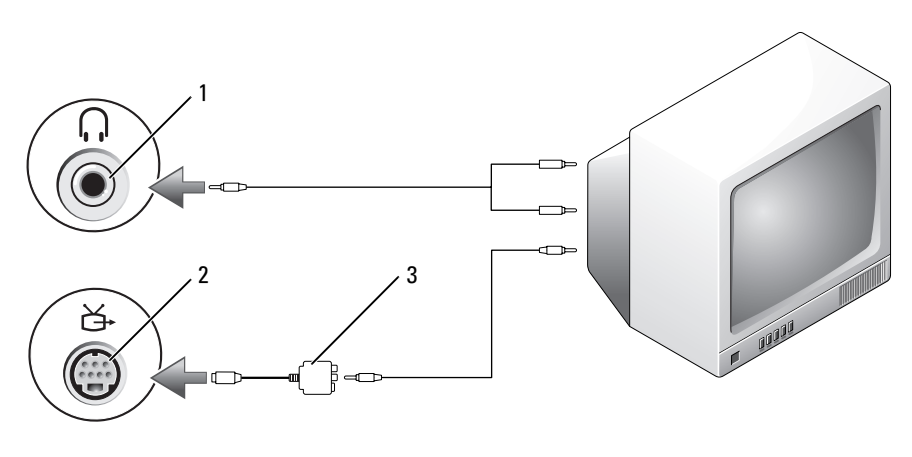

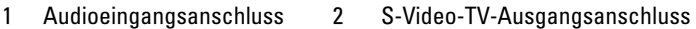

3 Mischsignal-Videoadapter

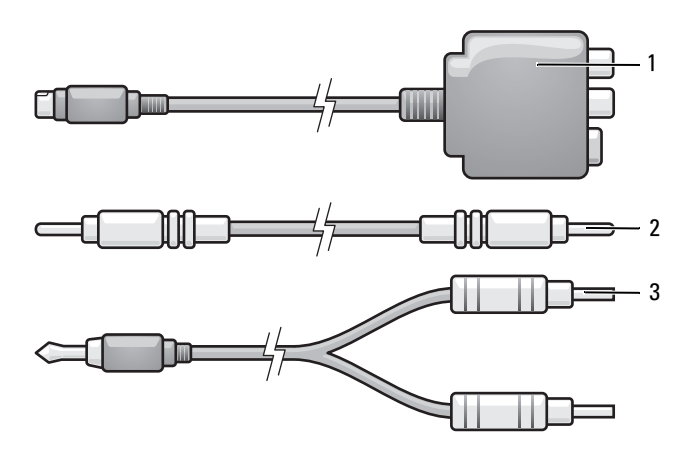

- 1 Mischsignal-Videoadapter 2 Mischsignal-Videokabel
- 3 Standard-Audiokabel
- 1 Schalten Sie den Computer und das anzuschließende Fernseh- und/oder Audiogerät aus.
- 2 Schließen Sie den Mischsignal-Videoadapter an den S-Video-TV-Ausgang des Computers an.
- 3 Schließen Sie ein Ende des Mischsignal-Videokabels an den Mischsignal-Videoausgangsanschluss des Mischsignal-Videoadapters an.

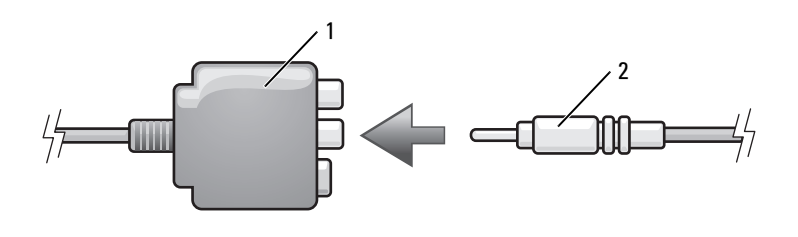

1 Mischsignal-Videoadapter 2 Mischsignal-Videokabel

4 Schließen Sie das andere Ende des Mischsignal-Videokabels an die Mischsignal-Videoeingangsbuchse am Fernsehgerät an.

- 5 Stecken Sie den einzelnen Stecker des Audiokabels in den Kopfhöreranschluss des Computers.
- 6 Stecken Sie die beiden RCA-Stecker am anderen Ende des Audiokabels in die Audio-Eingangsbuchsen des Fernseh- oder Audiogeräts.
- 7 Schalten Sie das Fernsehgerät und ggf. angeschlossene Audiogeräte ein und schalten Sie dann den Computer ein.
- 8 Bitte lesen Sie die Informationen unter "Anzeigeeinstellungen für ein [Fernsehgerät aktivieren" auf Seite 70](#page-69-0) um sicherzustellen, dass der Computer das Fernsehgerät erkennt und die Verbindung funktioniert.

### Mischsignal-Video und S/PDIF-Digital-Audio

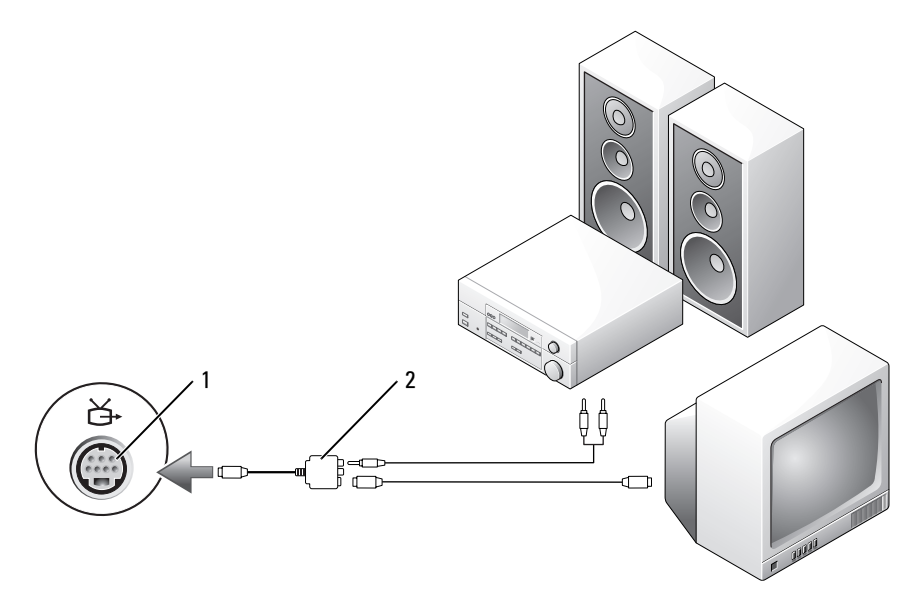

1 S-Video-TV-Ausgangsanschluss 2 Mischsignal-Videoadapter

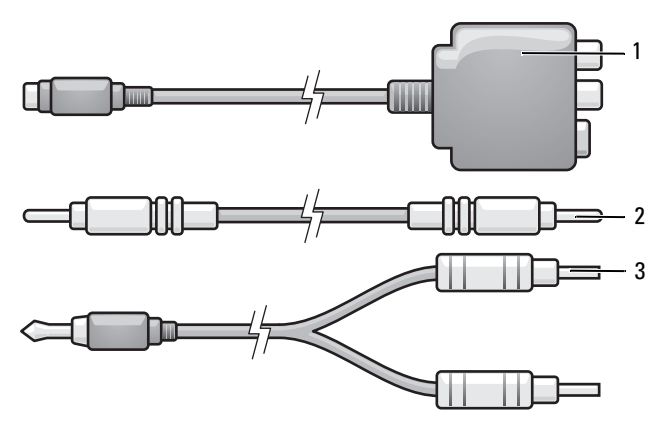

- 1 Mischsignal-Videoadapter 2 Mischsignal-Videokabel
- 3 Standard-Audiokabel
- 1 Schalten Sie den Computer und das anzuschließende Fernseh- und/oder Audiogerät aus.
- 2 Schließen Sie den Mischsignal-Videoadapter an den S-Video-TV-Ausgang des Computers an.
- 3 Schließen Sie ein Ende des Mischsignal-Videokabels an den Mischsignal-Videoeingangsanschluss des Mischsignal-Videoadapters an.

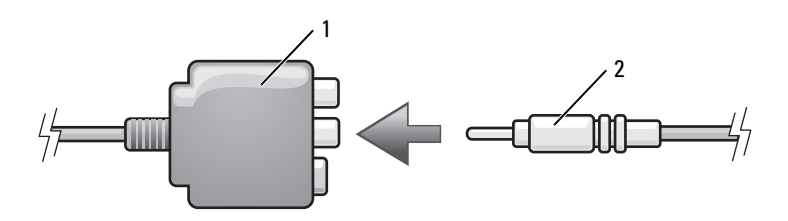

1 Mischsignal-Videoadapter 2 Mischsignal-Videokabel

- 4 Schließen Sie das andere Ende des Mischsignal-Videokabels an die Mischsignal-Videoeingangsbuchse am Fernsehgerät an.
- 5 Stecken Sie ein Ende des S/PDIF-Digital-Audiokabels in den S/PDIF-Audioanschluss des Mischsignal-Videoadapters.

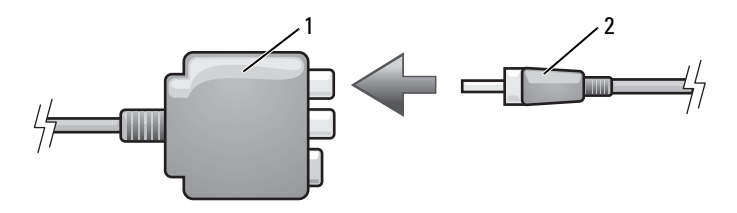

1 Mischsignal-Videoadapter 2 S/PDIF-Digital-Audio-Kabel

- 6 Stecken Sie das andere Ende des S/PDIF-Digital-Audio-Kabels in die Audioeingangsbuchse des Fernseh- oder Audiogerätes.
- 7 Schalten Sie das Fernsehgerät und ggf. angeschlossene Audiogeräte ein und schalten Sie dann den Computer ein.
- 8 Bitte lesen Sie die Informationen unter "Anzeigeeinstellungen für ein [Fernsehgerät aktivieren" auf Seite 70](#page-69-0) um sicherzustellen, dass der Computer das Fernsehgerät erkennt und die Verbindung funktioniert.

### Komponenten-Video und Standard-Audio

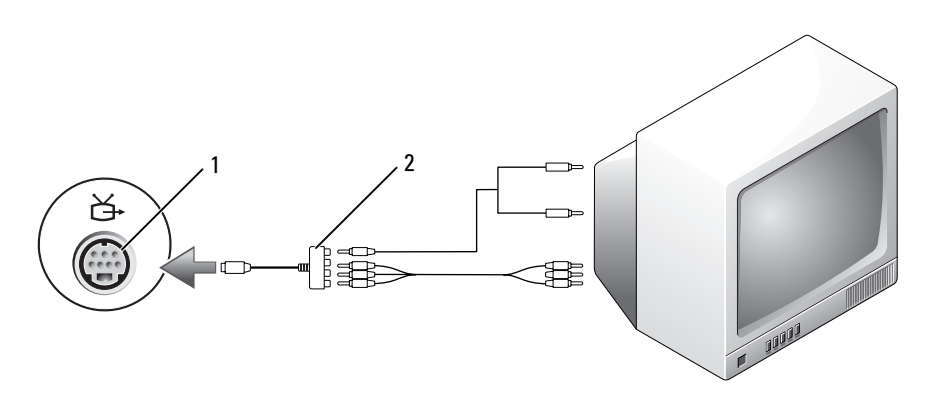

1 S-Video-TV-Ausgangsanschluss 2 Komponenten-Videoadapter

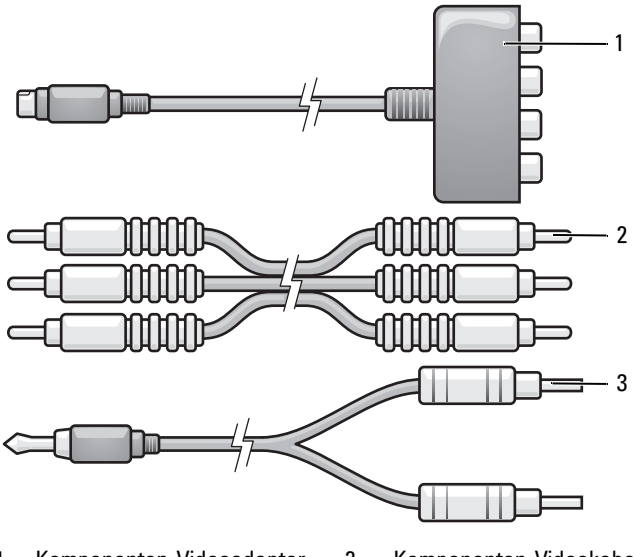

- 1 Komponenten-Videoadapter 2 Komponenten-Videokabel
- 3 Standard-Audiokabel
- 1 Schalten Sie den Computer und das anzuschließende Fernseh- und/oder Audiogerät aus.
- 2 Schließen Sie den Komponenten-Videoadapter an den S-Video-TV-Ausgang des Computers an.
- 3 Schließen Sie alle drei Enden des Komponenten-Videokabels an die entsprechenden Komponenten-Videoausgänge des Komponenten-Videoadapters an. Stellen Sie sicher, dass die Farbkodierungen der Kabel (rot, grün und blau) mit den Adapteranschlüssen übereinstimmen.

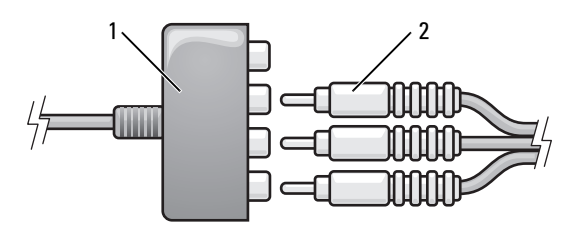

1 Komponenten-Videoadapter 2 Komponenten-Videokabel

- 4 Schließen Sie alle drei Anschlüsse am anderen Ende des Komponenten-Videokabels an die Komponenten-Videoeingangsbuchsen des Fernsehgeräts an. Stellen Sie sicher, dass die Farbkodierungen der Kabel (rot, grün und blau) mit den Codierungen der entsprechenden Eingangsbuchsen am Fernsehgerät übereinstimmen.
- 5 Stecken Sie den einzelnen Stecker des Audiokabels in den Kopfhöreranschluss des Computers.
- 6 Stecken Sie die beiden RCA-Stecker am anderen Ende des Audiokabels in die Audio-Eingangsbuchsen des Fernseh- oder Audiogeräts.
- 7 Schalten Sie das Fernsehgerät und ggf. angeschlossene Audiogeräte ein und schalten Sie dann den Computer ein.
- 8 Bitte lesen Sie die Informationen unter "Anzeigeeinstellungen für ein [Fernsehgerät aktivieren" auf Seite 70](#page-69-0) um sicherzustellen, dass der Computer das Fernsehgerät erkennt und die Verbindung funktioniert.

### Komponenten-Video und S/PDIF-Digital-Audio

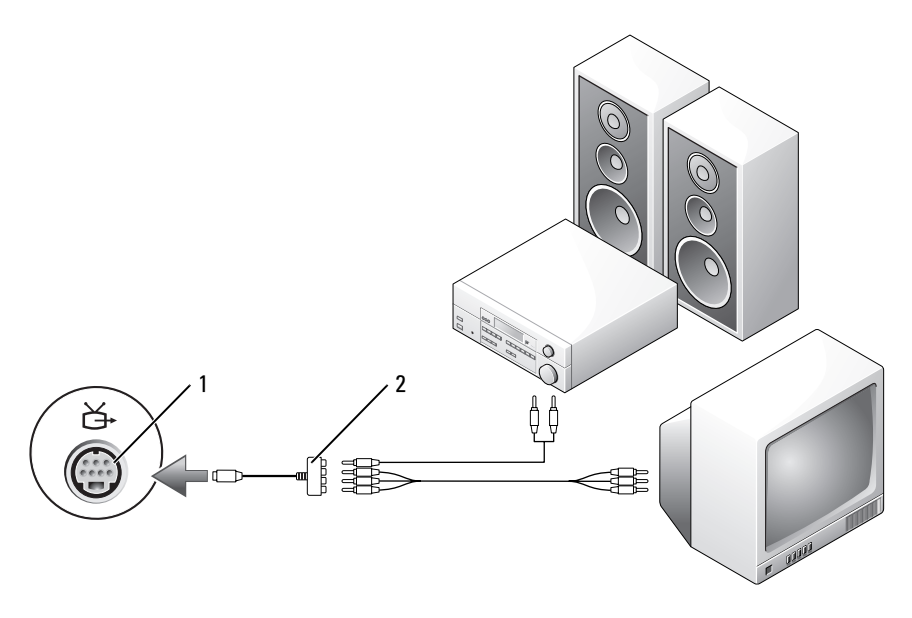

1 S-Video-TV-Ausgangsanschluss 2 Komponenten-Videoadapter

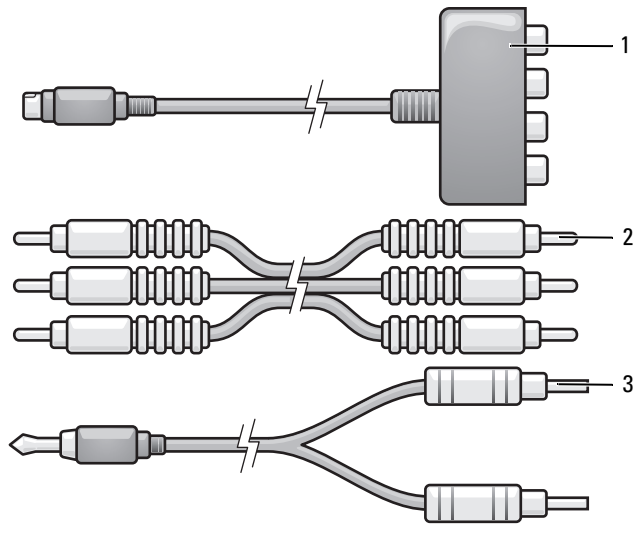

- 1 Komponenten-Videoadapter 2 Komponenten-Videokabel
- 3 Standard-Audiokabel
- 1 Schalten Sie den Computer und das anzuschließende Fernseh- und/oder Audiogerät aus.
- 2 Schließen Sie den Komponenten-Videoadapter an den S-Video-TV-Ausgang des Computers an.
- 3 Schließen Sie alle drei Enden des Komponenten-Videokabels an die entsprechenden Komponenten-Videoausgänge des Komponenten-Videoadapters an. Stellen Sie sicher, dass die Farbkodierungen der Kabel (rot, grün und blau) mit den Adapteranschlüssen übereinstimmen.

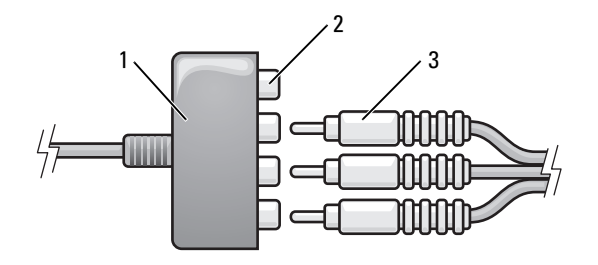

- 1 Komponenten-Videoadapter 2 Komponenten-Videoausgänge
- 3 Komponenten-Videokabel
- 4 Schließen Sie alle drei Anschlüsse am anderen Ende des Komponenten-Videokabels an die Komponenten-Videoeingangsbuchsen des Fernsehgeräts an. Stellen Sie sicher, dass die Farbkodierungen der Kabel (rot, grün und blau) mit den Codierungen der entsprechenden Eingangsbuchsen am Fernsehgerät übereinstimmen.
- 5 Stecken Sie ein Ende des S/PDIF-Digital-Audiokabels in den S/PDIF-Audioanschluss des Mischsignal-Videoadapters.

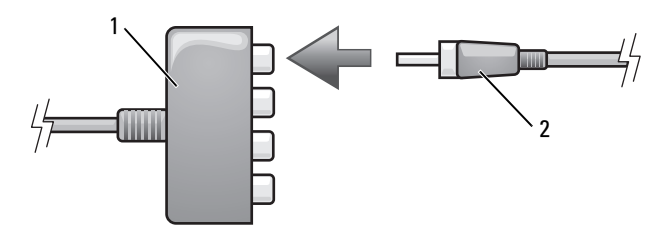

- 1 Komponenten-Videoadapter 2 S/PDIF-Digital-Audio-Kabel
- 6 Stecken Sie das andere Ende des S/PDIF-Digital-Audio-Kabels in die Audioeingangsbuchse des Fernseh- oder Audiogerätes.
- 7 Schalten Sie das Fernsehgerät und ggf. angeschlossene Audiogeräte ein und schalten Sie dann den Computer ein.
- 8 Bitte lesen Sie die Informationen unter "Anzeigeeinstellungen für ein [Fernsehgerät aktivieren" auf Seite 70](#page-69-0) um sicherzustellen, dass der Computer das Fernsehgerät erkennt und die Verbindung funktioniert.

### <span id="page-68-0"></span>Aktivieren von S/PDIF-Digital-Audio

Wenn Ihr Computer über ein DVD-Laufwerk verfügt, können Sie digitale Audiofunktionen für die Wiedergabe von DVDs aktivieren.

- 1 Starten Sie die Anwendung Cyberlink PowerDVD.
- 2 Legen Sie eine DVD in das DVD-Laufwerk ein.

Wenn die DVD-Wiedergabe beginnt, klicken Sie auf die Schaltfläche Stopp.

- 3 Klicken Sie auf die Option Settings (Einstellungen).
- 4 Klicken Sie auf die Option DVD.
- 5 Klicken Sie auf das Symbol DVD Audio Setting (DVD-Audioeinstellung).
- 6 Klicken Sie auf die Pfeile neben der Einstellung Speaker Configuration (Lautsprecherkonfiguration), um in den Optionen zu blättern und wählen Sie die Option SPDIF aus.
- 7 Klicken Sie einmal auf die Schaltfläche Back (Zurück) und dann nochmals auf Back (Zurück), um zum Bildschirm des Hauptmenüs zurückzukehren.

### Aktivieren von S/PDIF im Windows-Audiotreiber

- 1 Doppelklicken Sie im Infobereich von Windows auf das Lautsprechersymbol.
- 2 Klicken Sie auf das Menü Options (Optionen) und anschließend auf Advanced Controls (Erweiterte Einstellungen).
- 3 Klicken Sie auf Erweitert.
- 4 Klicken Sie auf S/PDIF Interface (S/PDIF-Schnittstelle).
- 5 Klicken Sie anschließend auf Close (Schließen).
- 6 Klicken Sie auf OK.

### Einrichten der Cyberlink (CL)-Kopfhörer

 $\mathscr A$  **ANMERKUNG:** Das Leistungsmerkmal "CL-Kopfhörer" ist nur dann verfügbar, wenn Ihr Computer mit einem DVD-Laufwerk ausgestattet ist.

Wenn Ihr Computer über ein DVD-Laufwerk verfügt, können Sie digitale Audiofunktionen für die Wiedergabe von DVDs aktivieren.

- 1 Starten Sie die Anwendung Cyberlink PowerDVD.
- 2 Legen Sie eine DVD in das DVD-Laufwerk ein.

Wenn die DVD-Wiedergabe beginnt, klicken Sie auf die Schaltfläche Stopp.

- 3 Klicken Sie auf die Option Settings (Einstellungen).
- 4 Klicken Sie auf die Option DVD.
- 5 Klicken Sie auf das Symbol DVD Audio Setting (DVD-Audioeinstellung).
- 6 Klicken Sie auf die Pfeile neben der Einstellung Speaker Configuration (Lautsprecherkonfiguration), um in den Optionen zu blättern und wählen Sie die Option Headphones (Kopfhörer) aus.
- 7 Klicken Sie auf die Pfeile neben der Einstellung Audio Listening Mode (Audio-Hör-Modus), um in den Optionen zu blättern, und wählen Sie die Option CL Headphones (CL-Kopfhörer) aus.
- <sup>8</sup> Klicken Sie auf die Pfeile neben der Option Dynamic Range Compression (Dynamikbereichskompression), um die optimale Einstellung auszuwählen.
- 9 Klicken Sie einmal auf die Schaltfläche Back (Zurück) und dann nochmals auf Back (Zurück), um zum Bildschirm des Hauptmenüs zurückzukehren.

### <span id="page-69-0"></span>Anzeigeeinstellungen für ein Fernsehgerät aktivieren

**ANMERKUNG:** Stellen Sie zuerst eine Verbindung zwischen dem Computer und dem Fernsehgerät her, bevor Sie die Anzeigeeinstellungen aktivieren, um sicherzustellen, dass die Anzeigeoptionen korrekt angezeigt werden.

### Microsoft Windows XP

- 1 Klicken Sie auf die Schaltfläche Start, zeigen Sie auf Einstellungen und klicken Sie dann auf Systemsteuerung.
- 2 Doppelklicken Sie auf Anzeige und klicken Sie dann auf die Registerkarte Einstellungen.
- 3 Klicken Sie auf Erweitert.
- 4 Klicken Sie auf die Registerkarte für Ihre Videokarte.
- **ANMERKUNG:** Informationen zum Ermitteln des Typs der Videokarte, die in Ihrem Computer installiert ist, erhalten Sie im Hilfe- und Supportcenter von Windows. Zum Öffnen des Hilfe- und Supportcenters klicken Sie auf Start $\rightarrow$  Hilfe und Support. Klicken Sie unter Eine Aufgabe auswählen auf Tools zum Anzeigen von Computerinformationen und Ermitteln von Fehlerursachen. Wählen Sie dann unter Computerinformationen die Option Hardware aus.
	- 5 Wählen Sie im Abschnitt zu den Anzeigegeräten die der gewünschten Konfiguration (Einzelbildschirm oder mehrere Bildschirme) entsprechende Option. Stellen Sie dabei sicher, dass die gewählten Anzeigeeinstellungen für Ihre Auswahl gültig sind.

### Windows Vista

- 1 Klicken Sie auf die Startschaltfläche von Windows Vista <sup>(+)</sup>, dann auf Systemsteuerung und anschließend auf Darstellung und Anpassung.
- 2 Klicken Sie unter Anpassung auf Bildschirmauflösung anpassen. Das Fenster Eigenschaften von Anzeige wird angezeigt.
- 3 Klicken Sie auf Erweitert.
- 4 Klicken Sie auf die Registerkarte für Ihre Videokarte.

**ZANMERKUNG:** Informationen zum Ermitteln des Typs der Videokarte, die in Ihrem Computer installiert ist, erhalten Sie im Hilfe- und Supportcenter von Windows. Zum Öffnen des Hilfe- und Supportcenters unter Windows Vista klicken Sie auf die Startschaltfläche von Windows Vista  $\rightarrow$  Hilfe und Support. Klicken Sie unter Eine Aufgabe auswählen auf Tools zum Anzeigen von Computerinformationen und Ermitteln von Fehlerursachen. Wählen Sie dann unter Computerinformationen die Option Hardware aus.

5 Wählen Sie im Abschnitt zu den Anzeigegeräten die der gewünschten Konfiguration (Einzelbildschirm oder mehrere Bildschirme) entsprechende Option. Stellen Sie dabei sicher, dass die gewählten Anzeigeeinstellungen für Ihre Auswahl gültig sind.

## Verwenden eines Speicherkartenlesers (optional)

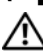

### VORSICHT: Bevor Sie mit den in diesem Abschnitt beschriebenen Vorgängen beginnen, befolgen Sie erst die Sicherheitshinweise im Produktinformationshandbuch.

Verwenden Sie den Speicherkartenleser, um Daten direkt auf den Computer zu übertragen. Der Speicherkartenleser kann auch zur Paarung von Bluetooth®-Geräten mit dem Computer verwendet werden.

Der Speicherkartenleser unterstützt folgende Speichertypen:

- xD-Picture-Karte
- SmartMedia-Karte (SMC)
- CompactFlash-Karte Typ I und II (CF I/II)
- MicroDrive-Karte
- SecureDigital-Karte (SD)
- MiniSD-Karte
- MultiMediaCard (MMC)
- Kleine MultiMedia-Karte (RS-MMC)
- Speicher-Stick (MS/MS Pro/MS Duo/MS Pro Duo)

Informationen zum Installieren eines Speicherkartenlesers finden Sie unter "Installieren eines Speicherkartenlesers" im Service-Handbuch auf der Dell Support-Website unter support.dell.com.

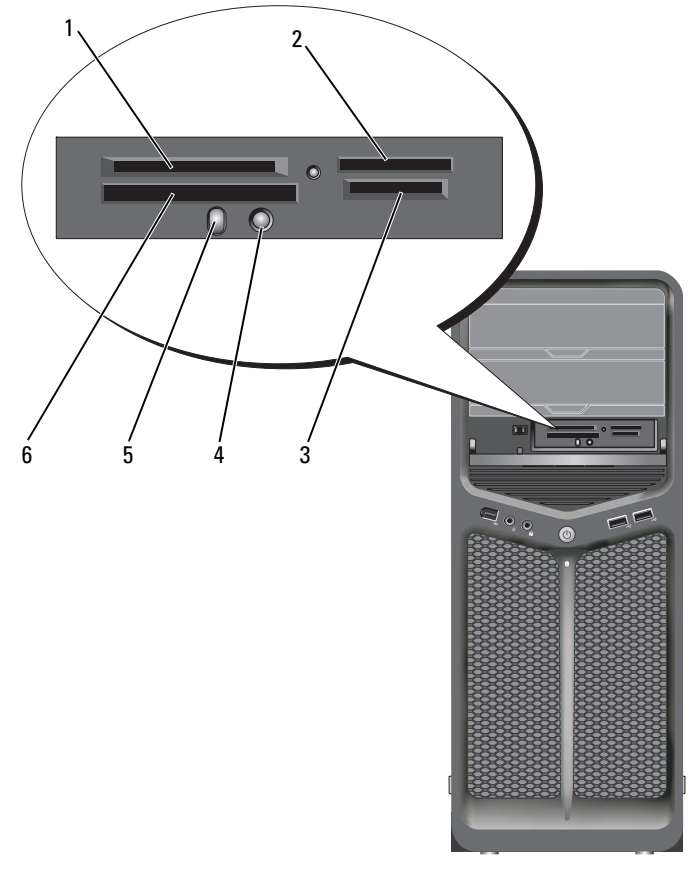

- 1 xD-Picture-Karte und SmartMedia-Karte (SMC)
- 4 Taste Bluetooth-Paarung
- 2 Speicher-Stick (MS/MS Pro/MS Duo/MS Pro Duo)
	-
- 3 Secure Digital-Karte (SD/miniSD)/MultiMedia-Karte (MMC/RS-MMC)
- 5 Bluetooth-LED 6 CompactFlash-Karte Typ I und II (CF I/II) sowie MicroDrive-Karte
- 1 Machen Sie die korrekte Ausrichtung der Speicherkarte ausfindig, um ein falsches Einlegen zu vermeiden.
- 2 Schieben Sie die Speicherkarte in den entsprechenden Steckplatz des Speicherkartenlesers bis sie vollständig im Anschluss sitzt.
- 3 Wenn Sie Widerstand spüren, entfernen Sie die Karte, überprüfen Sie die Ausrichtung und versuchen Sie es erneut.

### Anweisungen zum Einrichten eines Geräts mit Bluetooth Wireless-**Technologie**

- 1 Schalten Sie das Gerät ein.
- 2 Drücken Sie auf die Verbindungstaste auf dem Gerät.

Die Bluetooth-LED am Gerät blinkt und zeigt an, dass das Gerät aktiv ist und vom Computer erkannt werden kann.

- 3 Drücken Sie die Verbindungstaste an der Vorderseite des Speicherkartenlesers.
- 4 Die Bluetooth-LED am Gerät hört auf zu blinken und leuchtet stattdessen einige Sekunden lang um anzuzeigen, dass die Verbindung zwischen dem Gerät und dem Computer hergestellt worden ist. Danach schaltet sich die LED aus.

# <span id="page-74-0"></span>Wissenswertes zu RAID-Konfigurationen

HINWEIS: Um die Migrationsoption zum Umwandeln einer RAID-Konfiguration ohne Datenverlust anzuwenden, muss die Festplatte ursprünglich als RAID-0-Array mit einzelnem Laufwerk eingerichtet werden, bevor das Betriebssystem auf das Laufwerk geladen wird (Anweisungen erhalten Sie unter "Verwenden des Nvidia [MediaShield ROM-Dienstprogramms" auf Seite 78\)](#page-77-0).

Dieser Abschnitt enthält einen Überblick über die RAID-Konfiguration, für die Sie sich beim Kauf des Computers möglicherweise entschieden haben. Verschiedene RAID-Konfigurationen stehen für die einzelnen Einsatzbereiche zur Verfügung. Der Computer unterstützt RAID-Klasse 0 und RAID-Klasse 1. RAID-Klasse 0 ist die beste Option für Anwendungen, die eine hohe Leistung erfordern. RAID-Klasse 1 ist empfehlenswert für Anwender, die eine höhere Datenintegrität benötigen.

ANMERKUNG: Die RAID-Betriebsarten stellen keine Hierarchie dar. Eine RAID-1- Konfiguration ist von sich aus weder besser noch schlechter als eine RAID-0- Konfiguration.

Die Laufwerke in einer RAID-Konfiguration sollten dieselbe Größe aufweisen, um zu gewährleisten, dass das größere Laufwerk keinen nicht zugewiesenen (und damit nicht nutzbaren) Speicherbereich enthält.

Für RAID-Klasse 0 und RAID-Klasse 1 sind mindestens zwei Laufwerke erforderlich.

# RAID-0-Konfiguration

HINWEIS: Da eine RAID-0-Konfiguration keine Datenredundanz bietet, führt der Ausfall eines der Laufwerke zu einem kompletten Datenverlust. Um Ihre Daten bei einer RAID-0-Konfiguration zu schützen, sollten Sie regelmäßig Datensicherungen durchführen.

Bei der RAID-Klasse 0 wird eine Data Striping genannte Datenspeichertechnik verwendet, die hohe Zugriffsgeschwindigkeiten ermöglicht. Beim Data-Striping werden aufeinanderfolgende Datensegmente oder Stripes (Streifen) nacheinander auf die physischen Laufwerke geschrieben, um ein großes virtuelles Laufwerk zu erzeugen. Beim "Data Striping" können von einem der Laufwerke Daten gelesen werden, während das andere Laufwerk bereits den nächsten Block sucht und liest.

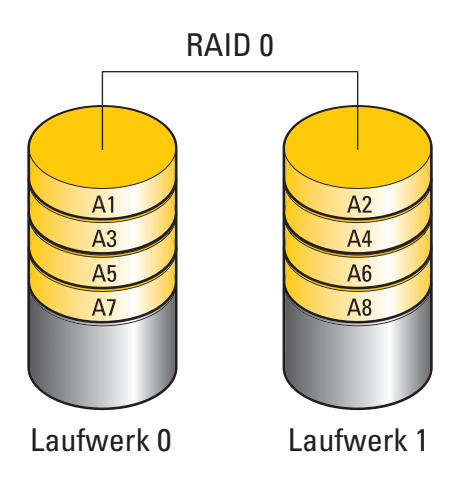

Ein weiterer Vorteil der RAID-0-Konfiguration besteht darin, dass sie die volle Speicherkapazität der Laufwerke nutzt. Beispielsweise ergeben zwei 120-GB-Festplatten eine kombinierte Kapazität von 240 GB zur Speicherung von Daten.

**ANMERKUNG:** Die Speicherkapazität einer RAID-0-Konfiguration entspricht der Größe des kleinsten Laufwerks multipliziert mit der Anzahl der Laufwerke.

# RAID-1-Konfiguration

RAID-1 verwendet ein redundantes Speicherverfahren, um die Datenintegrität zu verbessern. Dies wird als Spiegelung (Mirroring) bezeichnet. Beim Schreiben von Daten auf das primäre Laufwerk werden die Daten außerdem auf das andere Laufwerk in der Konfiguration dupliziert (gespiegelt). Bei einer RAID-1-Konfiguration wird die Datenredundanz mit hohen Datenzugriffszeiten erkauft.

Falls eines der Laufwerke ausfällt, werden alle Lese- und Schreibzugriffe weiterhin auf dem anderen Laufwerk ausgeführt. Ein Ersatzlaufwerk kann dann mit den Daten des funktionierenden Laufwerks neu bespielt werden.

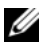

**ANMERKUNG:** Die Speicherkapazität einer RAID-1-Konfiguration entspricht der Größe des kleinsten Laufwerks in der Konfiguration.

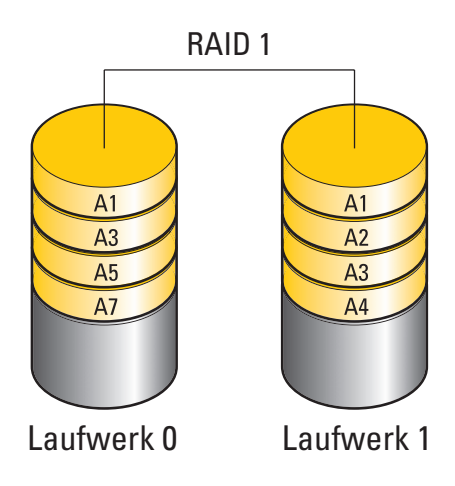

### Konfiguration der Festplatten für RAID

Der Computer kann für RAID konfiguriert werden, selbst wenn Sie beim Erwerb keine RAID-Konfiguration ausgewählt haben. Die RAID-Betriebsarten und ihre Anforderungen sind unter ["Wissenswertes zu RAID-](#page-74-0)[Konfigurationen" auf Seite 75](#page-74-0) beschrieben. Informationen zum Installieren einer Festplatte finden Sie im Abschnitt "Installieren einer Festplatte" im Service-Handbuch auf der Dell Support-Website unter support.dell.com.

RAID-Festplattenlaufwerke lassen sich auf zwei Weisen konfigurieren. Die erste Möglichkeit ist die Verwendung des Dienstprogramms Nvidia MediaShield ROM vor der Installation des Betriebssystems auf dem Festplattenlaufwerk. Bei der zweiten Methode wird Nvidia MediaShield eingesetzt, nachdem das Betriebssystem und die Nvidia RAID-Treiber auf dem Festplattenlaufwerk installiert wurden.

Bei beiden Verfahren ist es erforderlich, dass Sie zuvor RAID für den Computer aktiviert haben.

### <span id="page-77-1"></span>Einstellen des Computers in den RAID-fähigen Modus

- 1 Rufen Sie das System-Setup-Programm auf (siehe ["Aufrufen des System-](#page-86-0)[Setups" auf Seite 87\)](#page-86-0).
- 2 Markieren Sie mit den horizontalen Pfeiltasten die Option Drives (Laufwerke) und drücken Sie dann die Eingabetaste.
- 3 Markieren Sie mit den vertikalen Pfeiltasten das betreffende SATA-Laufwerk und drücken Sie dann die Eingabetaste.
- 4 Markieren Sie mit den horizontalen Pfeiltasten die Option RAID On (RAID Ein) und drücken Sie dann die Eingabetaste. Wiederholen Sie den Vorgang nach Bedarf für andere SATA-Festplatten.

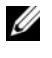

ANMERKUNG: Weitere Informationen zu den RAID-Optionen finden Sie im Abschnitt ["Optionen des System-Setups" auf Seite 89](#page-88-0).

5 Drücken Sie auf die Taste Esc, markieren Sie mit den horizontalen Pfeiltasten die Option Save/Exit (Speichern/Beenden) und drücken Sie dann die Eingabetaste, um das System-Setup-Programm zu beenden und den Startvorgang fortzusetzen.

### <span id="page-77-0"></span>Verwenden des Nvidia MediaShield ROM-Dienstprogramms

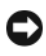

HINWEIS: Bei der folgenden Vorgehensweise werden alle Daten auf der bzw. den Festplatten gelöscht. Sichern Sie vor dem Fortfahren zunächst die Daten, die Sie behalten möchten.

**ZANMERKUNG:** Die folgende Vorgehensweise eignet sich nicht für die Migration einer bestehenden RAID-Konfiguration (siehe ["Umwandeln einer RAID-](#page-81-0)[Konfiguration in eine andere RAID-Konfiguration" auf Seite 82](#page-81-0)).

Zum Erstellen einer RAID-Konfiguration können Festplatten jeder Größe verwendet werden. Idealerweise sollten die Laufwerke jedoch gleich groß sein, um zu vermeiden, dass Speicherplatz nicht zugewiesen und damit ungenutzt bleibt. Die RAID-Betriebsarten und ihre Anforderungen sind unter ["Wissenswertes zu RAID-Konfigurationen" auf Seite 75](#page-74-0) beschrieben. Informationen zum Installieren einer Festplatte finden Sie im Abschnitt "Installieren einer Festplatte" im Service-Handbuch auf der Dell Support-Website unter support.dell.com.

- 1 Aktivieren Sie RAID für die betreffenden Festplatten im Computer (siehe ["Einstellen des Computers in den RAID-fähigen Modus" auf Seite 78](#page-77-1)).
- 2 Starten Sie den Computer neu.
- 3 Drücken Sie auf die Tastenkombination Strg-N wenn Sie aufgefordert werden, das RAID-BIOS zu öffnen.
	- **ZANMERKUNG:** Wenn das Betriebssystem-Logo erscheint, warten Sie, bis der Desktop von Microsoft Windows angezeigt wird. Fahren Sie dann den Computer herunter und versuchen Sie es erneut.

Das Fenster Define a New Array (Neues Array definieren) wird angezeigt.

4 Drücken Sie die Tabulatortaste und bewegen Sie die Markierung in das Feld RAID Mode (RAID-Modus).

Um eine RAID-0-Konfiguration einzurichten, markieren Sie mithilfe der Pfeiltasten die Option Striping.

Um eine RAID-1-Konfiguration einzurichten, markieren Sie mithilfe der Pfeiltasten die Option Mirroring.

- 5 Drücken Sie die Tab-Taste und bewegen Sie die Markierung in das Feld Free Disks (Freie Laufwerke).
- 6 Wählen Sie mit den vertikalen Pfeiltasten eine Festplatte für das RAID-Array aus und verschieben Sie dann das ausgewählte Laufwerk mit der Pfeil-nach-rechts-Taste vom Feld Free Disks (Freie Laufwerke) in das Feld Array Disks (Array-Laufwerke). Wiederholen Sie den Vorgang für jede Festplatte, die Sie in das RAID-Array einbeziehen wollen.

**ANMERKUNG:** Der Computer unterstützt maximal zwei Laufwerke je RAID-1-Array und vier Laufwerke je RAID-0-Array.

7 Nachdem Sie die Festplatten einem Array zugewiesen haben, drücken Sie auf die Taste F9.

Die Eingabeaufforderung Clear disk data (Laufwerkdaten löschen) wird angezeigt.

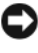

**C** HINWEIS: Im nächsten Schritt gehen sämtliche auf den ausgewählten Laufwerken gespeicherten Daten verloren.

8 Drücken Sie auf die Taste Y, um sämtliche Daten von den markierten Laufwerken zu löschen.

Das Fenster Array List (Array-Liste) wird angezeigt.

9 Um die Einstellungen für das jeweilige Array zu überprüfen, markieren Sie es mit den Pfeiltasten im Fenster Array Detail (Array-Einstellungen) und drücken Sie die Eingabetaste.

Das Fenster Array Detail (Array-Einstellungen) wird angezeigt.

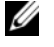

**ZANMERKUNG:** Um ein Array zu löschen, markieren Sie es mit den Pfeiltasten und drücken Sie auf die Taste D.

- 10 Drücken Sie die Eingabetaste, um zum vorherigen Bildschirm zurückzukehren.
- 11 Drücken Sie auf die Tastenkombination Strg-X, um das RAID-BIOS zu beenden.

### Verwenden von Nvidia MediaShield

Mit Nvidia MediaShield können Sie RAID-Konfigurationen erstellen, anzeigen und verwalten.

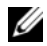

ANMERKUNG: Verwenden Sie Nvidia MediaShield zum Erstellen einer RAID-Konfiguration nur, wenn Sie einem vorhandenen Computer mit einzelnem Laufwerk (ohne RAID) eine oder mehrere neue Festplatten hinzufügen und die neuen Laufwerke für ein RAID-Array konfigurieren wollen.

Zum Erstellen einer RAID-Konfiguration mit Nvidia MediaShield können Festplatten jeder Größe verwendet werden. Idealerweise sollten die Laufwerke jedoch gleich groß sein, um zu vermeiden, dass Speicherplatz nicht zugewiesen und damit ungenutzt bleibt. Die RAID-Betriebsarten und ihre Anforderungen sind unter "Wissenswertes zu RAID-Konfigurationen" auf [Seite 75](#page-74-0) beschrieben.

### Erstellen eines RAID-Arrays

HINWEIS: Bei der folgenden Vorgehensweise werden alle Daten auf der bzw. den Festplatten gelöscht. Sichern Sie vor dem Fortfahren zunächst die Daten, die Sie behalten möchten.

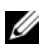

 $\mathbb Z$  ANMERKUNG: Die folgende Vorgehensweise eignet sich nicht für die Migration einer bestehenden RAID-Konfiguration (siehe "Umwandeln einer RAID-Konfiguration in eine [andere RAID-Konfiguration" auf Seite 82](#page-81-0)).

- 1 Aktivieren Sie RAID auf den Festplattenlaufwerken (siehe "Einstellen des [Computers in den RAID-fähigen Modus" auf Seite 78](#page-77-1)).
- 2 Rufen Sie nach dem Neustart des Computers das Programm Nvidia MediaShield auf.
- 3 Klicken Sie unter System Tasks (Systemaufgaben) auf Create (Erstellen). Das Fenster NVIDIA Create Array Wizard (NVIDIA-Assistent zum Erstellen von Arrays) wird angezeigt und enthält die Laufwerke, die für die Konfiguration verfügbar sind.
- 4 Klicken Sie auf Weiter.
- 5 Klicken Sie auf Custom (Benutzerdefiniert) und dann auf Next (Weiter).
- 6 Wählen Sie im Dropdown-Feld die Option Striping (für RAID 0) oder Mirroring (Spiegelung) (für RAID 1).
- 7 Klicken Sie auf Weiter.

Das Fenster Free Disk Selection (Auswahl der freien Laufwerke) wird angezeigt.

**ZANMERKUNG:** Nur Laufwerke, bei denen RAID aktiviert ist, werden als freie Laufwerke angezeigt.

8 Wählen Sie durch Klicken die Laufwerke für die RAID-Konfiguration aus, klicken Sie auf Next (Weiter) und danach noch einmal auf Next (Weiter).

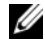

**ANMERKUNG:** Der Computer unterstützt maximal zwei Laufwerke je RAID-1-Array und vier Laufwerke je RAID-0-Array.

Das Fenster Clear System Data (Systemdaten löschen) wird angezeigt.

**CO** HINWEIS: Mit der Option Clear System Data (Systemdaten löschen) werden sämtliche Daten auf dem ausgewählten Laufwerk gelöscht.

- 9 Klicken Sie auf Weiter.
- 10 Klicken Sie auf Finish (Fertig stellen), um die RAID-Konfiguration zu erstellen.

Das MediaShield RAID-Verwaltungsfenster wird geöffnet. Es enthält das Array und etwaige andere installierte Festplatten.

### Löschen eines RAID-Arrays

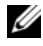

**ANMERKUNG:** Bei diesem Vorgang wird der RAID-1-Datenträger gelöscht, aber auch in zwei Nicht-RAID-Festplattenlaufwerke mit einer Partition aufgeteilt, wobei alle vorhandenen Arbeitsdateien intakt bleiben. Beim Löschen eines RAID-0- Datenträgers werden jedoch alle Daten auf dem Datenträger zerstört.

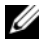

**ANMERKUNG:** Wenn der Computer derzeit auf RAID startet und Sie den RAID-Datenträger löschen, lässt sich der Computer nicht mehr starten.

- 1 Starten Sie das Programm Nvidia MediaShield.
- 2 Klicken Sie auf das zu löschende Array.
- 3 Klicken Sie im Bereich System Tasks (Systemaufgaben) auf Delete Array (Array löschen).

Das Fenster NVIDIA Delete Array Wizard (NVIDIA-Assistent zum Löschen von Arrays) wird angezeigt.

4 Klicken Sie auf Weiter.

Es erscheint ein Bestätigungsfenster mit dem Namen und der Größe des zum Löschen markierten Arrays.

5 Klicken Sie auf Finish (Fertig stellen), um die RAID-Konfiguration zu löschen.

Das MediaShield RAID-Verwaltungsfenster wird geöffnet. Es enthält etwaige verbleibende Arrays und weitere installierte Festplatten.

### <span id="page-81-0"></span>Umwandeln einer RAID-Konfiguration in eine andere RAID-Konfiguration

HINWEIS: Um die Migrationsoption zum Umwandeln einer RAID-Konfiguration ohne Datenverlust anzuwenden, muss die Festplatte ursprünglich als RAID-0-Array mit einzelnem Laufwerk eingerichtet werden, bevor das Betriebssystem auf das Laufwerk geladen wird (Anweisungen erhalten Sie unter "Verwenden des Nvidia [MediaShield ROM-Dienstprogramms" auf Seite 78\)](#page-77-0).

Nvidia MediaShield verwendet einen einstufigen Vorgang, der als Migration bezeichnet wird, um den Status einer Festplatte oder eines Arrays ohne Datenverlust zu ändern. Bei Bedarf lassen sich zu einem bestehenden Array weitere Festplatten hinzufügen, einschließlich einer RAID-0-Konfiguration mit einzelnem Laufwerk zur Umwandlung in eine RAID-0-Konfiguration mit zwei Laufwerken; die Kapazität des sich ergebenden Arrays muss jedoch gleich groß oder größer als die ursprüngliche Konfiguration sein.

Umwandlungen von RAID 0 nach RAID 1 lassen sich mit diesem Vorgang nicht durchführen:

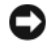

HINWEIS: Weitere Festplatten, die im (migrierten) Array verwendet werden sollen, dürfen nicht kleiner als die kleinste Festplatte in der derzeitigen Konfiguration sein.

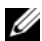

**ANMERKUNG:** Stellen Sie sicher, dass bei allen für die Konfiguration verwendeten Laufwerken RAID aktiviert ist (siehe "Einstellen des Computers in den [RAID-fähigen Modus" auf Seite 78.](#page-77-1))

- 1 Starten Sie das Programm Nvidia MediaShield.
- 2 Klicken Sie auf das umzuwandelnde Array.
- 3 Klicken Sie im Bereich System Tasks (Systemaufgaben) auf Convert Array (Array umwandeln).

Das Fenster NVIDIA Convert Array Wizard (NVIDIA-Assistent zum Umwandeln von Arrays) wird angezeigt.

- 4 Klicken Sie auf Weiter.
- 5 Wählen Sie unter RAID Mode Selection (Auswahl der RAID-Betriebsart) aus dem Dropdown-Menü die Option Mirroring (Spiegelung) oder Striping (Striping).
- 6 Klicken Sie auf Weiter.

**C** HINWEIS: Im nächsten Schritt gehen sämtliche auf den ausgewählten Laufwerken gespeicherten Daten verloren.

- 7 Wählen Sie unter Free Disk Selection (Auswahl der freien Laufwerke) die Festplatten aus, die Sie in das (migrierte) Array einbeziehen wollen, indem Sie auf die entsprechenden Kontrollkästchen klicken.
- 8 Klicken Sie auf Fertigstellen.

Das MediaShield RAID-Verwaltungsfenster wird geöffnet und zeigt den Upgrade-/Migrationsstatus und andere installierte Festplatten an.

**ANMERKUNG:** Die zur Umwandlung eines Arrays benötigte Zeit ist von verschiedenen Faktoren abhängig, etwa von der Geschwindigkeit des Prozessors, vom Typ und der Größe der verwendeten Festplatten, vom Betriebssystem usw.

### Wiederaufbauen einer RAID-Konfiguration

Wenn eine der Festplatten in einem RAID-Array ausfällt, können Sie das Array wiederaufbauen, indem Sie die Daten auf einem Ersatzlaufwerk wiederherstellen.

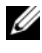

 $\mathbb Z$  **ANMERKUNG:** Ein Array kann nur bei RAID-1-Konfigurationen wiederaufgebaut werden.

- 1 Starten Sie das Programm Nvidia MediaShield.
- 2 Wählen Sie im Verwaltungsfenster durch Klicken die RAID-Konfiguration Mirroring aus.

3 Wählen Sie im Bereich System Tasks (Systemaufgaben) die Option Rebuild Array (Array wiederaufbauen) aus.

Das Fenster NVIDIA Rebuild Array Wizard (NVIDIA-Assistent zum Wiederaufbauen von Arrays) wird angezeigt.

- 4 Klicken Sie auf Weiter.
- 5 Wählen Sie die Festplatte aus, die Sie wiederherstellen wollen, indem Sie das entsprechende Kontrollkästchen aktivieren.
- 6 Klicken Sie auf Weiter.
- 7 Klicken Sie auf Fertigstellen.

Das MediaShield RAID-Verwaltungsfenster wird geöffnet und zeigt den Status des Wiederaufbauvorgangs an.

**ANMERKUNG:** Sie können den Computer verwenden, während das Array wiederaufgebaut wird.

**ZANMERKUNG:** Sie können zum Wiederaufbau eines Arrays ein beliebiges verfügbares freies Laufwerk (RAID aktiviert) verwenden.

# Reinigen des Computers

VORSICHT: Bevor Sie Arbeiten an den in diesem Abschnitt beschriebenen Komponenten ausführen, lesen Sie erst die Sicherheitshinweise im Produktinformationshandbuch.

## Computer, Tastatur und Bildschirm

- $\bigwedge$  VORSICHT: Trennen Sie den Computer vor der Reinigung vom Stromnetz. Reinigen Sie den Computer mit einem weichen, leicht befeuchteten Tuch. Verwenden Sie keine Flüssig- oder Sprühreiniger, da sie entzündliche Substanzen enthalten können.
	- Entfernen Sie mithilfe eines Staubsaugers mit Bürstenaufsatz oder einer Druckluftdose den Staub aus den Öffnungen und Vertiefungen des Computers sowie zwischen den Tasten der Tastatur.

HINWEIS: Wischen Sie den Bildschirm nicht mit Seife oder einer alkoholischen Lösung ab. Dies könnte die Entspiegelungsbeschichtung des Bildschirms beschädigen.

- Um den Bildschirm zu reinigen, befeuchten Sie ein weiches, sauberes Tuch mit Wasser. Verwenden Sie möglichst ein spezielles Bildschirmreinigungstuch oder eine Lösung, die für die antistatische Beschichtung des Monitors geeignet ist.
- HINWEIS: Das Tuch darf lediglich angefeuchtet werden. Unter keinen Umständen darf Wasser in den Computer oder in die Tastatur eindringen.
	- Wischen Sie die Tastatur, den Computer und die Kunststoffteile des Bildschirms mit einem weichen, mit Wasser angefeuchteten Reinigungstuch ab.

## Nicht-optische Maus

- 1 Drehen Sie den Halterungsring auf der Unterseite der Maus entgegen dem Uhrzeigersinn und entnehmen Sie anschließend die Rollkugel.
- 2 Wischen Sie die Kugel mit einem sauberen, fusselfreien Tuch ab.
- 3 Blasen Sie vorsichtig in die Öffnung auf der Mausunterseite, um Staub und Fusseln zu entfernen.
- 4 Reinigen Sie die Räder innerhalb des Kugelgehäuses mit einem Wattetupfer, den Sie leicht mit Isopropylalkohol befeuchtet haben.
- 5 Richten Sie die Rollen wieder ordnungsgemäß aus, wenn dies erforderlich ist. Stellen Sie sicher, dass keine Flusen des Wattetupfers auf den Rädern zurückbleiben.
- 6 Setzen Sie die Kugel und den Haltering wieder ein und drehen Sie den Haltering im Uhrzeigersinn, bis er mit einem Klicken einrastet.

## Diskettenlaufwerk

HINWEIS: Versuchen Sie nicht, die Schreib- bzw. Leseköpfe mit einem Wattetupfer zu reinigen. Sie könnten versehentlich die Justierung der Köpfe verändern und damit die Funktion des Laufwerks beeinträchtigen.

Reinigen Sie das Diskettenlaufwerk mit einem handelsüblichen Reinigungs-Kit. Solche Kits enthalten vorbehandelte Disketten, mit denen Ablagerungen und Verunreinigungen der Köpfe, die im normalen Betrieb entstehen, entfernt werden können.

### CDs und DVDs

HINWEIS: Reinigen Sie die Linse im CD-/DVD-Laufwerk nur mit Druckluft. Befolgen Sie dabei die Anweisungen zum Anwenden des Druckluftgeräts. Berühren Sie auf keinen Fall die Linse in dem Laufwerk.

Wenn Probleme auftreten, z. B. Unregelmäßigkeiten bei der Wiedergabequalität der CDs oder DVDs, reinigen Sie die Discs wie folgt:

1 Die Disc immer nur am Rand anfassen. Sie können auch den inneren Rand in der Mitte anfassen.

HINWEIS: Reinigen Sie die Disc keinesfalls in kreisförmigen Bewegungen, damit die Oberfläche nicht beschädigt wird.

2 Reinigen Sie die Unterseite der Disc (die unbeschriftete Seite) vorsichtig mit einem weichen und fusselfreien Tuch in gerader Linie von der Mitte zum Rand hin.

Bei hartnäckigem Schmutz können Sie Wasser oder eine schwache Lösung aus Wasser und milder Seife verwenden. Sie können auch handelsübliche Produkte zum Reinigen von Discs erwerben, die Schutz gegen Staub, Fingerabdrücke und Kratzer bieten. Reinigungsprodukte für CDs eignen sich auch für DVDs.

# <span id="page-86-3"></span><span id="page-86-1"></span>System-Setup-Programm

# Übersicht

Sie können das System-Setup-Programm für folgende Aufgaben verwenden:

- Ändern der Systemkonfigurationsinformationen, nachdem Sie Hardwarekomponenten hinzugefügt, geändert oder entfernt haben.
- Einstellung oder Änderung einer vom Benutzer wählbaren Option wie z. B. dem Benutzer-Kennwort.
- Abfragen der aktuellen Speichergröße oder des installierten Festplattenlaufwerktyps.

Vor der Verwendung des System-Setups sollten Sie die Einstellungen des System-Setup-Bildschirms notieren, um gegebenenfalls später darauf zurückgreifen zu können.

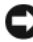

HINWEIS: Sie sollten die Einstellungen im System-Setup nur dann ändern, wenn Sie ein erfahrener Computeranwender sind. Bestimmte Änderungen können dazu führen, dass der Computer nicht mehr ordnungsgemäß arbeitet.

# <span id="page-86-2"></span><span id="page-86-0"></span>Aufrufen des System-Setups

- 1 Schalten Sie den Computer ein oder führen Sie einen Neustart durch.
- 2 Wenn das Dell Logo angezeigt wird, drücken Sie sofort <F2>.

**ANMERKUNG:** Wird eine Taste auf der Tastatur über längere Zeit gedrückt gehalten, kann dies zu einer Fehlfunktion der Tastatur führen. Um mögliche Tastaturfehler zu vermeiden, drücken Sie in regelmäßigen Abständen die Taste <F2> und lassen sie wieder los, bis der System-Setup-Bildschirm angezeigt wird.

Wenn Sie zu lange warten und das Betriebssystem-Logo angezeigt wird, warten Sie weiter, bis der Desktop von Microsoft® Windows® angezeigt wird. Fahren Sie dann den Computer herunter und versuchen Sie es erneut.

### System-Setup-Bildschirme

Auf den Bildschirmen des System-Setup-Programms werden die aktuellen oder veränderbaren Konfigurationsinformationen des Computers angezeigt. Die Informationen auf dem Bildschirm sind in fünf Bereiche unterteilt: das Menüfeld, die Optionsliste, das aktive Optionsfeld, das Hilfefeld und Tastenfunktionen.

Menu (Menü) – Wird im oberen Bereich des System-Setup-Fensters angezeigt. In diesem Feld ist ein Menü zum Aufrufen der System-Setup-Optionen enthalten. Drücken Sie zum Navigieren auf die Tasten  $\leftarrow$  und -. Wenn eine Menüoption markiert ist, werden in der Optionsliste die Optionen für die auf Ihrem Computer installierte Hardware aufgeführt.

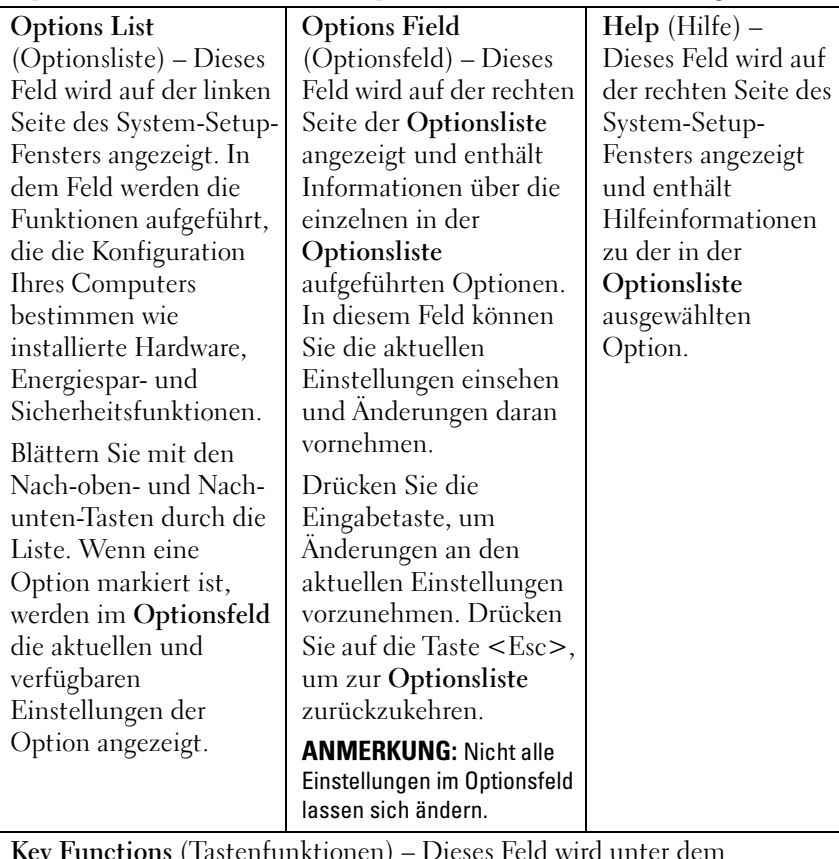

Key Functions (Tastenfunktionen) – Dieses Feld wird unter dem Optionsfeld angezeigt und enthält die Tasten und deren Funktionen im aktiven System-Setup-Feld.

### <span id="page-88-0"></span>Optionen des System-Setups

**ANMERKUNG:** Je nach Computer und installierten Geräten werden die Elemente in diesem Abschnitt möglicherweise gar nicht oder anders als aufgeführt angezeigt.

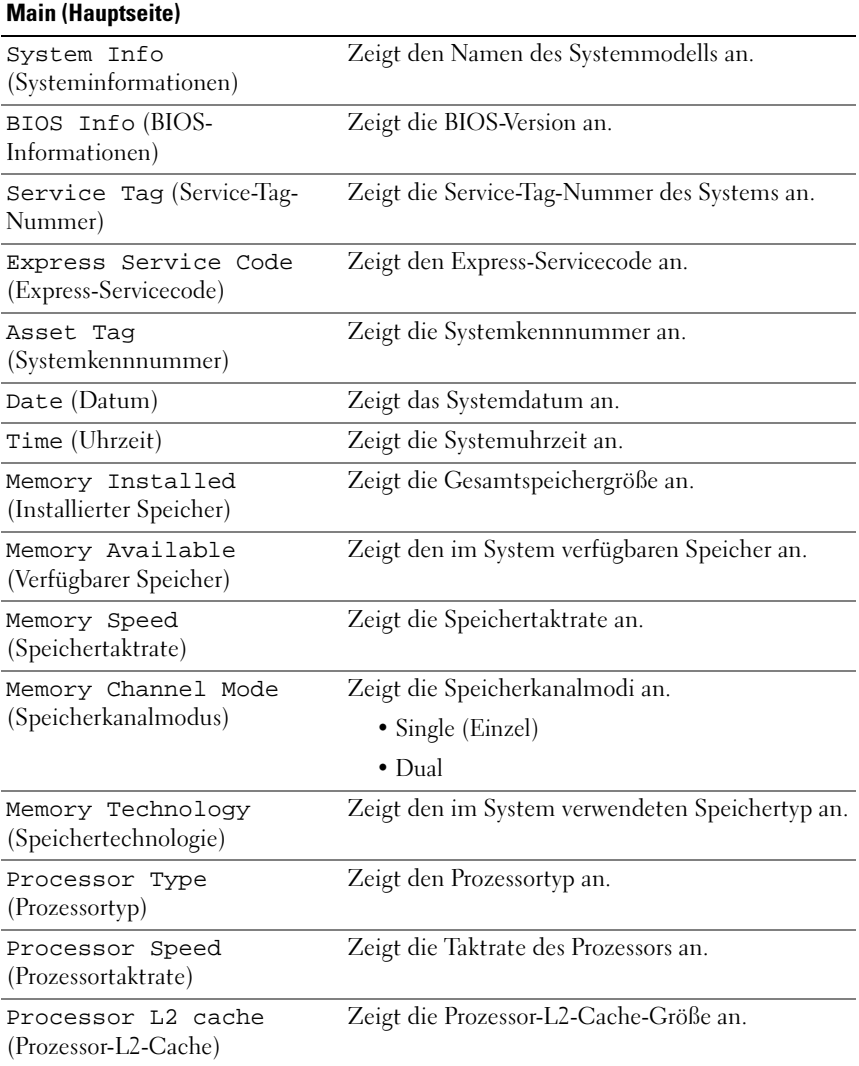

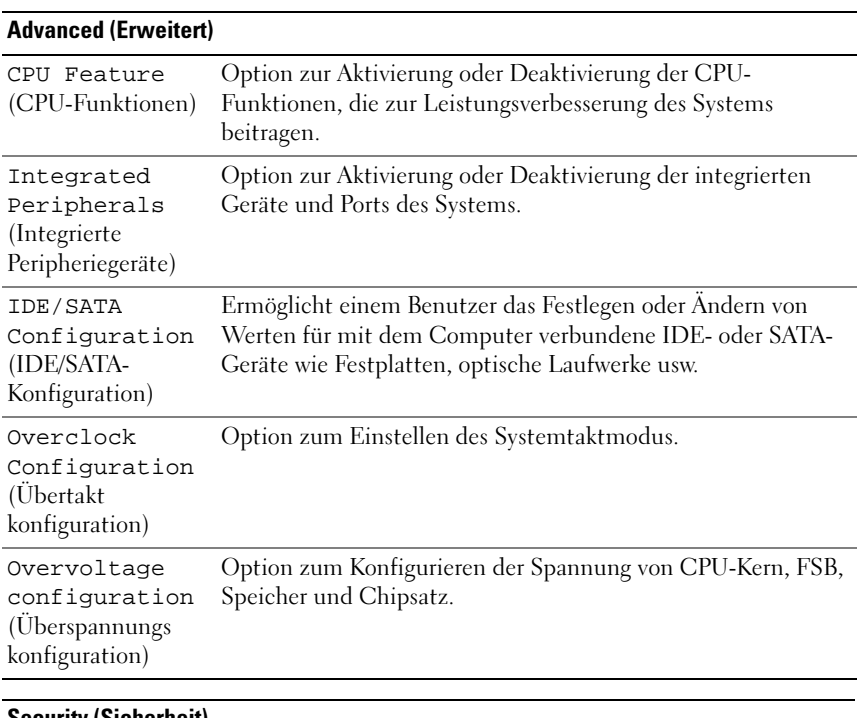

#### Security (Sicherheit)

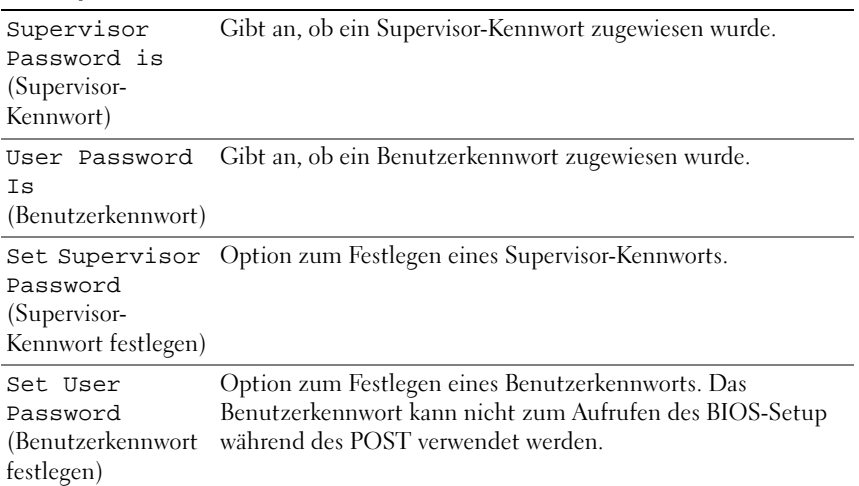

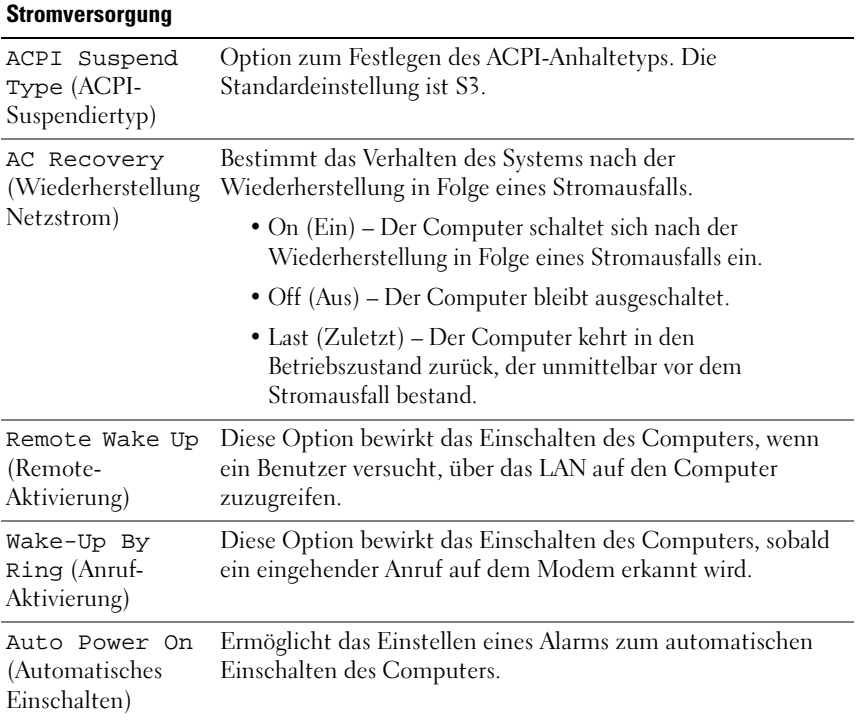

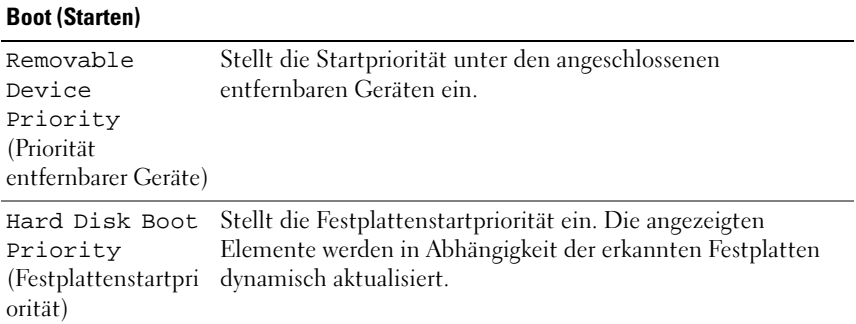

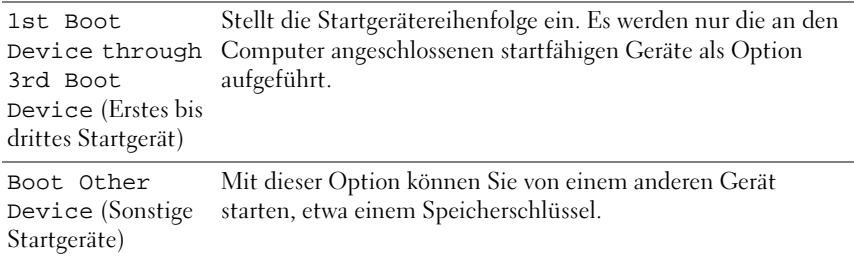

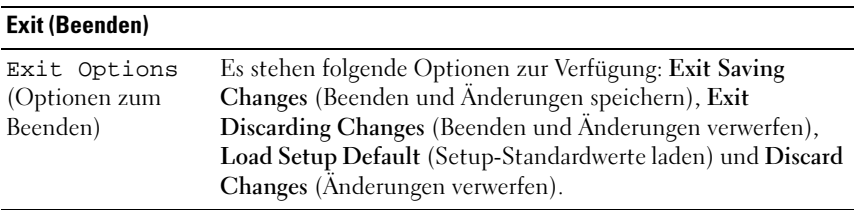

### **Startreihenfolge**

Mit dieser Funktion können Sie die Startreihenfolge für die im Computer installierten startfähigen Geräte festlegen.

### Optionseinstellungen

- Diskette Drive (Diskettenlaufwerk) Der Computer versucht, vom Diskettenlaufwerk zu starten. Wenn die Diskette im Laufwerk nicht startfähig ist, keine Diskette eingelegt oder kein Diskettenlaufwerk im Computer installiert ist, versucht der Computer, vom nächsten startfähigen Gerät in der Startreihenfolge zu starten.
- Hard Drive (Festplattenlaufwerk) Der Computer versucht, vom primären Festplattenlaufwerk zu starten. Wenn das Laufwerk kein Betriebssystem enthält, versucht der Computer vom nächsten startfähigen Gerät in der Startreihenfolge zu starten.
- CD Drive (CD-Laufwerk) Der Computer versucht, vom CD-Laufwerk zu starten. Wenn keine CD eingelegt ist oder wenn die CD kein Betriebssystem enthält, versucht der Computer vom nächsten startfähigen Gerät in der Startreihenfolge zu starten.

• USB Flash Device (USB-Flash-Gerät) – Verbinden Sie das Speichergerät mit einem USB-Anschluss und starten Sie den Computer neu. Wenn F12 = Boot Menu (F12 = Startmenü) in der rechten oberen Ecke des Bildschirms angezeigt wird, die Taste F12 drücken. Das BIOS erkennt das Gerät und fügt dem Systemstartmenü die USB-Flash-Option hinzu.

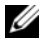

**ZANMERKUNG:** Ein Systemstart kann nur von einem startfähigen USB-Gerät aus durchgeführt werden. Um sicherzustellen, dass das Gerät startfähig ist, lesen Sie die Informationen in der Dokumentation des Geräts.

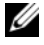

**ANMERKUNG:** Eine Fehlermeldung wird erst dann ausgegeben, wenn der Computer von jedem Gerät in der Startreihenfolge zu starten versucht hat und kein Betriebssystem gefunden wurde.

### Ändern der Startreihenfolge für den aktuellen Startvorgang

Sie können über diese Funktion beispielsweise einstellen, dass der Computer vom CD-Laufwerk aus startet, damit das Programm "Dell Diagnostics" auf der CD Drivers and Utilities ausgeführt werden kann; nach Beendigung der Diagnosetests startet der Computer dann wieder von der Festplatte aus. Sie können diese Funktion auch verwenden, um den Computer von einem USB-Gerät neu zu starten, z. B. einem Diskettenlaufwerk, Speicherschlüssel oder CD-RW-Laufwerk.

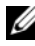

**ANMERKUNG:** Wenn Sie von einem USB-Diskettenlaufwerk starten, müssen Sie das Diskettenlaufwerk im System-Setup-Programm zuerst auf OFF (Aus) setzen (siehe ["System-Setup-Programm" auf Seite 87\)](#page-86-1).

- 1 Wenn Sie von einem USB-Gerät starten, verbinden Sie das USB-Gerät mit einem USB-Anschluss (siehe ["Rückseite des Computers" auf Seite 21\)](#page-20-0).
- 2 Schalten Sie den Computer ein oder führen Sie einen Neustart durch.
- 3 Wenn das Dell-Logo angezeigt wird, drücken Sie sofort <F12>.

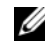

**ANMERKUNG:** Wird eine Taste auf der Tastatur über längere Zeit gedrückt gehalten, kann dies zu einer Fehlfunktion der Tastatur führen. Um mögliche Tastaturfehler zu vermeiden, drücken Sie in regelmäßigen Abständen die Taste <F2> und lassen sie wieder los, bis das Boot Device Menu (Startgerätemenü) angezeigt wird.

Wenn Sie zu lange warten und das Betriebssystem-Logo angezeigt wird, warten Sie weiter, bis der Desktop von Microsoft® Windows® angezeigt wird. Fahren Sie dann den Computer herunter und versuchen Sie es erneut.

4 Markieren Sie im Boot Device Menu (Startgerätemenü) mit der Nachoben- bzw. Nach-unten-Taste das Gerät, das für den aktuellen Startvorgang verwendet werden soll, oder geben Sie die entsprechende Nummer ein. Drücken Sie dann die Eingabetaste.

Wenn Sie beispielsweise von einem USB-Speicherstick starten, markieren Sie USB Flash Device (USB-Flash-Gerät) und drücken die Eingabetaste.

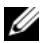

**24 ANMERKUNG:** Ein Systemstart kann nur von einem startfähigen USB-Gerät aus durchgeführt werden. Um sicherzustellen, dass das Gerät startfähig ist, lesen Sie die Informationen in der Dokumentation des Geräts.

### Ändern der Startreihenfolge für künftige Startvorgänge

- 1 Rufen Sie das System-Setup-Programm auf (siehe ["Aufrufen des System-](#page-86-2)[Setups" auf Seite 87\)](#page-86-2).
- 2 Markieren Sie mit den Pfeiltasten die Menüoption Boot Sequence (Startreihenfolge), und drücken Sie die Eingabetaste, um das Menü zu öffnen.

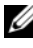

**ANMERKUNG:** Notieren Sie die aktuelle Startreihenfolge, falls Sie diese später wiederherstellen möchten.

- 3 Sehen Sie mit den Nach-oben- und Nach-unten-Tasten die Liste der Geräte ein.
- 4 Drücken Sie die Leertaste, um ein Gerät zu aktivieren oder zu deaktivieren.
- 5 Um die Position eines ausgewählten Geräts in der Liste nach oben oder unten zu verschieben, drücken Sie Plus (+) bzw. Minus (-).

# Löschen von Kennwörtern und CMOS-Einstellungen

### Löschen von Kennwörtern

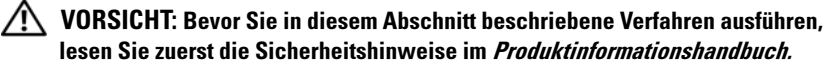

- 1 Befolgen Sie die Anweisungen in "Bevor Sie beginnen" im Service-Handbuch auf der Dell Support-Website unter support.dell.com.
- 2 Ersetzen Sie die Computerabdeckung (siehe "Ersetzen der Computerabdeckung" im Service-Handbuch auf der Dell Support-Webseite unter support.dell.com).
- 3 Machen Sie den 2-poligen Kennwortanschluss auf der Systemplatine ausfindig.

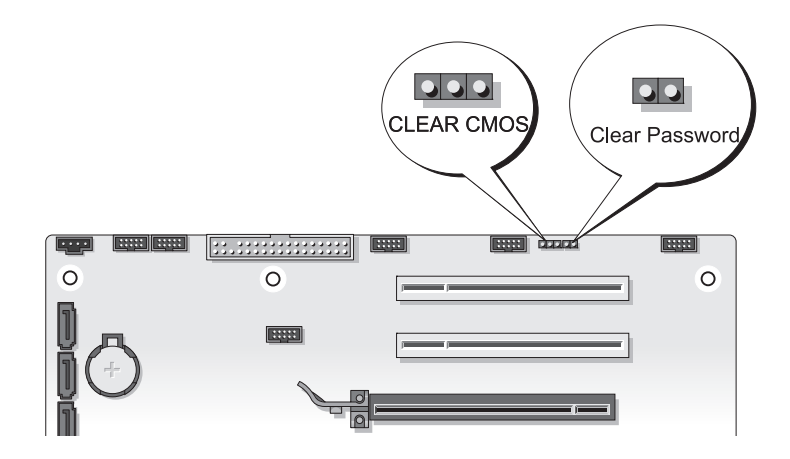

4 Nehmen Sie die 2-polige Steckbrücke ab und legen Sie sie beiseite.

- 5 Bringen Sie die Computerabdeckung (siehe "Wiederanbringen der Computerabdeckung" im Service-Handbuch auf der Dell Support-Webseite unter support.dell.com) wieder an.
- 6 Schließen Sie Tastatur und Maus an, versorgen Sie den Computer und den Bildschirm mit dem Netzstrom und schalten Sie beide Geräte ein.
- 7 Wenn der Desktop Microsoft® Windows® angezeigt wird, fahren Sie den Computer herunter.
	- **ANMERKUNG:** Stellen Sie sicher, dass der Computer ausgeschaltet ist und sich nicht in einem Energiesparzustand befindet. Wenn Sie den Computer nicht mit dem Betriebssystem herunterfahren können, halten Sie den Netzschalter vier Sekunden lang gedrückt.
- 8 Nehmen Sie die Tastatur und die Maus ab, und trennen Sie dann den Computer und den Bildschirm vom Netzstrom.
- 9 Drücken Sie den Netzschalter am Computer, um die Systemplatine zu erden.
- 10 Entfernen Sie die Computerabdeckung.
- 11 Bringen Sie die 2-polige Steckbrücke wieder am Kennwortanschluss der Systemplatine an.

**ZANMERKUNG:** Die Kennwort-Steckbrücke muss wieder aufgesetzt werden, um den Kennwortschutz zu aktivieren.

12 Bringen Sie die Computerabdeckung wieder an.

HINWEIS: Wenn Sie ein Netzwerkkabel anschließen, verbinden Sie das Kabel zuerst mit der Netzwerkwandsteckerbuchse und dann mit dem Computer.

13 Schließen Sie den Computer und die zugehörigen Geräte an Steckdosen an und schalten Sie sie ein.

**ANMERKUNG:** Im System-Setup (siehe ..System-Setup-Programm" auf Seite 87) werden sowohl das System- als auch das Administratorkennwort als Not Set (Nicht gesetzt) angezeigt. Der Kennwortschutz ist aktiviert, aber es wurde kein Kennwort festgelegt.

## Löschen von CMOS-Einstellungen

### VORSICHT: Bevor Sie in diesem Abschnitt beschriebene Verfahren ausführen, lesen Sie zuerst die Sicherheitshinweise im Produktinformationshandbuch.

1 Befolgen Sie die Anweisungen in "Bevor Sie beginnen" im Service-Handbuch auf der Dell Support-Website unter support.dell.com.

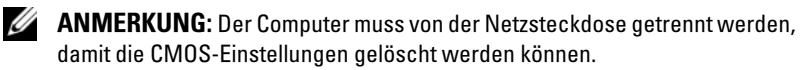

- **2** Ersetzen Sie die Computerabdeckung (siehe "Ersetzen der Computerabdeckung" im Service-Handbuch auf der Dell Support-Webseite unter support.dell.com).
- 3 Machen Sie die 3-polige CMOS-Steckbrücke auf der Systemplatine ausfindig (siehe "Komponenten der Systemplatine" im S*ervice-Handbuch* auf der Dell Support-Website unter support.dell.com).
- 4 Versetzen Sie die 3-polige Steckbrücke von den Polen 3 und 2 auf die Pole 1 und 2.
- 5 Warten Sie fünf Sekunden lang, bis das CMOS gelöscht wird.
- 6 Versetzen Sie die 2-polige Steckbrücke wieder zurück auf die Pole 3 und 2.
- 7 Bringen Sie die Computerabdeckung (siehe "Wiederanbringen der Computerabdeckung" im Service-Handbuch auf der Dell Support-Webseite unter support.dell.com) wieder an.

**EX HINWEIS:** Wenn Sie ein Netzwerkkabel anschließen, verbinden Sie das Kabel zuerst mit dem Netzwerkanschluss oder -gerät und dann mit dem Computer.

8 Schließen Sie den Computer und die zugehörigen Geräte an die Stromversorgung an, und schalten Sie sie ein.

## Löschen und Neubeschreiben des BIOS (Flashen)

Bei einer möglichen Aktualisierung oder beim Austauschen der Systemplatine muss das BIOS eventuell gelöscht und neu beschrieben werden (Flashen).

- 1 Schalten Sie den Computer ein.
- 2 Machen Sie die BIOS-Aktualisierungsdatei für Ihren Computer auf der Dell Support-Website unter support.dell.com ausfindig.
- 3 Klicken Sie auf Download Now (Jetzt herunterladen), um die Datei herunterzuladen.
- 4 Wenn das Fenster Export Compliance Disclaimer (Haftungsausschluss Konformität exportieren) angezeigt wird, klicken Sie auf Yes, I Accept this Agreement (Ja, ich stimme der Vereinbarung zu).

Das Fenster File Download (Dateidownload) wird angezeigt.

5 Klicken Sie auf Save this program to disk (Dieses Programm auf die Festplatte speichern) und anschließend auf OK.

Das Fenster Save In (Speichern in) wird angezeigt.

6 Klicken Sie auf den Pfeil nach unten, um das Menü Save In (Speichern in) anzuzeigen und klicken Sie anschließend auf Desktop und dann auf Save (Speichern).

Die Datei wird auf Ihren Desktop heruntergeladen.

7 Klicken Sie auf "Close" (Schließen), wenn das Fenster Download Complete (Download abgeschlossen) angezeigt wird.

Das Dateisymbol wird auf Ihrem Desktop angezeigt und hat denselben Namen wie die heruntergeladene BIOS-Aktualisierungsdatei.

8 Doppelklicken Sie auf das Dateisymbol auf dem Desktop und folgen Sie den Bildschirmanweisungen.

# Hilfsmittel zur Fehlerbehebung

### Betriebsanzeige

#### VORSICHT: Bevor Sie Arbeiten an den in diesem Abschnitt beschriebenen Komponenten ausführen, lesen Sie erst die Sicherheitshinweise im Produktinformationshandbuch.

Die Betriebsanzeige an der Vorderseite des Computers gibt Aufschluss über den jeweiligen Betriebszustand des Computers:

- Wenn die Betriebsanzeige weiß leuchtet und der Computer nicht reagiert, lesen Sie den Abschnitt ["Signaltoncodes" auf Seite 100.](#page-99-0)
- Wenn die Betriebsanzeige weiß blinkt, befindet sich der Computer im Standby-Modus. Drücken Sie eine Taste auf der Tastatur, bewegen Sie die Maus, oder drücken Sie den Netzschalter, um den Normalbetrieb wieder aufzunehmen.
- Wenn die Betriebsanzeige nicht leuchtet oder blinkt, ist der Computer ausgeschaltet oder er wird nicht mit Strom versorgt.
	- Schließen Sie das Netzkabel wieder am Netzanschluss an der Rückseite des Computers und an der Stromversorgung an.
	- Wenn der Computer an eine Steckerleiste angeschlossen ist, vergewissern Sie sich, dass die Steckerleiste an eine Steckdose angeschlossen und eingeschaltet ist.
	- Entfernen Sie Überspannungsschutz-Zwischenstecker, Steckdosenleisten und Verlängerungskabel, um festzustellen, ob sich der Computer richtig einschalten lässt.
	- Stellen Sie sicher, dass die Steckdose Strom führt, indem Sie probeweise ein anderes Gerät anschließen, etwa eine Lampe.
	- Stellen Sie sicher, dass das Hauptstromkabel und das Kabel der Systemsteuerung fest mit der Systemplatine verbunden sind (siehe "Komponenten der Systemplatine" im Service-Handbuch auf der Dell Support-Webseite unter support.dell.com).
- Beseitigen Sie Störungsquellen. Mögliche Ursachen von Störungen sind:
	- Verlängerungskabel für Strom, Tastatur und Maus
	- Zu viele Geräte an einer Steckdosenleiste
	- Mehrere Steckerleisten sind an die gleiche Stromversorgung angeschlossen

Die Diagnoseanzeige der Stromversorgung an der Rückseite des Computers gibt Aufschluss über den jeweiligen Stromversorgungszustand. Drücken Sie auf den Stromversorgungstestschalter, um die Stromversorgung zu überprüfen.

- Wenn die Diagnoseanzeige der Stromversorgung grün leuchtet, ist Strom für die Versorgung des Netzteils vorhanden.
- Falls die Diagnoseanzeige der Stromversorgung aus ist, kann dies folgende Ursachen haben:
	- Das Netzteil empfängt keinen Strom Stellen Sie sicher, dass das Hauptnetzkabel fest mit dem System verbunden ist.
	- Das Netzteil funktioniert nicht Entweder ist das Netzteil oder ein mit ihm verbundenes Gerät defekt.

Nehmen Sie Kontakt zu Dell auf, um das Problem zu beheben (siehe ["Kontaktaufnahme mit Dell" auf Seite 155\)](#page-154-0).

# <span id="page-99-0"></span>**Signaltoncodes**

Während des Startvorgangs gibt der Computer möglicherweise eine Folge von Signaltönen aus. Anhand dieser Folge von Signaltönen, die auch als Signaltoncode bezeichnet werden, lässt sich ein Problem mit Ihrem Computer identifizieren.

Wenn der Computer während des Startvorgangs eine Folge von Signaltönen ausgibt:

- 1 Notieren Sie den Signaltoncode.
- 2 Führen Sie das Programm Dell Diagnostics aus, um die Ursache herauszufinden (siehe ["Dell Diagnostics" auf Seite 107\)](#page-106-0).

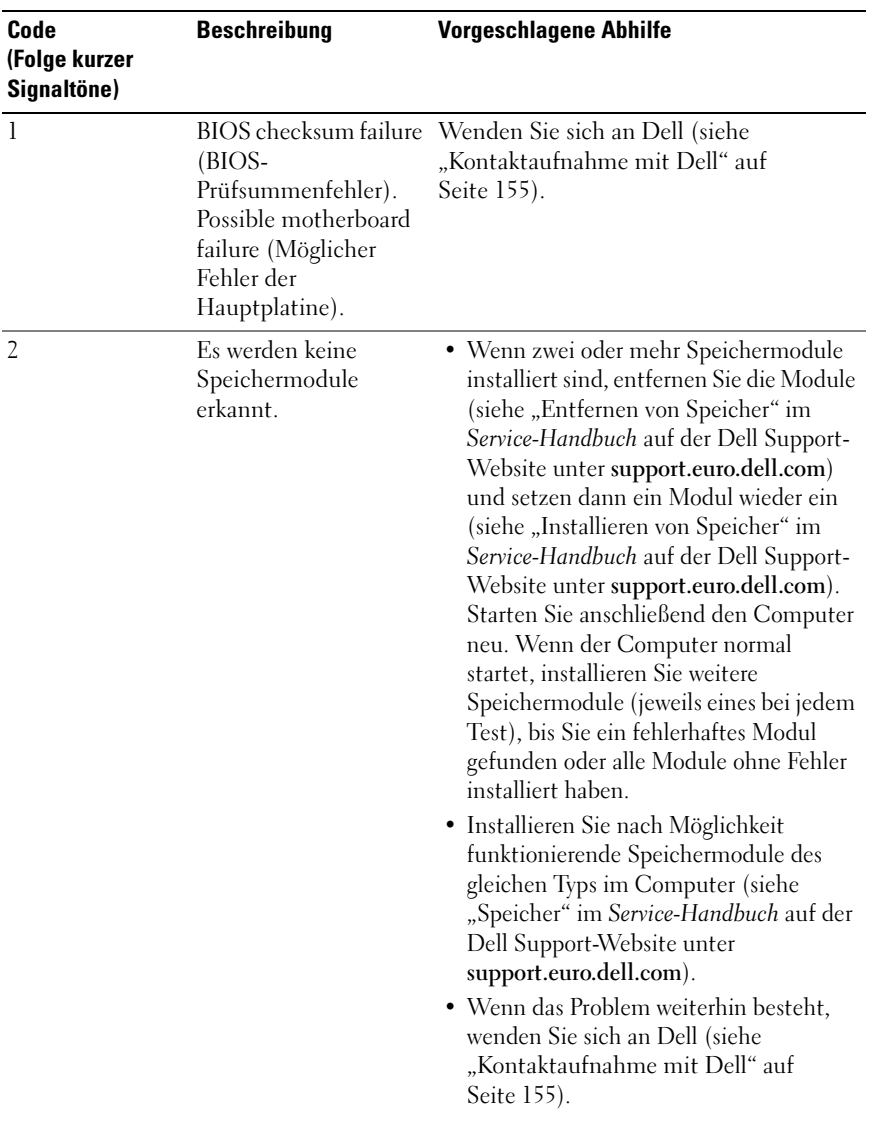

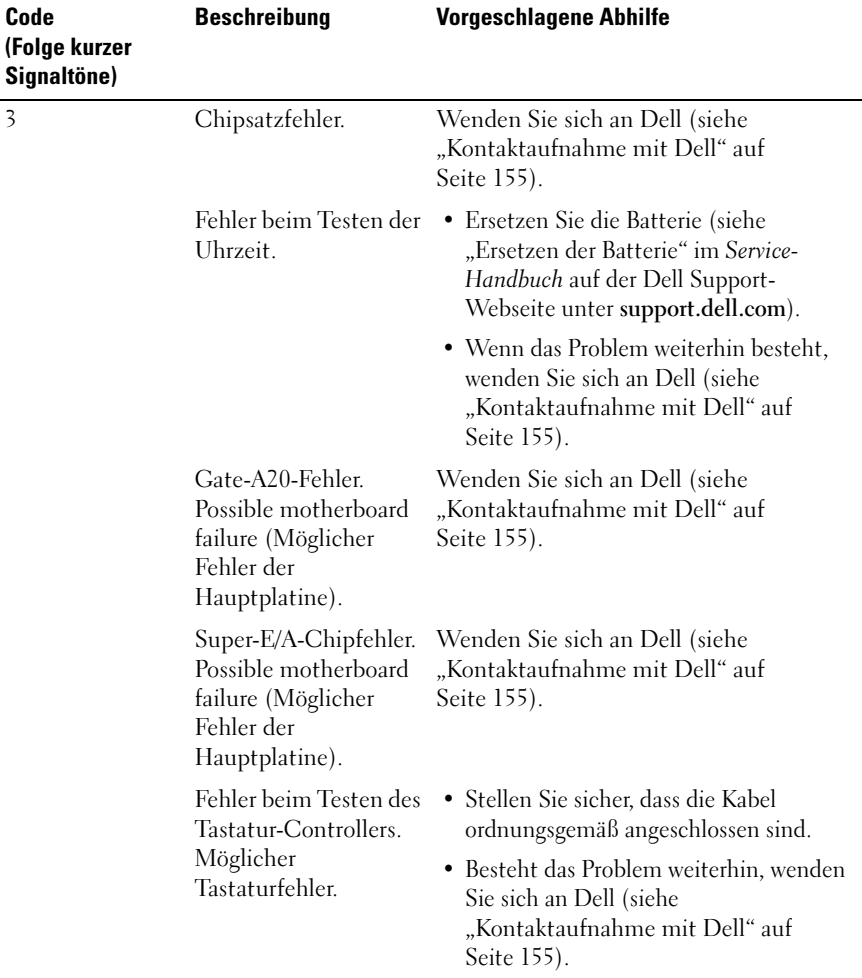

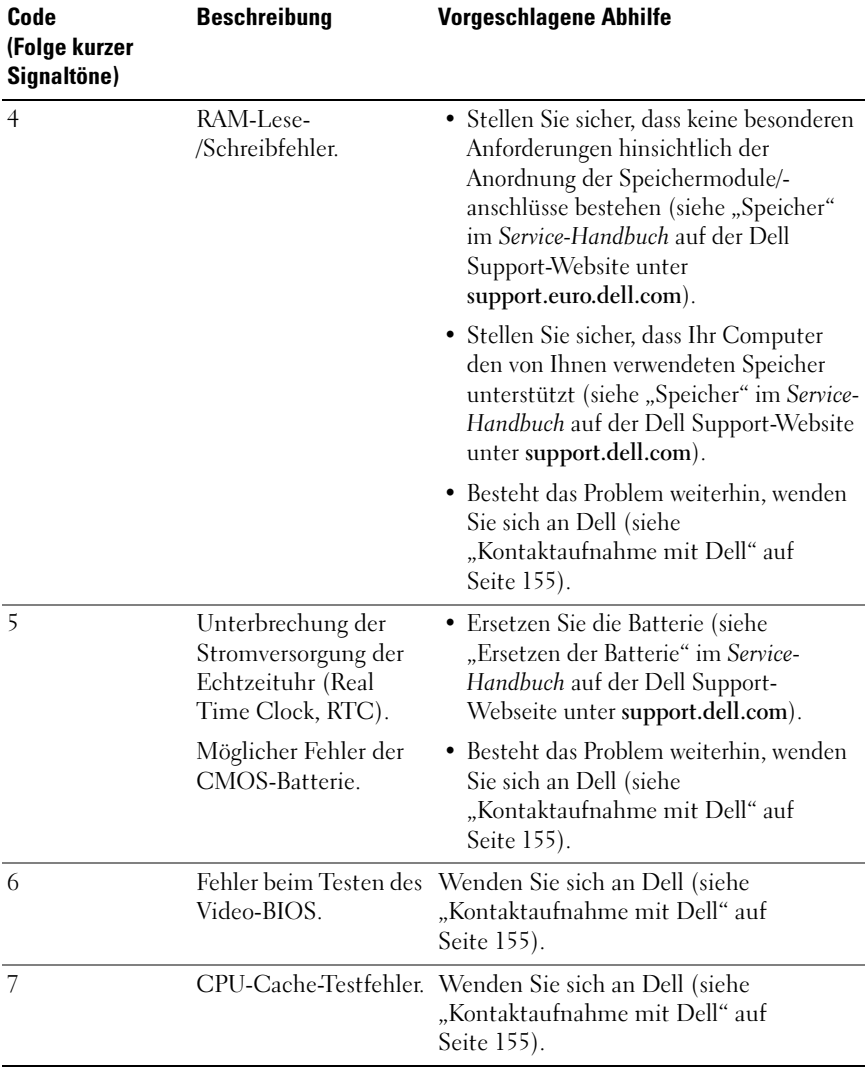

### Systemmeldungen

**ANMERKUNG:** Wenn eine angezeigte Meldung in der folgenden Tabelle nicht aufgeführt ist, lesen Sie in der Dokumentation zu dem Betriebssystem oder Programm nach, das beim Auftreten der Störung ausgeführt wurde.

ALERT! PREVIOUS ATTEMPTS AT ROOTING THIS SYSTEM HAVE FAILED AT CHECKPOINT [NNNN]. FOR HELP IN RESOLVING THIS PROBLEM, PLEASE NOTE THIS CHECKPOINT AND CONTACT DELL TECHNICAL SUPPORT -(ACHTUNG! FRÜHERE VERSUCHE, DAS SYSTEM ZU STARTEN, SIND AM PRÜFPUNKT [NNNN] FEHLGESCHLAGEN. NOTIEREN SIE SICH DIESEN PRÜFPUNKT UND NEHMEN SIE KONTAKT MIT DEM TECHNISCHEN SUPPORT VON DELL AUF) - Der Computer konnte die Startroutine in drei aufeinander folgenden Versuchen, aufgrund desselben Fehlers, nicht abschließen (weitere Informationen unter ["Kontaktaufnahme mit Dell" auf Seite 155\)](#page-154-0).

CMOS CHECKSUM ERROR (CMOS-PRÜFSUMMENFEHLER) – Possible motherboard failure or RTC battery low. (Möglicher Fehler der Hauptplatine oder geringe Ladung des Akkus für die Echtzeituhr.) Ersetzen Sie die Batterie (siehe "Ersetzen der Batterie" im Service-Handbuch auf der Dell Support-Webseite unter support.dell.com oder ["Kontaktaufnahme mit Dell" auf Seite 155](#page-154-0)).

CPU FAN FAILURE (AUSFALL DES CPU-LÜFTERS) – Ausfall des CPU-Lüfters. Ersetzen Sie den CPU-Lüfter (siehe "Ersetzen des Prozessorkühlkörpers" im Service-Handbuch auf der Dell Support-Webseite unter support.dell.com).

DISKETTE DRIVE 0 SEEK FAILURE (SUCHFEHLER DES DISKETTENLAUFWERKS 0) – Möglicherweise hat sich ein Kabel gelöst oder die Informationen der Computerkonfiguration stimmen nicht mit der Hardwarekonfiguration überein. Überprüfen Sie die Kabelverbindungen (weitere Informationen unter ["Kontaktaufnahme mit Dell" auf Seite 155\)](#page-154-0).

DISKETTE SUBSYSTEM RESET FAILURE (FEHLER BEIM ZURÜCKSETZEN DES DISKETTENSUBSYSTEMS) – Möglicher Fehler am Disketten-Controller.

DISKETTE READ FAILURE (FEHLER BEIM LESEN DER DISKETTE) - Die Diskette ist möglicherweise defekt, oder ein Kabel hat sich gelöst. Ersetzen Sie die Diskette und prüfen Sie auf lose Kabelverbindungen.

HARD-DISK DRIVE FAILURE (FESTPLATTENLAUFWERKFEHLER) – Möglicher Festplattenfehler beim Festplatten-Boottest (sehen Sie unter "Kontaktaufnahme [mit Dell" auf Seite 155](#page-154-0) nach).

HARD-DISK DRIVE FAILURE (FESTPLATTENLAUFWERKFEHLER) – Möglicher Festplattenfehler beim Festplatten-Power-on-Selbsttest (POST). Tauschen Sie das Festplattenlaufwerk aus (weitere Informationen unter "Kontaktaufnahme mit [Dell" auf Seite 155\)](#page-154-0).

KEYBOARD FAILURE (TASTATURFEHLER) – Tastaturfehler oder instabile Tastaturkabelverbindung (weitere Informationen unter "Probleme mit der [Tastatur" auf Seite 116](#page-115-0)).

NO BOOT DEVICE AVAILABLE (KEIN STARTGERÄT VERFÜGBAR) – Das System kann kein startfähiges Gerät oder keine startfähige Partition erkennen.

- Wenn der Computer vom Diskettenlaufwerk gestartet wird, stellen Sie sicher, dass die Kabel angeschlossen sind und sich eine startfähige Diskette im Laufwerk befindet.
- Ist das Festplattenlaufwerk als Startgerät festgelegt, stellen Sie sicher, dass die Kabel richtig angeschlossen sind und das Laufwerk installiert und als Startlaufwerk partitioniert ist.
- Rufen Sie das System-Setup-Programm auf und prüfen Sie, ob die Angaben zur Startreihenfolge stimmen (siehe ["Aufrufen des System-Setups" auf Seite 87\)](#page-86-0).

NO TIMER TICK INTERRUPT (KEIN PERIODISCHER INTERRUPT) - Möglicherweise ist ein Chip auf der Systemplatine oder die Hauptplatine defekt (weitere Informationen unter ["Kontaktaufnahme mit Dell" auf Seite 155](#page-154-0)).

#### NON-SYSTEM DISK OR DISK ERROR (KEINE SYSTEMDISKETTE ODER

DISKETTENFEHLER) – Legen Sie eine Diskette mit einem startfähigen Betriebssystem ein, oder nehmen Sie die Diskette aus Laufwerk A und starten Sie den Computer neu.

NOT A BOOT DISKETTE (KEINE STARTDISKETTE) – Legen Sie eine startfähige Diskette ein, und starten Sie den Computer neu.

USB OVER CURRENT ERROR (USB-ÜBERSTROMFEHLER) – Tauschen Sie das USB-Gerät aus.

NOTICE - HARD DRIVE SELF MONITORING SYSTEM HAS REPORTED THAT A PARAMETER HAS EXCEEDED ITS NORMAL OPERATING RANGE. (HINWEIS: DAS SELF MONITORING SYSTEM DES FESTPLATTENLAUFWERKS HAT GEMELDET. DASS EIN PARAMETER DEN WERTEBEREICH FÜR DEN NORMALEN BETRIEB ÜBERSCHRITTEN HAT.) DELL EMPFIEHLT, DASS SIE IHRE DATEN REGELMÄßIG SICHERN. EIN A UßERHALB DES NORMALEN WERTEBEREICHS LIEGENDER PARAMETERWERT KANN AUF EIN MÖGLICHES PROBLEM MIT DEM FESTPLATTENLAUFWERK HINWEISEN – S.M.A.R.T- Fehler, der auf den möglichen Ausfall einer Festplatten hinweist. Diese Funktion kann im BIOS-Setup aktiviert oder deaktiviert werden.

### Hardware-Ratgeber

Wenn ein Gerät während der Betriebssysteminstallation nicht erkannt wird oder zwar erkannt, jedoch nicht einwandfrei konfiguriert wird, können Sie die Inkompatibilität mit dem "Ratgeber bei Hardwarekonflikten" beheben.

Windows XP:

- 1 Klicken Sie auf Start→ Hilfe und Support.
- 2 Geben Sie hardware troubleshooter (Hardware-Ratgeber) in das Suchfeld ein und drücken Sie <Enter>, um mit der Suche zu beginnen.
- 3 Klicken Sie im Abschnitt Einen Fehler beheben auf Ratgeber bei Hardware-Konflikten.
- 4 Wählen Sie in der Liste Ratgeber bei Hardware-Konflikten die Option aus, die das Problem am besten beschreibt, und klicken Sie auf Weiter, um mit den übrigen Schritten zur Behebung von Störungen fortzufahren.

Windows Vista:

- 1 Klicken Sie auf die "Start"-Schaltfläche <sup>(+)</sup> von Windows Vista und dann auf Hilfe und Support.
- 2 Geben Sie hardware troubleshooter (Hardware-Ratgeber) <Enter> in das Suchfeld ein und drücken Sie, um mit der Suche zu beginnen.
- 3 Wählen Sie in der Liste der Suchergebnisse die Option aus, die das Problem am besten beschreibt, und fahren Sie mit den übrigen Schritten zur Fehlerbehebung fort.

# <span id="page-106-0"></span>Dell Diagnostics

VORSICHT: Bevor Sie Arbeiten an den in diesem Abschnitt beschriebenen Komponenten ausführen, lesen Sie erst die Sicherheitshinweise im Produktinformationshandbuch.

### Wann wird Dell Diagnostics eingesetzt?

Wenn Probleme mit dem Computer auftreten, führen Sie die unter ["Probleme mit Absturz und Software" auf Seite 116](#page-115-1) aufgeführten Überprüfungen durch und führen Sie Dell Diagnostics aus, bevor Sie sich an Dell zwecks technischer Unterstützung wenden.

Es wird empfohlen, diese Anweisungen vor der Installation auszudrucken.

■ HINWEIS: Das Programm "Dell Diagnostics" kann nur auf Dell™ Computern ausgeführt werden.

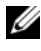

**ANMERKUNG:** Die *Drivers and Utilities*-CD ist optional und möglicherweise nicht im Lieferumfang Ihres Computers enthalten.

Lesen Sie den Abschnitt ["System-Setup-Programm" auf Seite 87](#page-86-3), um die Konfigurationsinformationen Ihres Computers zu überprüfen und stellen Sie sicher, dass das zu testende Gerät im System-Setup-Programm aufgeführt wird und aktiv ist.

Starten Sie das Programm "Dell Diagnostics" entweder von der Festplatte oder von der Drivers and Utilities-CD.

### Starten von Dell Diagnostics von Ihrer Festplate aus

Dell Diagnostics befindet sich auf der Festplatte in einer verborgenen Partition für Dienstprogramme.

### Desktop-Computer

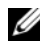

**ANMERKUNG:** Wenn Ihr Computer kein Bildschirmbild anzeigen kann, lesen Sie den Abschnitt ["Kontaktaufnahme mit Dell" auf Seite 155.](#page-154-0)

- 1 Vergewissern Sie sich, dass der Computer an einer Steckdose angeschlossen ist, von der Sie sicher wissen, dass sie einwandfrei funktioniert.
- 2 Schalten Sie den Computer ein oder führen Sie einen Neustart durch.
- 3 Drücken Sie sofort <F12>, wenn das DELL™-Logo angezeigt wird. Wählen Sie Diagnostics aus dem Startmenü und drücken Sie die Eingabetaste.

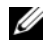

**ANMERKUNG:** Falls Sie zu lange gewartet haben und das Betriebssystem-Logo erscheint, warten Sie weiter, bis der Desktop von Microsoft® Windows® angezeigt wird. Fahren Sie dann den Computer herunter und versuchen Sie es erneut.

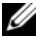

**ZANMERKUNG:** Wird eine Systemmeldung mit dem Inhalt angezeigt, dass keine Dienstprogrammpartition ermittelt werden konnte, führen Sie Dell Diagnostics über den *Drivers and Utilities*-Datenträger aus.

4 Drücken Sie eine beliebige Taste, um das Programm "Dell Diagnostics" von der Diagnose-Dienstprogrammpartition auf der Festplatte zu starten.

### Starten von Dell Diagnostics über den Drivers and Utilities-Datenträger

- **1** Legen Sie die Drivers and Utilities-CD ein.
- 2 Fahren Sie den Computer herunter und starten Sie ihn neu. Wenn das Dell-Logo angezeigt wird, drücken Sie sofort <F12>.

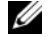

 $\mathscr{A}$  **ANMERKUNG:** Falls Sie zu lange gewartet haben und das Betriebssystem-Logo erscheint, warten Sie weiter, bis der Desktop von Microsoft® Windows® angezeigt wird. Fahren Sie dann den Computer herunter und versuchen Sie es erneut.

**ZANMERKUNG:** Mit den nächsten Schritten wird die Startreihenfolge nur für einen Startvorgang geändert. Beim nächsten Systemstart wird der Computer entsprechend der im System-Setup-Programm festgelegten Gerätereihenfolge hochgefahren.

- 3 Wenn die Liste der startfähigen Geräte angezeigt wird, markieren Sie CD/DVD/CD-RW Drive (CD/DVD/CD-RW-Laufwerk), und drücken Sie  $<$ Enter $>$ .
- 4 Wählen Sie aus dem Menü die Option Von CD-ROM starten und drücken Sie <Enter>.
- 5 Geben Sie 1 ein, um das ResourceCD-Menü aufzurufen und drücken Sie <Enter> zum Fortsetzen.
- 6 Wählen Sie Run Dell 32-bit Diagnostics (Dell 32-Bit-Diagnose ausführen) aus der nummerierten Liste aus. Wenn mehrere Versionen aufgelistet werden, wählen Sie die für Ihren Computer zutreffende Version aus.
- 7 Wenn das Hauptmenü von Dell Diagnostics erscheint, wählen Sie den gewünschten Test aus.
# Hauptmenü von Dell Diagnostics

1 Wenn das Programm Dell Diagnostics geladen wurde und das Main Menu (Hauptmenü) erscheint, klicken Sie auf die Schaltfläche für die gewünschte Option.

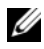

**ANMERKUNG:** Es wird empfohlen, die Option Test System (System testen) auszuwählen, um einen vollständigen Test auf Ihrem Computer auszuführen.

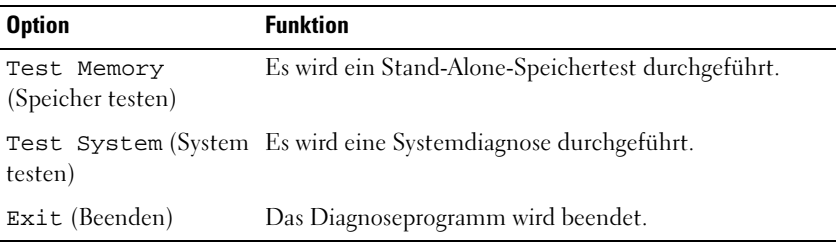

2 Nachdem Sie im Hauptmenü die Option Test System (System testen) ausgewählt haben, wird folgendes Menü angezeigt:

**ANMERKUNG:** Es wird empfohlen, im unten aufgeführten Menü die Option Extended Test (Erweiterter Test) auszuwählen, um eine eingehendere Prüfung der Geräte im Computer durchzuführen.

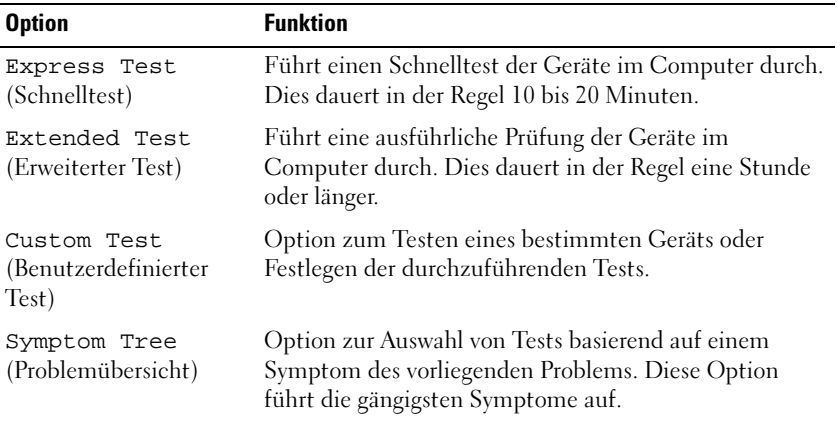

3 Wenn beim Test eine Störung gefunden wird, wird eine Meldung mit dem Fehlercode und eine Beschreibung der Störung angezeigt. Notieren Sie sich den Fehlercode und die Problembeschreibung und lesen Sie den Abschnitt ["Kontaktaufnahme mit Dell" auf Seite 155.](#page-154-0)

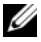

**ANMERKUNG:** Die Service-Tag-Nummer für Ihren Computer befindet sich ganz oben auf jedem Testbildschirm. Wenn Sie bei Dell anrufen, fragt Sie der Technische Support nach der Service-Tag-Nummer.

4 Wenn Sie einen Test unter Custom Test (benutzerdefinierter Test) oder über die Option Symptom Tree (Problemübersicht) ausführen, klicken Sie auf die in der folgenden Tabelle beschriebene zutreffende Registerkarte, um weitere Informationen zu erhalten.

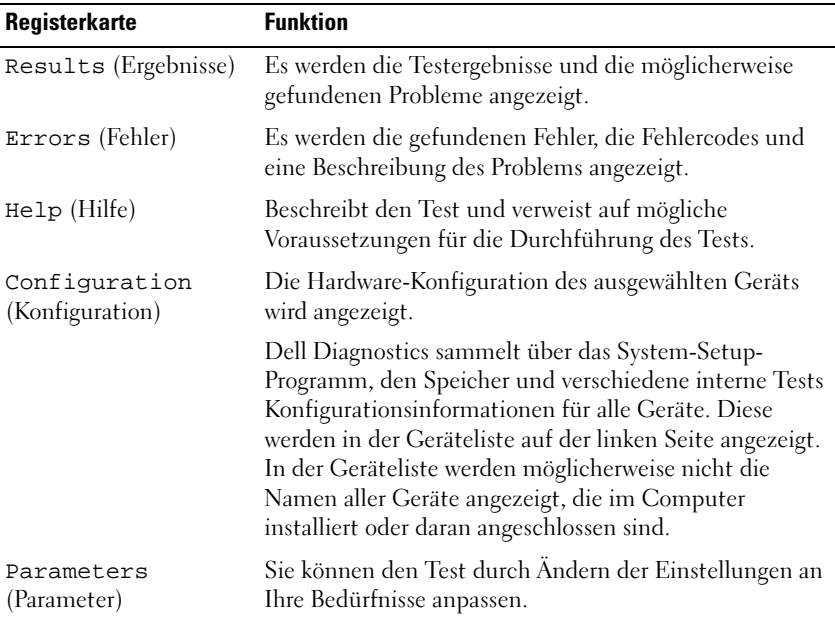

- 5 Wenn die Tests vollständig ausgeführt wurden, schließen Sie das Testfenster, um zum Main Menu (Hauptmenü) zurückzukehren. Schließen Sie zum Beenden von Dell Diagnostics und zum Neustart des Computers das Hauptmenü.
- 6 Nehmen Sie ggf. die Drivers and Utilities -CD von Dell heraus.

# Beheben von Störungen

Beachten Sie die folgenden Hinweise, wenn Sie Störungen Ihres Computers beheben möchten:

- Wenn vor dem Auftreten des Problems ein Teil hinzugefügt oder entfernt wurde, sollten Sie die Verfahrensweise der Installation erneut durchgehen und sicherstellen, dass das Teil korrekt installiert ist.
- Wenn ein Peripheriegerät nicht funktioniert, stellen Sie sicher, dass das Gerät ordnungsgemäß angeschlossen ist.
- Wenn eine Fehlermeldung auf dem Bildschirm angezeigt wird, notieren Sie sich den genauen Wortlaut. Anhand dieser Meldung kann der Support das Problem diagnostizieren und beheben.
- Erscheint bei der Ausführung eines Programms eine Fehlermeldung, lesen Sie in der Dokumentation des Programms nach.

**ANMERKUNG:** Die in diesem Dokument beschriebenen Vorgänge gelten für die Microsoft ®Windows®-Standardansicht. Wenn Sie auf Ihrem Dell™-Computer die Windows-Classic-Ansicht verwenden, treffen die Beschreibungen möglicherweise nicht zu.

# Batterieprobleme

VORSICHT: Bei unsachgemäßem Einbau einer neuen Batterie besteht Explosionsgefahr. Tauschen Sie die Batterie nur gegen denselben oder einen gleichwertigen, vom Hersteller empfohlenen Typ aus. Leere Batterien sind den Herstelleranweisungen entsprechend zu entsorgen.

#### VORSICHT: Bevor Sie Arbeiten an den in diesem Abschnitt beschriebenen Komponenten ausführen, lesen Sie erst die Sicherheitshinweise im Produktinformationshandbuch.

AUSTAUSCHEN VON BATTERIEN – Wenn Sie wiederholt die Uhrzeit- und Datumseinstellungen nach dem Einschalten des Computers neu einstellen müssen, oder beim Start eine falsche Uhrzeit oder ein falsches Datum angezeigt werden, ersetzen Sie den Akku (siehe "Ersetzen des Akkus" im Service-Handbuch auf der Dell Support-Website unter support.dell.com). Wenn der Akku trotzdem nicht richtig funktioniert, wenden Sie sich an Dell (siehe "Kontaktaufnahme mit Dell" auf [Seite 155](#page-154-0)).

## Probleme mit dem Laufwerk

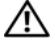

VORSICHT: Bevor Sie Arbeiten an den in diesem Abschnitt beschriebenen Komponenten ausführen, lesen Sie erst die Sicherheitshinweise im Produktinformationshandbuch.

#### SICHERSTELLEN, DASS MICROSOFT WINDOWS DAS LAUFWERK ERKENNT –

Windows XP:

• Klicken Sie auf "Start" und anschließend auf "Arbeitsplatz".

Windows Vista<sup>®.</sup>

• Klicken Sie auf die Startschaltfläche von Windows Vista <sup>D™</sup> und anschließend auf Computer.

Wenn das Laufwerk nicht aufgeführt wird, führen Sie mithilfe der Virenschutzsoftware einen vollständigen Virenscan durch, um das System auf Viren zu überprüfen und diese ggf. zu beseitigen. Unter Umständen verhindern Viren, dass Windows in der Lage ist, Laufwerke zu erkennen.

#### TESTEN SIE DAS LAUFWERK -

- Legen Sie einen anderen Datenträger ein, um auszuschließen, dass das Original möglicherweise defekt ist.
- Legen Sie eine startfähige Diskette ein, und starten Sie den Computer neu.

REINIGEN SIE DAS LAUFWERK ODER DEN DATENTRÄGER - Siehe "Reinigen des [Computers" auf Seite 85](#page-84-0).

#### ÜBERPRÜFEN SIE DIE KARELVERBINDUNGEN

HARDWARE-RATGEBER AUSFÜHREN – Siehe "Beheben von Problemen mit Software [und Hardware in den Betriebssystemen Microsoft](#page-132-0)® Windows® XP und Windows Vista®[" auf Seite 133](#page-132-0).

DELL DIAGNOSTICS AUSFÜHREN - Siehe ["Dell Diagnostics" auf Seite 107](#page-106-0).

#### Probleme mit optischen Laufwerken

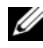

 $\mathscr A$  ANMERKUNG: Ein Vibrieren des optischen Hochgeschwindigkeitslaufwerks ist normal und kann Geräusche verursachen, die nicht auf einen Fehler im Laufwerk oder ein defektes Medium hinweisen.

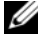

 $\mathscr A$  **ANMERKUNG:** Da es weltweit unterschiedliche Regionalcodes und Formate gibt, lassen sich in einem bestimmten DVD-Laufwerk nicht alle DVDs wiedergeben.

#### LAUTSTÄRKEREGLER UNTER WINDOWS EINSTELLEN –

- Klicken Sie auf das Lautsprechersymbol rechts unten auf dem Bildschirm.
- Stellen Sie sicher, dass eine passende Lautstärke eingestellt ist.
- Stellen Sie sicher, dass die Klangwiedergabe nicht stumm geschaltet ist, indem Sie die aktivierten Kontrollkästchen deaktivieren.

LAUTSPRECHER UND SUBWOOFER PRÜFEN - Siehe "Probleme mit Ton und [Lautsprechern" auf Seite 123](#page-122-0).

#### Probleme beim Schreiben mit einem optischen Laufwerk

ANDERE PROGRAMME SCHLIESSEN – Das optische Laufwerk muss beim Schreiben einen ständigen Datenfluss aufrechterhalten. Sobald der Datenfluss unterbrochen wird, tritt ein Fehler auf. Schließen Sie vor dem Schreiben auf das optische Laufwerk nach Möglichkeit alle Programme.

#### DEAKTIVIEREN SIE DEN STANDBY-MODUS (BZW. DEN ENERGIESPARMODUS) IN WINDOWS VOR DEM RESCHREIBEN EINES DATENTRÄGERS - Siehe

["Energieverwaltung" auf Seite 43.](#page-42-0)

#### Probleme mit der Festplatte

#### FÜHREN SIE "CHECK DISK" AUS -

Windows XP:

- 1 Klicken Sie auf "Start" und anschließend auf "Arbeitsplatz".
- 2 Klicken Sie mit der rechten Maustaste auf die Festplatte C:.
- 3 Klicken Sie auf Eigenschaften→ Extras→ Jetzt prüfen.

4 Klicken Sie auf Fehlerhafte Sektoren suchen/wiederherstellen und dann auf Start.

Windows Vista:

- 1 Klicken Sie auf Start <sup>(† 2</sup> und anschließend auf Computer.
- 2 Klicken Sie mit der rechten Maustaste auf die Festplatte C:.
- 3 Klicken Sie auf Eigenschaften→ Extras→ Jetzt prüfen.

Möglicherweise wird das Fenster Benutzerkontensteuerung angezeigt. Wenn Sie über Administratorrechte für den Computer verfügen, klicken Sie auf Fortsetzen. Andernfalls bitten Sie Ihren Administrator, die gewünschte Aktion fortzusetzen.

4 Befolgen Sie die Anweisungen auf dem Bildschirm.

# Fehlermeldungen

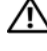

#### VORSICHT: Bevor Sie Arbeiten an den in diesem Abschnitt beschriebenen Komponenten ausführen, lesen Sie erst die Sicherheitshinweise im Produktinformationshandbuch.

Wenn eine Fehlermeldung hier nicht aufgeführt ist, lesen Sie in der Dokumentation zu dem Betriebssystem oder Programm nach, das beim Auftreten der Störung ausgeführt wurde.

A FILENAME CANNOT CONTAIN ANY OF THE FOLLOWING CHARACTERS: (EIN DATEINAME DARF KEINES DER FOLGENDEN ZEICHEN ENTHALTEN:) \ / : \* ? " < > | – Verwenden Sie diese Zeichen nicht in Dateinamen.

A REQUIRED .DLL FILE WAS NOT FOUND (EINE ERFORDERLICHE DLL-DATEI WURDE NICHT GEFUNDEN) – Im Programm, das geöffnet werden soll, fehlt eine wichtige Datei. So entfernen und installieren Sie ein Programm neu:

Windows XP:

- 1 Klicken Sie auf Start→ Systemsteuerung→ Software→ Programme und Funktionen.
- 2 Das Programm auswählen, das deinstalliert werden soll.
- 3 Klicken Sie auf Deinstallieren.
- 4 Die Installationsanweisungen finden Sie in der Programmdokumentation.

Windows Vista:

- 1 Klicken Sie auf Start <sup>(+)</sup> → Systemsteuerung → Programme → Programme und Funktionen.
- 2 Das Programm auswählen, das deinstalliert werden soll.
- 3 Klicken Sie auf Deinstallieren.
- 4 Die Installationsanweisungen finden Sie in der Programmdokumentation.

drive letter :\ IS NOT ACCESSIBLE. THE DEVICE IS NOT READY (DAS GERÄT IST NICHT BEREIT) – Das Laufwerk kann den Datenträger nicht lesen. Legen Sie einen Datenträger in das Laufwerk ein und versuchen Sie es erneut.

INSERT BOOTABLE MEDIA (STARTFÄHIGEN DATENTRÄGER EINLEGEN) – Legen Sie eine startfähige Diskette, CD oder DVD ein.

NON-SYSTEM DISK ERROR (FEHLER: KEIN SYSTEMDATENTRÄGER) – Nehmen Sie die Diskette aus dem Diskettenlaufwerk und starten Sie den Computer neu.

NOT ENOUGH MEMORY OR RESOURCES (NICHT GENÜGEND SPEICHER ODER RESSOURCEN) CLOSE SOME PROGRAMS AND TRY AGAIN (NICHT GENÜGEND SPEICHER ODER RESSOURCEN VORHANDEN. SCHLIEßEN SIE ANDERE PROGRAMME. UND WIEDERHOLEN SIE DEN VORGANG) – Schließen Sie alle Fenster und öffnen Sie das gewünschte Programm. In bestimmten Fällen müssen Sie den Computer eventuell neu starten, um die Computerressourcen wiederherzustellen. Führen Sie in diesem Fall das Programm aus, das Sie als erstes verwenden möchten.

OPERATING SYSTEM NOT FOUND (BETRIEBSSYSTEM NICHT GEFUNDEN) – Wenden Sie sich an Dell (siehe ["Kontaktaufnahme mit Dell" auf Seite 155\)](#page-154-0).

# Probleme mit IEEE 1394-Komponenten

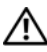

VORSICHT: Bevor Sie Arbeiten an den in diesem Abschnitt beschriebenen Komponenten ausführen, lesen Sie erst die Sicherheitshinweise im Produktinformationshandbuch.

**ANMERKUNG:** Ihr Computer unterstützt nur IEEE 1394a-Standard.

SICHERSTELLEN, DASS DAS KABEL FÜR DAS IEEE-1394-GERÄT RICHTIG IN DAS GERÄT UND IN DEN ANSCHLUSS AM COMPUTER EINGESTECKT IST

SICHERSTELLEN, DASS DAS IEEE-1394-GERÄT IM SYSTEM-SETUP AKTIVIERT IST – Siehe ["Optionen des System-Setups" auf Seite 89](#page-88-0).

SICHERSTELLEN, DASS DIE IEEE-1394-KOMPONENTE VON WINDOWS ERKANNT  $W$ IRD –

Windows XP:

1 Klicken Sie auf "Start" und anschließend auf "Systemsteuerung".

2 Klicken Sie unter Wählen Sie eine Kategorie auf Leistung und Wartung → System → Systemeigenschaften→ Hardware→ Geräte-Manager.

Windows Vista:

1 Klicken Sie auf Start <sup>(+)</sup>→ Systemsteuerung→ Hardware und Sound.

2 Klicken Sie auf Geräte-Manager.

Wenn das IEEE-1394-Gerät angegeben ist, hat Windows das Gerät erkannt.

WENN PROBLEME MIT EINER VON DELL GELIEFERTEN IFFF-1394-KOMPONENTE AUFTRETEN – Wenden Sie sich an Dell (siehe "Kontaktaufnahme mit Dell" auf [Seite 155](#page-154-0)).

WENN SIE PROBLEME MIT EINER NICHT VON DELL GELIEFERTEN IFFF 1394-KOMPONENTE HABEN – Wenden Sie sich an den Hersteller der IEEE 1394- Komponente.

# Probleme mit der Tastatur

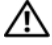

#### VORSICHT: Bevor Sie Arbeiten an den in diesem Abschnitt beschriebenen Komponenten ausführen, lesen Sie erst die Sicherheitshinweise im Produktinformationshandbuch.

#### ÜBERPRÜFEN SIE DAS TASTATURKABEL -

- Stellen Sie sicher, dass das Tastaturkabel ordnungsgemäß mit dem Computer verbunden ist.
- Fahren Sie den Computer herunter (siehe "Vorbereitungen für das Arbeiten im Inneren des Computers" im Service-Handbuch auf der Dell Support-Website unter support.dell.com), schließen Sie das Tastaturkabel erneut gemäß der Setup-Übersicht Ihres Computers an und starten Sie anschließend den Computer neu.
- Stellen Sie sicher, dass das Kabel nicht beschädigt oder durchgescheuert ist, und überprüfen Sie Kabelstecker auf verbogene oder abgebrochene Kontaktstifte. Richten Sie verbogene Pins gerade.
- Entfernen Sie gegebenenfalls das Tastaturverlängerungskabel und schließen Sie die Tastatur direkt am Computer an.

TASTATUR ÜBERPRÜFEN – Verbinden Sie eine funktionsfähige Tastatur mit dem Computer und probieren Sie sie aus.

HARDWARE-RATGEBER AUSFÜHREN - Siehe "Beheben von Problemen mit Software [und Hardware in den Betriebssystemen Microsoft](#page-132-0)® Windows® XP und Windows Vista®[" auf Seite 133](#page-132-0).

# Probleme mit Absturz und Software

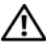

#### YN VORSICHT: Bevor Sie Arbeiten an den in diesem Abschnitt beschriebenen Komponenten ausführen, lesen Sie erst die Sicherheitshinweise im Produktinformationshandbuch.

#### Der Computer startet nicht

STELLEN SIE SICHER, DASS DAS STROMKABEL ORDNUNGSGEMÄß AM COMPUTER UND AN DIE STECKDOSE ANGESCHLOSSEN IST

#### Der Computer reagiert nicht mehr

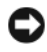

HINWEIS: Wenn sich das Betriebssystem nicht ordnungsgemäß herunterfahren lässt, können Daten verloren gehen.

COMPUTER AUSSCHALTEN - Wenn der Computer nicht mehr reagiert und auch nicht durch Drücken einer Taste auf der Tastatur bzw. Bewegen der Maus aktiviert werden kann, halten Sie den Betriebsschalter mindestens acht bis zehn Sekunden lang gedrückt, bis der Computer ausgeschaltet wird, und starten Sie den Computer anschließend erneut.

#### Ein Programm reagiert nicht mehr

#### PROGRAMM BEENDEN –

- 1 Drücken Sie <Ctrl><Shift><Esc> gleichzeitig, um den Task-Manager von Windows aufzurufen.
- 2 Klicken Sie auf die Registerkarte Anwendungen.
- 3 Klicken Sie auf das Programm, das nicht mehr reagiert.
- 4 Klicken Sie auf Task beenden.

#### Ein Programm stürzt wiederholt ab

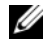

**ANMERKUNG:** Anweisungen für die Installation von Software finden Sie im Allgemeinen in der jeweiligen Dokumentation oder auf einem mitgelieferten Datenträger (Diskette, CD oder DVD).

SOFTWARE-DOKUMENTATION LESEN – Wenn notwendig, entfernen Sie das Programm und installieren es neu.

#### Ein Programm ist für ein früheres Windows-Betriebssystem konzipiert

#### PROGRAMMKOMPATIBILITÄTS-ASSISTENTEN AUSFÜHREN –

Windows XP:

Der Programmkompatibilitäts-Assistent konfiguriert ein Programm für einen Modus in Windows XP, in dem Sie Programme ausführen können, die für frühere Versionen von Windows entwickelt wurden.

- 1 Klicken Sie auf Start→ Alle Programme→ Zubehör→ Programmkompatibilitäts-Assistent→ Weiter.
- 2 Befolgen Sie die Anweisungen auf dem Bildschirm.

Windows Vista:

Der Programmkompatibilitäts-Assistent konfiguriert ein Programm für einen Modus in Windows Vista, in dem Sie Programme ausführen können, die für frühere Versionen von Windows entwickelt wurden.

- 1 Klicken Sie auf Start  $\rightarrow$  Systemsteuerung→ Programme→ Ältere Programme mit dieser Windows-Version verwenden.
- 2 Klicken Sie auf der Startseite auf Weiter.
- 3 Befolgen Sie die Anweisungen auf dem Bildschirm.

#### Ein blauer Bildschirm wird angezeigt

COMPUTER AUSSCHALTEN – Wenn der Computer nicht mehr reagiert und auch nicht durch Drücken einer Taste auf der Tastatur bzw. Bewegen der Maus aktiviert werden kann, halten Sie den Betriebsschalter mindestens acht bis zehn Sekunden lang gedrückt, bis der Computer ausgeschaltet wird, und starten Sie den Computer anschließend erneut.

#### Andere Probleme mit der Software

#### LESEN SIE DIE SOFTWAREDOKUMENTATION ODER HOLEN SIE INFORMATIONEN ZUR STÖRUNGSBEHEBUNG VOM SOFTWAREHERSTELLER EIN –

- Stellen Sie sicher, dass das Programm mit dem auf dem Computer installierten Betriebssystem kompatibel ist.
- Stellen Sie sicher, dass der Computer die minimalen Hardware-Anforderungen der Software erfüllt. Informationen dazu finden Sie in der Software-Dokumentation.
- Stellen Sie sicher, dass das Programm ordnungsgemäß installiert und konfiguriert wurde.
- Stellen Sie sicher, dass kein Konflikt zwischen Gerätetreibern und dem Programm vorliegt.
- Wenn notwendig, entfernen Sie das Programm und installieren es neu.

#### UNVERZÜGLICH EINE SICHERUNGSKOPIE IHRER DATEN ERSTELLEN

#### ÜBERPRÜFEN SIE DAS FESTPLATTENLAUFWERK, DISKETTEN, CDS ODER DVDS MIT EINEM VIRENTESTPROGRAMM AUF VIREN

SPEICHERN UND SCHLIEßEN SIE ALLE GEÖFFNETEN DATEIEN ODER PROGRAMME UND FAHREN SIE DEN COMPUTER ÜBER DAS STARTMENÜ HERUNTER

# Probleme mit dem Speicher

#### $\bigwedge$  VORSICHT: Bevor Sie Arbeiten an den in diesem Abschnitt beschriebenen Komponenten ausführen, lesen Sie erst die Sicherheitshinweise im Produktinformationshandbuch.

#### WENN EINE MELDUNG ÜBER MANGEL AN ARBEITSSPEICHER ANGEZEIGT WIRD –

- Speichern und schließen Sie alle geöffneten Dateien und beenden alle nicht verwendeten Programme, um festzustellen, ob sich das Problem dadurch lösen lässt.
- Weitere Informationen über die Speicher-Mindestanforderungen finden Sie in der Software-Dokumentation. Installieren Sie ggf. zusätzlichen Speicher (siehe "Installieren von Speicher" im Service-Handbuch auf der Dell Support-Webseite unter support.dell.com).
- Setzen Sie die Speichermodule erneut ein (siehe "Speicher" im Service-Handbuch auf der Dell Support-Webseite unter support.dell.com), um sicherzustellen, dass Ihr Rechner erfolgreich mit dem Speicher kommuniziert.
- Führen Sie Dell Diagnostics aus (siehe ["Dell Diagnostics" auf Seite 107\)](#page-106-0).

#### WENN ANDERE SPEICHERPROBLEME AUFTRETEN –

- Setzen Sie die Speichermodule erneut ein (siehe "Speicher" im Service-Handbuch auf der Dell Support-Webseite unter support.dell.com), um sicherzustellen, dass Ihr Rechner erfolgreich mit dem Speicher kommuniziert.
- Stellen Sie sicher, dass Sie die Richtlinien für die Speicherinstallation befolgen (siehe "Installieren von Speicher" im Service-Handbuch auf der Dell Support-Webseite unter support.dell.com).
- Stellen Sie sicher, dass der verwendete Speicher vom Computer unterstützt wird. Weitere Informationen über die von Ihrem Computer unterstützten Speichertypen finden Sie im Abschnitt "Speicher" im Service-Handbuch auf der Dell Support-Website unter support.dell.com auf Seite 161.
- Führen Sie Dell Diagnostics aus (siehe ["Dell Diagnostics" auf Seite 107\)](#page-106-0).

#### Mausprobleme

#### VORSICHT: Bevor Sie Arbeiten an den in diesem Abschnitt beschriebenen Komponenten ausführen, lesen Sie erst die Sicherheitshinweise im Produktinformationshandbuch.

#### MAUSKABEL ÜBERPRÜFEN –

- Stellen Sie sicher, dass das Kabel nicht beschädigt oder durchgescheuert ist, und überprüfen Sie Kabelstecker auf verbogene oder abgebrochene Kontaktstifte. Richten Sie verbogene Pins gerade.
- Entfernen Sie gegebenenfalls das Mausverlängerungskabel und schließen Sie die Maus direkt am Computer an.
- Stellen Sie sicher, dass das Mauskabel angeschlossen ist wie im Setup-Diagramm für den Computer dargestellt.

#### COMPUTER NEU STARTEN -

- 1 Drücken Sie die Tastenkombination <Ctrl><Esc>, um das Menü Start anzuzeigen.
- 2 Drücken Sie die Taste u, markieren Sie mit den vertikalen Pfeiltasten die Option Herunterfahren oder Ausschalten und drücken Sie anschließend die Eingabetaste.
- 3 Wenn der Computer vollständig heruntergefahren ist, schließen Sie das Mauskabel wie im Setup-Diagramm für den Computer dargestellt neu an.
- 4 Schalten Sie den Computer ein.

MAUS TESTEN – Schließen Sie eine funktionsfähige Maus am Computer an.

#### MAUSEINSTELLUNGEN PRÜFEN –

Windows XP

1 Klicken Sie auf Start→ Systemsteuerung→ Maus.

2 Passen Sie die Einstellungen nach Bedarf an.

Windows Vista:

1 Klicken Sie auf Start <sup>(+2</sup>) → Systemsteuerung → Hardware und Sound → Maus.

2 Passen Sie die Einstellungen nach Bedarf an.

INSTALLIEREN SIE DEN MAUSTREIBER NEU - Siehe ["Treiber" auf Seite 129.](#page-128-0)

HARDWARE-RATGEBER AUSFÜHREN – Siehe "Beheben von Problemen mit Software [und Hardware in den Betriebssystemen Microsoft](#page-132-0)® Windows® XP und Windows Vista®[" auf Seite 133](#page-132-0).

# Probleme mit dem Netzwerk

#### VORSICHT: Bevor Sie Arbeiten an den in diesem Abschnitt beschriebenen Komponenten ausführen, lesen Sie erst die Sicherheitshinweise im Produktinformationshandbuch.

NETZWERKKABELSTECKER ÜBERPRÜFEN – Stellen Sie sicher, dass das Netzwerkkabel korrekt auf der Rückseite des Computers und an der Netzwerkbuchse eingesteckt ist.

NETZWERKANZEIGE AUF DER RÜCKSEITE DES COMPUTERS PRÜFEN – Wenn die Verbindungsintegritätsanzeige nicht leuchtet (siehe "Bedienelemente und Anzeigen" [auf Seite 145](#page-144-0)), findet kein Netzwerkdatenverkehr statt. Ersetzen Sie das Netzwerkkabel.

#### STARTEN SIE DEN COMPUTER NEU UND VERSUCHEN SIE SICH ERNEUT AM NETZWERK ANZUMELDEN

NETZWERKEINSTELLUNGEN ÜBERPRÜFEN – Setzen Sie sich mit dem Netzwerkadministrator oder der Person in Verbindung, die das Netzwerk eingerichtet hat, um zu überprüfen, ob die Netzwerkeinstellungen richtig sind und das Netzwerk funktioniert.

HARDWARE-RATGEBER AUSFÜHREN - Siehe "Beheben von Problemen mit Software [und Hardware in den Betriebssystemen Microsoft](#page-132-0)® Windows® XP und Windows Vista<sup>®</sup>[" auf Seite 133](#page-132-0).

## Probleme mit der Stromversorgung

#### $\bigwedge$  VORSICHT: Bevor Sie Arbeiten an den in diesem Abschnitt beschriebenen Komponenten ausführen, lesen Sie erst die Sicherheitshinweise im Produktinformationshandbuch.

WENN DIE BETRIEBSANZEIGE WEIß LEUCHTET UND DER COMPUTER NICHT REAGIERT - Siehe ["Signaltoncodes" auf Seite 100.](#page-99-0)

WENN DIE BETRIEBSANZEIGE GLEICH BLEIBEND GELB IST - Der Computer befindet im Standby-Modus. Drücken Sie eine Taste auf der Tastatur, bewegen Sie die Maus oder drücken Sie den Netzschalter, um den Normalbetrieb wieder aufzunehmen.

WENN DIE BETRIEBSANZEIGE AUS IST - Der Computer ist ausgeschaltet oder wird nicht mit Strom versorgt.

- Schließen Sie das Stromkabel wieder am Netzanschluss an der Rückseite des Computers und an der Stromsteckdose an.
- Entfernen Sie Steckerleisten, Verlängerungskabel und andere Leitungsvorrichtungen, um festzustellen, ob sich der Computer einwandfrei einschalten lässt.
- Stellen Sie sicher, dass verwendete Steckerleisten mit einer Netzstromsteckdose verbunden und eingeschaltet sind.
- Stellen Sie sicher, dass die Steckdose Strom führt, indem Sie probeweise ein anderes Gerät anschließen, etwa eine Lampe.
- Stellen Sie sicher, dass das Hauptstromkabel und das Kabel der Systemsteuerung fest mit der Systemplatine verbunden sind (siehe "Komponenten der Systemplatine" im Service-Handbuch auf der Dell Support-Webseite unter support.dell.com).

STÖRUNGSQUELLEN BESEITIGEN - Mögliche Ursachen von Störungen sind:

- Verlängerungskabel für Strom, Tastatur und Maus
- Zu viele Geräte an einer Steckerleiste
- Mehrere Steckerleisten sind an die gleiche Stromversorgung angeschlossen

# Probleme mit Druckern

#### VORSICHT: Bevor Sie Arbeiten an den in diesem Abschnitt beschriebenen Komponenten ausführen, lesen Sie erst die Sicherheitshinweise im Produktinformationshandbuch.

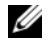

**ZANMERKUNG:** Wenn Sie Unterstützung zum Drucker benötigen, wenden Sie sich an den Hersteller des Druckers.

HANDBUCH ZU IHREM DRUCKER KONSULTIEREN - Lesen Sie die

Druckerdokumentation zu Informationen zum Setup und Beheben von Störungen.

#### STELLEN SIE SICHER, DASS DER DRUCKER EINGESCHALTET IST

#### DIE VERBINDUNGEN DES DRUCKERKABELS PRÜFEN -

- Informationen zu Kabelverbindungen finden Sie in der Druckerdokumentation.
- Stellen Sie sicher, dass das Druckerkabel richtig mit dem Computer verbunden ist.

**ÜBERPRÜFEN SIE DIE STECKDOSE –** Stellen Sie sicher, dass die Steckdose Strom führt, indem Sie probeweise ein anderes Gerät anschließen, etwa eine Lampe.

#### PRÜFEN, OB DER DRUCKER VON WINDOWS ERKANNT WIRD -

Windows XP:

- 1 Klicken Sie auf Start→ Systemsteuerung→ Drucker und andere Hardware→ Installierte Drucker bzw. Faxdrucker anzeigen.
- 2 Wenn der Drucker aufgeführt ist, klicken Sie mit der rechten Maustaste auf das Druckersymbol.
- 3 Klicken Sie auf Eigenschaften→ Anschlüsse. Stellen Sie bei einem parallelen Drucker sicher, dass die Einstellung Auf folgenden Anschlüssen drucken auf LPT1 (Druckerport) gesetzt ist. Stellen Sie bei einem USB-Drucker sicher, dass die Einstellung Auf folgenden Anschlüssen drucken auf USB gesetzt ist.

Windows Vista:

- 1 Klicken Sie auf Start  $\bigoplus$  → Systemsteuerung→ Hardware und Sound→ Drucker.
- 2 Wenn der Drucker aufgeführt ist, klicken Sie mit der rechten Maustaste auf das Druckersymbol.
- 3 Klicken Sie auf Eigenschaften und dann auf Anschlüsse.
- 4 Ändern Sie die Einstellungen nach Bedarf.

DRUCKERTREIBER NEU INSTALLIEREN – Wie Sie den Druckertreiber neu installieren, erfahren Sie in der Druckerdokumentation.

#### Probleme mit Scannern

#### VORSICHT: Bevor Sie Arbeiten an den in diesem Abschnitt beschriebenen Komponenten ausführen, lesen Sie erst die Sicherheitshinweise im Produktinformationshandbuch.

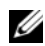

**ANMERKUNG:** Wenn Sie Unterstützung zum Scanner benötigen, wenden Sie sich an den Hersteller des Scanners.

HANDBUCH ZU IHREM SCANNER KONSULTIEREN - Lesen Sie die Scanner-Dokumentation zu Informationen zum Setup- und Beheben von Störungen.

SCANNER ENTRIEGELN – Stellen Sie sicher, dass der Scanner entriegelt ist (falls mit Verriegelung ausgestattet).

#### COMPUTER NEU STARTEN UND ERNEUT VERSUCHEN, MIT DEM SCANNER ZU ARBEITEN

#### ÜBERPRÜFEN SIE DIE KABELVERBINDUNGEN –

- Informationen über Kabelverbindungen erhalten Sie in der Scannerdokumentation.
- Stellen Sie sicher, dass die Scanner-Kabel fest an den Scanner und den Computer angeschlossen sind.

#### ÜBERPRÜFEN, OB DER SCANNER VON MICROSOFT WINDOWS FRKANNT WIRD -

Windows XP:

- 1 Klicken Sie auf Start→ Systemsteuerung→ Drucker und andere Hardware→ Scanners und Kameras.
- 2 Wenn der Scanner aufgeführt ist, hat Windows den Scanner erkannt.

Windows Vista:

- 1 Klicken Sie auf Start + Systemsteuerung→ Hardware und Sound→ Scanner und Kameras.
- 2 Wenn der Scanner aufgeführt ist, hat Windows den Scanner erkannt.

SCANNER-TREIBER NEU INSTALLIEREN – Anweisungen dazu finden Sie in der Scanner-Dokumentation.

# <span id="page-122-0"></span>Probleme mit Ton und Lautsprechern

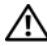

 $\bigwedge$  VORSICHT: Bevor Sie Arbeiten an den in diesem Abschnitt beschriebenen Komponenten ausführen, lesen Sie erst die Sicherheitshinweise im Produktinformationshandbuch.

#### Kein Ton von Lautsprechern

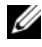

 $\mathbb Z$  **ANMERKUNG:** Die Lautstärkeregelung von MP3- und anderer Wiedergabesoftware setzt möglicherweise die Windows-Lautstärkeeinstellung außer Kraft. Überprüfen Sie stets, ob die Lautstärke in Abspielprogrammen nicht heruntergeregelt oder ausgeschaltet wurde.

VERBINDUNGEN DER LAUTSPRECHERKABEL PRÜFEN – Stellen Sie sicher, dass die Lautsprecher so angeschlossen sind, wie es in der Setup-Übersicht dargestellt ist, die mit den Lautsprechern geliefert wurde. Wenn Sie eine Soundkarte eingesetzt haben, vergewissern Sie sich, dass die Lautsprecher mit der Karte verbunden sind.

SICHERSTELLEN, DASS DER SUBWOOFER UND DIE LAUTSPRECHER EINGESCHALTET SIND – Siehe die Setup-Übersicht, die mit den Lautsprechern geliefert wurde. Wenn Ihre Lautsprecher Regler besitzen: Stellen Sie die Lautstärke-, Bass- oder Höhenregler so ein, dass Verzerrungen beseitigt werden.

LAUTSTÄRKEREGLER UNTER WINDOWS EINSTELLEN – Klicken Sie ein- oder zweimal auf das Lautsprechersymbol unten rechts auf Ihrem Bildschirm. Stellen Sie sicher, dass eine passende Lautstärke eingestellt ist und die Klangwiedergabe nicht deaktiviert wurde.

KOPFHÖRER AUS DEM KOPFHÖRERSANSCHLUSS ZIEHEN – Die Klangwiedergabe der Lautsprecher wird automatisch deaktiviert, wenn Kopfhörer an die Kopfhörerbuchse an der Frontblende des Computers angeschlossen werden.

**ÜBERPRÜFEN SIE DIE STECKDOSE –** Stellen Sie sicher, dass die Steckdose Strom führt, indem Sie probeweise ein anderes Gerät anschließen, etwa eine Lampe.

BESEITIGEN SIE MÖGLICHE STÖRUNGSQUELLEN - Schalten Sie benachbarte Lüfter, Leuchtstofflampen oder Halogenlampen aus, um auf Störungen zu prüfen.

#### FÜHREN SIE DIE LAUTSPRECHERDIAGNOSE AUS

SOUNDTREIBER NEU INSTALLIEREN - Siehe ["Treiber" auf Seite 129](#page-128-0).

HARDWARE-RATGEBER AUSFÜHREN – Siehe "Beheben von Problemen mit Software [und Hardware in den Betriebssystemen Microsoft](#page-132-0)® Windows® XP und Windows Vista®[" auf Seite 133](#page-132-0).

#### Kein Ton über die Kopfhörer

ANSCHLUSS DES KOPFHÖRERKABELS ÜBERPRÜFEN – Vergewissern Sie sich, dass das Kopfhörerkabel fest mit dem Kopfhöreranschluss verbunden ist (siehe "Vorderseite des [Computers" auf Seite 19](#page-18-0) und ["Rückseite des Computers" auf Seite 21](#page-20-0)).

LAUTSTÄRKEREGLER UNTER WINDOWS EINSTELLEN – Klicken Sie ein- oder zweimal auf das Lautsprechersymbol unten rechts auf Ihrem Bildschirm. Stellen Sie sicher, dass eine passende Lautstärke eingestellt ist und die Klangwiedergabe nicht deaktiviert wurde.

#### Grafik- und Bildschirmprobleme

#### VORSICHT: Bevor Sie Arbeiten an den in diesem Abschnitt beschriebenen Komponenten ausführen, lesen Sie erst die Sicherheitshinweise im Produktinformationshandbuch.

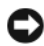

HINWEIS: Wenn im Computer bei Auslieferung bereits eine PCI-Grafikkarte installiert war, ist das Entfernen der Karte nicht erforderlich, wenn weitere Grafikkarten installiert werden; die Karte wird jedoch bei der Fehlersuche benötigt. Wenn Sie die Karte entfernen, bewahren Sie sie an einem geschützten Ort auf. Weitere Informationen über Ihre Grafikkarte erhalten Sie unter support.dell.com.

#### Keine Anzeige auf dem Bildschirm

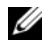

**ZANMERKUNG:** Vorgehensweisen zur Fehlerbehebung finden Sie in der Dokumentation zum Bildschirm.

#### Bildschirmdarstellung ist schlecht lesbar

#### ANSCHLUSS DES MAUSKABELS ÜBERPRÜFEN –

- Vergewissern Sie sich, dass das Monitorkabel mit der richtigen Videokarte verbunden ist (betrifft Konfigurationen mit zwei Videokarten).
- Wenn Sie den optionalen DVI-VGA-Adapter verwenden, stellen Sie sicher, dass der Adapter richtig mit der Grafikkarte und dem Monitor verbunden ist.
- Stellen Sie sicher, dass das Bildschirmkabel angeschlossen ist wie im Setup-Diagramm für den Computer dargestellt.
- Entfernen Sie gegebenenfalls das Bildschirmverlängerungskabel und schließen Sie den Bildschirm direkt am Computer an.
- Vertauschen Sie die Netzstromkabel von Computer und Bildschirm, um festzustellen, ob das Netzstromkabel des Bildschirms defekt ist.
- Überprüfen Sie die Stecker auf verbogene oder abgebrochene Kontaktstifte (bei Bildschirmkabeln sind fehlende Kontaktstifte allerdings normal).

#### STROMVERSORGUNGSLICHT DES MONITORS ÜBERPRÜFEN –

- Wenn das Stromversorgungslicht leuchtet oder blinkt, wird der Monitor mit Strom versorgt.
- Wenn das Stromversorgungslicht nicht aufleuchtet, drücken Sie fest auf die Taste, um sicherzustellen, dass der Monitor eingeschaltet ist.
- Wenn die Betriebsanzeige blinkt, drücken Sie eine Taste auf der Tastatur oder bewegen Sie die Maus, um den Normalbetrieb wiederaufzunehmen.

**ÜBERPRÜFEN SIE DIE STECKDOSE –** Stellen Sie sicher, dass die Steckdose Strom führt, indem Sie probeweise ein anderes Gerät anschließen, etwa eine Lampe.

SIGNALTONCODES ÜBERPRÜFEN - Siehe ["Signaltoncodes" auf Seite 100](#page-99-0).

MONITOREINSTELLUNGEN ÜBERPRÜFEN – Aweisungen zur Einstellung von Kontrast und Helligkeit des Monitors, zum Entmagnetisieren (Degaussierung) des Monitors und zur Durchführung des Monitorselbsttests finden Sie in der Monitordokumentation.

SUBWOOFER VOM MONITOR ABRÜCKEN – Falls das Lautsprechersystem mit einem Subwoofer ausgestattet ist, stellen Sie sicher, dass dieser mindestens 60 Zentimeter vom Monitor entfernt aufgestellt ist.

#### DEN ABSTAND ZWISCHEN MONITOR UND EXTERNEN STROMQUELLEN

VERGRÖSSERN – Lüfter, Leuchtstoffröhren, Halogenlampen oder andere elektrische Geräte in der Nähe des Monitors können sich störend, beispielsweise durch Flackern des Bildes, auf die Bildschirmanzeige auswirken. Schalten Sie Geräte aus, die sich in der Nähe befinden, um mögliche Störungsquellen zu finden.

#### DREHEN SIE DEN MONITOR, UM SPIEGELUNGEN DES SONNENLICHTS UND DAMIT VERBUNDENE STÖRUNGEN AUSZUSCHLIEßEN

#### WINDOWS-ANZEIGEEINSTELLUNGEN ANPASSEN -

Windows XP:

- 1 Klicken Sie auf Start→ Systemsteuerung→ Darstellung und Designs.
- 2 Klicken Sie auf den zu ändernden Bereich oder das Symbol Anzeige.
- 3 Probieren Sie unterschiedliche Einstellungen für Farbqualität und Bildschirmauflösung aus.

Windows Vista:

- **1** Klicken Sie auf Start  $\bigoplus$  → Systemsteuerung → Hardware und Sound → Darstellung und persönliche Einstellungen→ Anzeigeeinstellungen.
- 2 Passen Sie die Auflösung und die Farbeinstellungen nach Bedarf an.

#### Die Qualität von 3D-Bildern ist schlecht

STROMVERSORGUNG DER GRAFIKKARTE ÜBERPRÜFEN – Stellen Sie sicher, dass das Stromversorgungskabel für die Grafikkarte ordnungsgemäß mit der Karte verbunden ist.

MONITOREINSTELLUNGEN ÜBERPRÜFEN – Aweisungen zur Einstellung von Kontrast und Helligkeit des Monitors, zum Entmagnetisieren (Degaussierung) des Monitors und zur Durchführung des Monitorselbsttests finden Sie in der Monitordokumentation.

#### Nur teilweise lesbare Anzeige

#### SCHLIEßEN SIE EINEN EXTERNEN MONITOR AN -

- 1 Fahren Sie den Computer herunter und schließen Sie einen externen Monitor an den Computer an.
- 2 Schalten Sie den Computer und den Monitor ein und stellen Sie Helligkeit und Kontrast des Monitors ein.

Wenn der externe Monitor funktioniert, ist möglicherweise der Computerbildschirm oder der Video-Controller defekt. Wenden Sie sich an Dell (siehe ["Kontaktaufnahme](#page-154-0)  mit Dell[" auf Seite 155](#page-154-0)).

# Übertakten

Übertakten kann zur Instabilität des Systems führen. Nach drei erfolglosen Startversuchen, setzt das System die Übertakteinstellungen im System-Setup-Programm automatisch auf die BIOS-Standardwerte zurück.

Wenn Sie das Problem manuell beheben möchten, müssen Sie die Ubertakteinstellung im System-Setup-Programm ändern (siehe "Aufrufen [des System-Setups" auf Seite 87\)](#page-86-0) oder die CMOS-Standardwerte wiederherstellen (siehe ["Löschen von CMOS-Einstellungen" auf Seite 97](#page-96-0)).

# Betriebsanzeige

#### VORSICHT: Bevor Sie Arbeiten an den in diesem Abschnitt beschriebenen Komponenten ausführen, lesen Sie erst die Sicherheitshinweise im Produktinformationshandbuch.

Die Betriebsanzeige an der Vorderseite des Computers blinkt oder leuchtet stetig, um verschiedene Betriebszustände anzuzeigen:

- Wenn die Betriebsanzeige stetig weiß leuchtet und der Computer nicht reagiert, lesen Sie den Abschnitt ["Signaltoncodes" auf Seite 100.](#page-99-0)
- Wenn die Betriebsanzeige weiß blinkt, befindet sich der Computer im Standby-Modus. Drücken Sie eine Taste auf der Tastatur, bewegen Sie die Maus, oder drücken Sie den Netzschalter, um den Normalbetrieb wieder aufzunehmen.
- Wenn die Betriebsanzeige nicht leuchtet oder blinkt, ist der Computer ausgeschaltet oder er wird nicht mit Strom versorgt.
	- Schließen Sie das Netzkabel wieder am Netzanschluss an der Rückseite des Computers und an der Stromversorgung an.
	- Wenn der Computer an eine Steckerleiste angeschlossen ist, vergewissern Sie sich, dass die Steckerleiste an eine Steckdose angeschlossen und eingeschaltet ist.
	- Entfernen Sie Überspannungsschutz-Zwischenstecker, Steckdosenleisten und Verlängerungskabel, um festzustellen, ob sich der Computer richtig einschalten lässt.
	- Stellen Sie sicher, dass die Steckdose Strom führt, indem Sie probeweise ein anderes Gerät anschließen, etwa eine Lampe.
	- Stellen Sie sicher, dass das Hauptstromkabel und das Kabel der Systemsteuerung fest mit der Systemplatine verbunden sind (siehe "Komponenten der Systemplatine" im Service-Handbuch auf der Dell Support-Webseite unter support.dell.com).
- Beseitigen Sie Störungsquellen. Mögliche Ursachen von Störungen sind:
	- Verlängerungskabel für Strom, Tastatur und Maus
	- Zu viele Geräte an einer Steckdosenleiste
	- Mehrere Steckerleisten sind an die gleiche Stromversorgung angeschlossen

Die Diagnoseanzeige der Stromversorgung an der Rückseite des Computers gibt Aufschluss über den jeweiligen Stromversorgungszustand. Drücken Sie auf den Stromversorgungstestschalter, um die Stromversorgung zu überprüfen.

- Wenn die Diagnoseanzeige der Stromversorgung grün leuchtet, ist Strom für die Versorgung des Netzteils vorhanden.
- Falls die Diagnoseanzeige der Stromversorgung aus ist, kann dies folgende Ursachen haben:
	- Das Netzteil empfängt keinen Strom Stellen Sie sicher, dass das Hauptnetzkabel fest mit dem System verbunden ist.
	- Das Netzteil funktioniert nicht Entweder ist das Netzteil oder ein mit ihm verbundenes Gerät defekt.

Nehmen Sie Kontakt zu Dell auf, um das Problem zu beheben (siehe ["Kontaktaufnahme mit Dell" auf Seite 155\)](#page-154-0).

# Neu Installieren von Software

# <span id="page-128-0"></span>Treiber

# Was ist ein Treiber?

Ein Treiber ist ein Programm, das ein Gerät steuert, beispielsweise einen Drucker, eine Maus oder eine Tastatur. Alle Geräte benötigen ein Treiberprogramm.

Ein Treiber fungiert als Mittler zwischen dem Gerät und allen anderen Programmen, die das Gerät nutzen. Zu jedem Gerät gibt es einen eigenen Satz spezieller Befehle, die nur vom entsprechenden Treiber erkannt werden.

Auf Ihrem Computer wurden von Dell bereits alle erforderlichen Treiber vorinstalliert. Es sind keine weiteren Installations- und Konfigurationsschritte erforderlich.

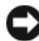

**CO** HINWEIS: Die *Drivers and Utilities*-CD kann auch Treiber für Betriebssysteme enthalten, die sich nicht auf dem Computer befinden. Stellen Sie sicher, dass Sie nur für Ihr Betriebssystem geeignete Software installieren.

Viele Treiber, z. B. der Tastaturtreiber, sind bereits im Betriebssystem Microsoft® Windows® enthalten. In folgenden Fällen muss eventuell ein Treiber installiert werden:

- Aktualisieren des Betriebssystems
- Neu Installieren des Betriebssystems
- Anschließen oder Installieren eines neuen Geräts

# Identifizieren der Treiber

Wenn Probleme mit einem Gerät auftreten, überprüfen Sie, ob das Problem vom Treiber verursacht wird, und aktualisieren Sie gegebenenfalls den Treiber.

# Microsoft® Windows® XP

- 1 Klicken Sie auf Start→ Systemsteuerung.
- 2 Klicken Sie unter Wählen Sie eine Kategorie auf Leistung und Wartung und dann auf System.
- 3 Klicken Sie im Fenster Systemeigenschaften auf die Registerkarte Hardware und dort auf Geräte-Manager.

## Windows Vista®

- 1 Klicken Sie auf die Startschaltfläche von Windows Vista <sup>D™</sup> und klicken Sie mit der rechten Maustaste auf Computer.
- 2 Klicken Sie auf Eigenschaften→ Geräte-Manager.

**ZANMERKUNG:** Möglicherweise wird das Fenster Benutzerkontensteuerung angezeigt. Wenn Sie über Administratorrechte für den Computer verfügen, klicken Sie auf Fortsetzen. Andernfalls bitten Sie Ihren Administrator, die gewünschte Aktion fortzusetzen.

Überprüfen Sie, ob ein Gerät in der Liste mit einem Ausrufezeichen (einem gelben Kreis mit einem [!]) auf dem Gerätesymbol gekennzeichnet ist.

Wenn sich ein Ausrufezeichen neben dem Gerätenamen befindet, müssen Sie möglicherweise den Treiber neu installieren oder einen neuen Treiber installieren (siehe "Neuinstallieren von Treibern und Dienstprogrammen" auf [Seite 130](#page-129-0)).

# <span id="page-129-0"></span>Neuinstallieren von Treibern und Dienstprogrammen

**C** HINWEIS: Auf der Dell Support-Website unter support.dell.com und auf Ihrer Drivers and Utilities-CD finden Sie die zulässigen Treiber für Dell™ Computer. Wenn Treiber installiert werden, die von anderen Herstellern stammen, arbeitet der Computer möglicherweise nicht ordnungsgemäß.

#### <span id="page-129-1"></span>Verwenden der Rücksetzfunktion für Gerätetreiber von Windows

Wenn ein Problem mit dem Computer auftritt, nachdem Sie einen Treiber installiert oder aktualisiert haben, verwenden Sie die Rücksetzfunktion für Gerätetreiber von Windows, um den Treiber durch die zuvor installierte Version zu ersetzen.

Windows XP:

- 1 Klicken Sie auf Start→ Arbeitsplatz→ Eigenschaften→ Hardware→ Geräte-Manager.
- 2 Klicken Sie mit der rechten Maustaste auf die Geräte, für die ein neuer Treiber installiert wurde, und anschließend auf Eigenschaften.
- 3 Klicken Sie auf die Registerkarte Treiber→ Vorheriger Treiber.

Windows Vista:

- 1 Klicken Sie auf die Startschaltfläche von Wiindows Vista <sup>(† 2</sup>und klicken Sie mit der rechten Maustaste auf Computer.
- 2 Klicken Sie auf Eigenschaften→ Geräte-Manager.

**ZANMERKUNG:** Möglicherweise wird das Fenster Benutzerkontensteuerung angezeigt. Wenn Sie über Administratorrechte für den Computer verfügen, klicken Sie auf Fortsetzen. Andernfalls bitten Sie Ihren Administrator, den Geräte-Manager aufzurufen.

- 3 Klicken Sie mit der rechten Maustaste auf die Geräte, für die ein neuer Treiber installiert wurde, und anschließend auf Eigenschaften.
- 4 Klicken Sie auf die Registerkarte Treiber→ Installierter Treiber.

Kann das Problem durch Zurücksetzen des Gerätetreibers nicht behoben werden, verwenden Sie die Funktion Systemwiederherstellung (siehe ["Wiederherstellen des Betriebssystems" auf Seite 134](#page-133-0)), um den Computer in den Betriebszustand vor der Installation des neuen Treibers zurückzuversetzen.

# Verwenden des Drivers and Utilities-Datenträgers

1 Während der Windows-Desktop angezeigt wird, legen Sie die Drivers and Utilities-CD ein.

Wenn Sie die Drivers and Utilities-CD zum ersten Mal verwenden, fahren Sie mit [Schritt 2f](#page-130-0)ort. Fahren Sie andernfalls mit [Schritt 5](#page-130-1) fort.

- <span id="page-130-0"></span>2 Wenn das Installationsprogramm auf der Drivers and Utilities-CD startet, folgen Sie den Anweisungen auf dem Bildschirm.
- 3 Wenn das Fenster InstallShield Wizard Complete (InstallShield-Assistent beendet) angezeigt wird, nehmen Sie den Drivers and Utilities-Datenträger heraus und klicken Sie auf Finish (Fertigstellen), um den Computer neu zu starten.
- 4 Wenn der Windows-Desktop angezeigt wird, legen Sie die Drivers and Utilities Datenträger wieder ein.
- <span id="page-130-1"></span>5 Klicken Sie auf dem Bildschirm Welcome Dell System Owner (Herzlichen Glückwunsch zum Kauf Ihres Dell Systems!) auf Next (Weiter).

**ANMERKUNG:** Die *Drivers and Utilities*-CD zeigt nur die Treiber für die in Ihrem Computer bei der Lieferung bereits installierte Hardware an. Wenn Sie zusätzliche Hardwarekomponenten installiert haben, werden die Treiber für die neue Hardware möglicherweise nicht von den *Drivers and Utilities* Medien angezeigt. Wenn diese Treiber nicht angezeigt werden, beenden Sie das Programm *Drivers and Utilities*. Informationen zu den Treibern finden Sie in der Dokumentation der jeweiligen Komponente.

Es wird eine Meldung abgezeigt, wonach die CD die Hardware des Computers prüft.

Die vom Computer verwendeten Treiber werden automatisch im Fenster My Drivers—The Drivers and Utilities media has identified these components in your system (Eigene Treiber - Die Drivers and Utilities Medien haben diese Systemkomponenten erkannt) angezeigt.

6 Klicken Sie auf die zu installierenden Treiber und folgen Sie den Anweisungen auf dem Bildschirm.

Wenn ein bestimmter Treiber nicht aufgeführt ist, wird dieser Treiber vom Betriebssystem nicht benötigt.

#### Manuelles Neuinstallieren von Treibern

Nachdem Sie die Treiberdateien, wie im vorherigen Abschnitt beschrieben, auf Ihrer Festplatte extrahiert haben, gehen Sie wie folgt vor:

Windows XP:

- 1 Klicken Sie auf Start→ Arbeitsplatz→ Eigenschaften→ Hardware→ Geräte-Manager.
- 2 Doppelklicken Sie auf den Gerätetyp, für den Sie den Treiber installieren möchten (z. B. Audio oder Video).
- 3 Doppelklicken Sie auf den Namen des Gerätes, für das der Treiber installiert werden soll.
- 4 Klicken Sie auf die Registerkarte Treiber→ Treiber aktualisieren.
- 5 Klicken Sie auf Software von einer bestimmten Quelle oder Liste installieren (für fortgeschrittene Benutzer)→ Weiter.
- 6 Klicken Sie auf Durchsuchen, um zu dem Verzeichnis zu wechseln, in das die Treiberdateien zuvor kopiert wurden.
- 7 Sobald der Name des gewünschten Treibers angezeigt wird, klicken Sie auf **Weiter**
- 8 Klicken Sie auf Fertigstellen und starten Sie den Computer neu.

Windows Vista:

- 1 Klicken Sie auf die Startschaltfläche von Wiindows Vista <sup>(+ 2</sup> und klicken Sie mit der rechten Maustaste auf Computer.
- 2 Klicken Sie auf Eigenschaften→ Geräte-Manager.

**ZANMERKUNG:** Möglicherweise wird das Fenster Benutzerkontensteuerung angezeigt. Wenn Sie über Administratorrechte für den Computer verfügen, klicken Sie auf Fortsetzen. Andernfalls bitten Sie Ihren Administrator, den Geräte-Manager aufzurufen.

- 3 Doppelklicken Sie auf den Gerätetyp, für den Sie den Treiber installieren möchten (z. B. Audio oder Video).
- 4 Doppelklicken Sie auf den Namen des Gerätes, für das der Treiber installiert werden soll.
- 5 Klicken Sie auf die Registerkarte Treiber und dann auf→ Treiber aktualisieren→ Auf dem Computer nach Treibersoftware suchen.
- 6 Klicken Sie auf Durchsuchen, um zu dem Verzeichnis zu wechseln, in das die Treiberdateien zuvor kopiert wurden.
- 7 Wenn der Name des entsprechenden Treibers angezeigt wird, klicken Sie auf den Treibernamen→ OK→ Weiter.
- 8 Klicken Sie auf Fertigstellen und starten Sie den Computer neu.

# <span id="page-132-0"></span>Beheben von Problemen mit Software und Hardware in den Betriebssystemen Microsoft® Windows® XP und Windows Vista®

Wenn ein Gerät während des Betriebssystem-Setups nicht erkannt wird oder zwar erkannt, aber nicht korrekt konfiguriert wird, können Sie die Inkompatibilität mit dem Hardware-Ratgeber beheben.

So starten Sie den Ratgeber bei Hardwarekonflikten:

Windows XP:

- 1 Klicken Sie auf Start→ Hilfe und Support.
- 2 Geben Sie hardware troubleshooter (Hardware-Ratgeber) in das Suchfeld ein und drücken Sie <Enter>, um mit der Suche zu beginnen.
- 3 Klicken Sie im Abschnitt Einen Fehler beheben auf Ratgeber bei Hardware-Konflikten.
- 4 Wählen Sie in der Liste Ratgeber bei Hardware-Konflikten die Option aus, die das Problem am besten beschreibt, und klicken Sie auf Weiter, um mit den übrigen Schritten zur Behebung von Störungen fortzufahren.

Windows Vista:

- 1 Klicken Sie auf die "Start"-Schaltfläche <sup>(+)</sup> von Windows Vista und dann auf Hilfe und Support.
- 2 Geben Sie hardware troubleshooter (Hardware-Ratgeber) <Enter> in das Suchfeld ein und drücken Sie, um mit der Suche zu beginnen.
- 3 Wählen Sie in der Liste der Suchergebnisse die Option aus, die das Problem am besten beschreibt, und fahren Sie mit den übrigen Schritten zur Fehlerbehebung fort.

# <span id="page-133-0"></span>Wiederherstellen des Betriebssystems

Sie können Ihr Betriebssystem folgendermaßen wiederherstellen:

- Die Systemwiederherstellung führt Ihren Computer auf einen früheren Betriebszustand zurück, ohne Arbeitsdateien zu beeinträchtigen. Verwenden Sie immer zuerst die Systemwiederherstellung, um das Betriebssystem wiederherzustellen und Arbeitsdateien zu beizubehalten.
- Die Systeme Dell PC Restore von Symantec (in Windows XP verfügbar) und Dell Factory Image Restore (in Windows Vista verfügbar) führen Ihre Festplatte in den Betriebszustand zurück, der beim Kauf des Computers bestand. Beide Programme löschen unwiderruflich alle Daten von der Festplatte und entfernen alle Anwendungen, die nach Erhalt des Computers installiert wurden. Verwenden Sie Dell PC Restore bzw. Dell Factory Image Restore nur dann, wenn der Betriebssystemfehler mit der Systemwiederherstellung nicht behoben werden konnte.
- Wenn Sie mit dem Computer eine Betriebssystem-CD erhalten haben, können Sie damit das Betriebssystem wiederherstellen. Allerdings werden bei Verwendung der Betriebssystem-CD ebenfalls alle Daten auf der Festplatte gelöscht. Verwenden Sie diesen Datenträger nur dann, wenn sich das Problem mit der Systemwiederherstellung nicht beheben ließ.

# <span id="page-134-0"></span>Verwenden der Systemwiederherstellung von Microsoft Windows

Die Windows-Betriebssysteme stellen eine

Systemwiederherstellungsfunktion bereit, mit denen Sie den Computer (ohne Beeinträchtigung Ihrer Datendateien) in einen früheren Betriebszustand zurückversetzen können, wenn Änderungen an der Hardware, Software oder an Systemeinstellungen zu einem unerwünschten Betriebszustand des Computers geführt haben. Sämtliche Änderungen, die durch die Systemwiederherstellung an Ihrem Computer vorgenommen werden, können vollständig rückgängig gemacht werden.

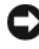

HINWEIS: Legen Sie regelmäßig Sicherungskopien von allen Arbeitsdateien an. Ihre Arbeitsdateien können durch die Systemwiederherstellung nicht überwacht oder wiederhergestellt werden.

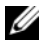

**ANMERKUNG:** Die in diesem Dokument beschriebenen Vorgänge gelten für die Windows-Standardansicht. Wenn Sie auf Ihrem Dell™-Computer die klassische Windows-Ansicht verwenden, treffen die Beschreibungen möglicherweise nicht zu.

#### Starten der Systemwiederherstellung

Windows XP:

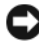

- **C** HINWEIS: Speichern und schließen Sie alle geöffneten Dateien, und beenden Sie alle aktiven Programme, bevor Sie den Computer in den früheren Betriebszustand zurückversetzen. Ändern, öffnen oder löschen Sie keine Dateien oder Programme, bis die Systemwiederherstellung vollständig abgeschlossen ist.
	- 1 Klicken Sie auf Start→ Alle Programme→ Zubehör→ Systemprogramme→ Systemwiederherstellung.
	- 2 Klicken Sie entweder auf Computer zu einem früheren Zeitpunkt wiederherstellen oder auf Einen Wiederherstellungspunkt erstellen.
	- 3 Klicken Sie auf Weiter und folgen Sie den Anweisungen auf dem Bildschirm.

Windows Vista:

- 1 Klicken Sie auf Start
- 2 Geben Sie im Suchfeld das Wort System Restore (Systemwiederherstellung) ein und drücken Sie <Enter>.
- **ZANMERKUNG:** Möglicherweise wird das Fenster Benutzerkontensteuerung angezeigt. Wenn Sie über Administratorrechte für den Computer verfügen, klicken Sie auf Fortsetzen. Andernfalls bitten Sie Ihren Administrator, die gewünschte Aktion fortzusetzen.
- 3 Klicken Sie auf Weiter, und folgen Sie den Anweisungen auf dem Bildschirm.

Falls das Problem durch die Systemwiederherstellung nicht behoben wurde, können Sie die letzte Systemwiederherstellung rückgängig machen.

#### Zurücksetzen der letzten Systemwiederherstellung

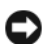

**C** HINWEIS: Speichern und schließen Sie alle geöffneten Dateien, und beenden Sie alle geöffneten Programme, bevor Sie die letzte Systemwiederherstellung rückgängig machen. Ändern, öffnen oder löschen Sie keine Dateien oder Programme, bis die Systemwiederherstellung vollständig abgeschlossen ist.

Windows XP:

- 1 Klicken Sie auf Start→ Alle Programme→ Zubehör→ Systemprogramme→ Systemwiederherstellung.
- 2 Klicken Sie auf Letzte Wiederherstellung rückgängig machen und auf Weiter.

Windows Vista:

- 1 Klicken Sie auf Start
- 2 Geben Sie im Suchfeld das Wort System Restore (Systemwiederherstellung) ein und drücken Sie <Enter>.
- 3 Klicken Sie auf Letzte Wiederherstellung rückgängig machen und auf **Weiter**

#### Aktivieren der Systemwiederherstellung

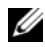

**ANMERKUNG:** Windows Vista deaktiviert die Systemwiederherstellung nicht, auch wenn nur wenig Festplattenspeicherplatz verfügbar ist. Die nachfolgenden Schritte gelten deshalb nur für Windows XP.

Wenn Sie Windows XP bei weniger als 200 MB freiem Festplattenspeicherplatz installieren, ist die Systemwiederherstellung automatisch deaktiviert.

So überprüfen Sie, ob die Systemwiederherstellung aktiviert ist:

- 1 Klicken Sie auf Start→ Systemsteuerung→ Leistung und Wartung→ System.
- 2 Klicken Sie auf die Registerkarte Systemwiederherstellung und prüfen Sie, ob die Option Systemwiederherstellung deaktivieren deaktiviert ist.

# Verwenden von Dell™ PC Restore und Dell Factory Image Restore

HINWEIS: Dell PC Restore bzw. Dell Factory Image Restore löschen alle auf der Festplatte gespeicherten Daten unwiderruflich und entfernen alle nach Erhalt des Computers installierten Anwendungsprogramme bzw. Treiber. Sie sollten Ihre Daten nach Möglichkeit sichern, bevor Sie PC Restore und Factory Image Restore einsetzen. Verwenden Sie Dell PC Restore bzw. Dell Factory Image Restore nur dann, wenn das auftretende Problem mit dem Betriebssystem nicht über die Systemwiederherstellung behoben werden konnte.

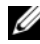

**ANMERKUNG:** Dell PC Restore von Symantec und Dell Factory Image Restore sind in bestimmten Ländern oder auf bestimmten Computern unter Umständen nicht verfügbar.

Verwenden Sie Dell PC Restore (Windows XP) oder Dell Factory Image Restore (Windows Vista) nur als letzte Maßnahme, um Ihr Betriebssystem wiederherzustellen. Diese Optionen versetzen die Festplatte in den Betriebszustand zurück, in dem sie sich bei Erwerb des Computers befand. Alle Programme oder Dateien, die seit der Auslieferung des Computers hinzugefügt wurden (auch die Arbeitsdateien), werden unwiderruflich von der Festplatte gelöscht. Arbeitsdateien sind beispielsweise Dokumente, Tabellenkalkulationen, E-Mail-Nachrichten, digitale Fotos, Musikdateien usw. Sichern Sie nach Möglichkeit sämtliche Daten, bevor Sie PC Restore oder Factory Image Restore verwenden.

#### Windows XP: Dell PC Restore

So verwenden Sie PC Restore:

1 Schalten Sie den Computer ein.

Während des Startvorgangs wird eine blaue Leiste mit www.dell.com am oberen Bildschirmrand angezeigt.

2 Sobald der blaue Balken sichtbar ist, drücken Sie auf die Tastenkombination <Strg><F11>.

Wenn <Strg><F11> nicht rechtzeitig gedrückt wurde, warten Sie, bis der Computer den Startvorgang beendet hat, und starten Sie den Computer dann neu.

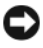

HINWEIS: Wenn Sie PC Restore nicht fortsetzen möchten, klicken Sie auf Reboot (Neustart).

3 Klicken Sie auf Restore (Wiederherstellen) und dann auf Confirm (Bestätigen).

Der Wiederherstellungsvorgang dauert etwa 6 bis 10 Minuten.

4 Klicken Sie bei entsprechender Aufforderung auf Fertig stellen, um den Computer neu zu starten.

**ANMERKUNG:** Fahren Sie den Computer nicht manuell herunter. Klicken Sie auf Fertig stellen und lassen Sie den Computer vollständig neu starten.

5 Klicken Sie bei entsprechender Aufforderung auf Yes (Ja).

Der Computer wird neu gestartet. Da der Computer in den ursprünglichen Betriebszustand zurückversetzt wird, werden die gleichen Bildschirme angezeigt wie beim erstmaligen Einschalten des Computers, beispielsweise der Endbenutzer-Lizenzvertrag.

6 Klicken Sie auf Weiter.

Der Bildschirm Systemwiederherstellung wird angezeigt und der Computer wird neu gestartet.

7 Klicken Sie nach dem Neustart auf OK.

Entfernen von PC Restore:

HINWEIS: Wenn Sie Dell PC Restore von Ihrer Festplatte entfernen, wird das Dienstprogramm PC Restore dauerhaft von Ihrem Computer gelöscht. Dies bedeutet, dass Sie Dell PC Restore nicht mehr zur Wiederherstellung des Betriebssystems einsetzen können.

Mit Dell PC Restore können Sie Ihre Festplatte wieder in den Betriebszustand zurückführen, den sie bei Erwerb des Computers hatte. Es wird nicht empfohlen, PC Restore vom Computer zu entfernen, auch wenn Sie dadurch Festplattenspeicherplatz gewinnen. Wenn Sie PC Restore von der Festplatte entfernen, können Sie diesen Vorgang nicht rückgängig machen und das Programm folglich nie wieder verwenden, um den Originalzustand Ihres Betriebssystems wiederherzustellen.

- 1 Melden Sie sich als lokaler Administrator an.
- 2 Wechseln Sie in Windows Explorer in das Verzeichnis c:\dell\utilities\DSR.
- 3 Doppelklicken Sie auf den Dateinamen DSRIRRemv2.exe.
	- **ANMERKUNG:** Falls Sie sich nicht als lokaler Administrator angemeldet haben, werden Sie durch einen entsprechenden Hinweis dazu aufgefordert. Klicken Sie auf Quit (Beenden) und melden Sie sich dann als lokaler Administrator an.
	- **ZANMERKUNG:** Wenn auf Ihrer Festplatte keine Partition für PC Restore vorhanden ist, erscheint eine Meldung und weist Sie darauf hin, dass keine Partition gefunden wurde. Klicken Sie auf Quit (Beenden); es ist keine Partition zum Löschen vorhanden.
- 4 Klicken Sie auf OK, um die PC Restore-Partition von der Festplatte zu entfernen.
- 5 Klicken Sie zur Bestätigung auf Ja.

Die PC Restore-Partition wird gelöscht und der neu verfügbare Festplatten-Speicherplatz wird dem freien Speicherplatz hinzugefügt.

- 6 Klicken Sie in Windows Explorer mit der rechten Maustaste auf Lokale Festplatte (C:), wählen Sie Eigenschaften und überprüfen Sie, ob der zusätzliche Speicherplatz zum Wert für Freier Speicher hinzugefügt wurde.
- 7 Klicken Sie auf Fertig stellen, um das Fenster zum Entfernen von PC Restore zu schließen und den Computer neu zu starten.

#### Windows Vista: Dell Factory Image Restore

- 1 Schalten Sie den Computer ein. Wenn das Dell-Logo angezeigt wird, drücken Sie mehrmals <F8>, um die erweiterten Startoptionen von Windows Vista aufzurufen.
- 2 Wählen Sie Computer reparieren aus.

Das Fenster für Systemwiederherstellungsoptionen wird angezeigt.

3 Wählen Sie ein Tastaturlayout aus, und klicken Sie auf Weiter.

- 4 Melden Sie sich als lokaler Benutzer an, um die Wiederherstellungsoptionen zu öffnen. Geben Sie zum Öffnen der Eingabeaufforderung in das Benutzernamenfeld administrator ein und klicken Sie anschließend auf OK.
- 5 Klicken Sie auf Dell Factory Image Restore.

**ANMERKUNG:** Je nach Konfiguration müssen Sie zunächst Dell Factory Tools und anschließend Dell Factory Image Restore auswählen.

Der Begrüßungsbildschirm von Dell Factory Image Restore wird angezeigt.

6 Klicken Sie auf Weiter.

Der Bildschirm Confirm Data Deletion (Löschen der Daten bestätigen) wird geöffnet.

HINWEIS: Wenn Sie nicht mit Factory Image Restore fortfahren möchten, klicken Sie auf Cancel (Abbrechen).

7 Aktivieren Sie das Kontrollkästchen, um zu bestätigen, dass Sie mit der Neuformatierung der Festplatte fortfahren und die Systemsoftware auf die Werkseinstellungen zurücksetzen möchten. Klicken Sie anschließend auf Weiter.

Der Wiederherstellungsvorgang beginnt und kann fünf Minuten oder länger dauern. Nachdem das Betriebssystem und die werkseitig installierten Anwendungsprogramme auf den Zustand bei Auslieferung zurückgesetzt wurden, wird eine entsprechende Meldung angezeigt.

8 Klicken Sie auf Fertig stellen, um das System neu zu starten.

# Verwenden des Betriebssystem-Datenträgers

#### Vorbereitung

Wenn Sie das Windows-Betriebssystem neu installieren möchten, um ein Problem mit einem neu installierten Treiber zu beheben, probieren Sie zunächst Windows Device Driver Rollback (Rücksetzfunktion für Gerätetreiber von Windows). Siehe ["Verwenden der Rücksetzfunktion für](#page-129-1)  [Gerätetreiber von Windows" auf Seite 130.](#page-129-1) Wenn das Problem weiterhin besteht, verwenden Sie die Systemwiederherstellung, um das Betriebssystem in den Betriebszustand vor der Installation des neuen Gerätetreibers zurückzuversetzen. Siehe "Verwenden der Systemwiederherstellung von Microsoft [Windows" auf Seite 135](#page-134-0).

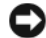

HINWEIS: Vor der Installation erstellen Sie erst eine Sicherungskopie der Daten auf dem ersten Festplattenlaufwerk. In herkömmlichen Festplattenkonfigurationen handelt es sich bei dem primären Festplattenlaufwerk um das zuerst vom Computer erkannte Laufwerk.

Für die Neuinstallation von Windows benötigen Sie die folgende Software:

- Dell™ Betriebssystem-CD
- Dell Drivers and Utilities-CD

**ANMERKUNG:** Der Dell *Drivers and Utilities* Datenträger enthält Treiber, die während der Montage des Computers im Werk installiert wurden. Mithilfe des Dell Drivers and Utilities Datenträgers können Sie beliebige benötigte Treiber laden. Je nachdem, wo Sie Ihren Computer erworben haben und ob Sie dabei den Dell Drivers and Utilities Datenträger und den Betriebssystem Datenträger angefordert haben, sind die CDs möglicherweise nicht im Lieferumfang Ihres Computers enthalten.

#### Neuinstallieren von Windows XP und Windows Vista

Der Neuinstallationsvorgang kann 1 bis 2 Stunden in Anspruch nehmen. Nach der Neuinstallation des Betriebssystems müssen Sie die Gerätetreiber, das Virenschutzprogramm sowie weitere Software ebenfalls neu installieren.

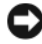

**CO** HINWEIS: Die Betriebssystem-CD enthält Optionen für die Neuinstallation von Windows XP. Mit diesen Optionen können Dateien überschrieben und Programme beeinträchtigt werden, die auf der Festplatte installiert sind. Installieren Sie deshalb Windows XP nur dann neu, wenn Sie von einem Mitarbeiter des technischen Supports von Dell dazu angewiesen wurden.

- 1 Speichern und schließen Sie alle geöffneten Dateien und beenden Sie alle geöffneten Programme.
- 2 Legen Sie den Betriebssystem-Datenträger ein.
- 3 Klicken Sie auf Beenden, falls die Meldung Install Windows (Windows installieren) angezeigt wird.
- 4 Starten Sie den Computer neu.

Wenn das Dell-Logo angezeigt wird, drücken Sie sofort <F12>.

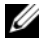

**24 ANMERKUNG:** Falls Sie zu lange gewartet haben und das Betriebssystem-Logo erscheint, warten Sie weiter, bis der Desktop von Microsoft® Windows® angezeigt wird. Fahren Sie dann den Computer herunter und versuchen Sie es erneut.

**ANMERKUNG:** Mit den nächsten Schritten wird die Startreihenfolge nur für einen Startvorgang geändert. Beim nächsten Systemstart wird der Computer entsprechend der im System-Setup-Programm festgelegten Gerätereihenfolge hochgefahren.

- 5 Wenn die Liste der startfähigen Geräte angezeigt wird, wählen Sie CD/DVD/CD-RW Drive (CD/DVD/CD-RW-Laufwerk), und drücken Sie die<Enter>.
- 6 Drücken Sie eine beliebige Taste, um über eine CD-ROM zu starten.
- 7 Folgen Sie den Bildschirmanweisungen, um die Installation zu beenden.

# 11

# Angaben

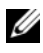

**ANMERKUNG:** Die angebotenen Produkte und Dienstleistungen können von Land zu Land unterschiedlich sein. Nähere Informationen über die Konfiguration Ihres Computers erhalten Sie, wenn Sie auf Start→ Hilfe und Support klicken und die Option auswählen, mit der Informationen über den Computer angezeigt werden.

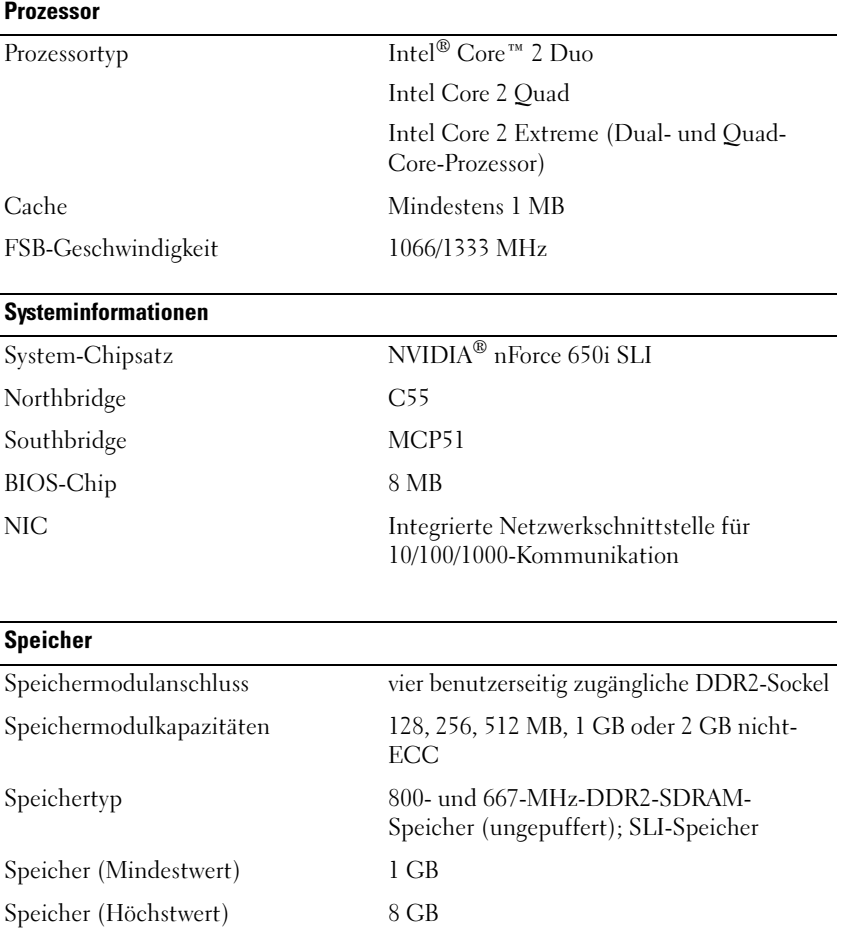

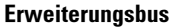

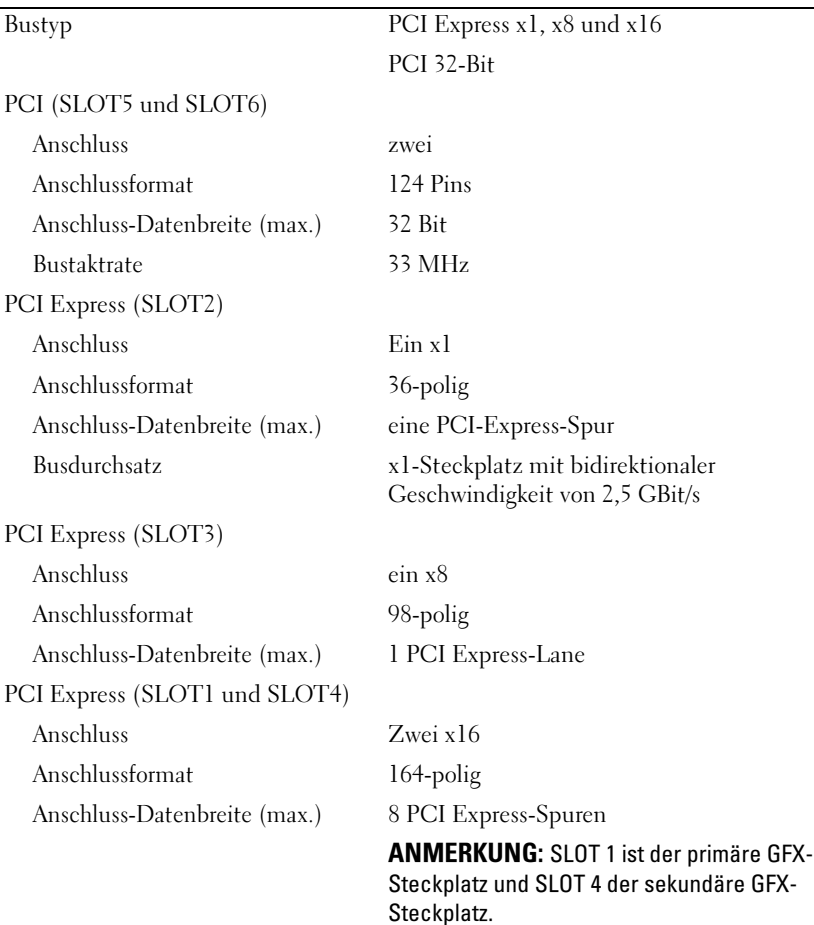
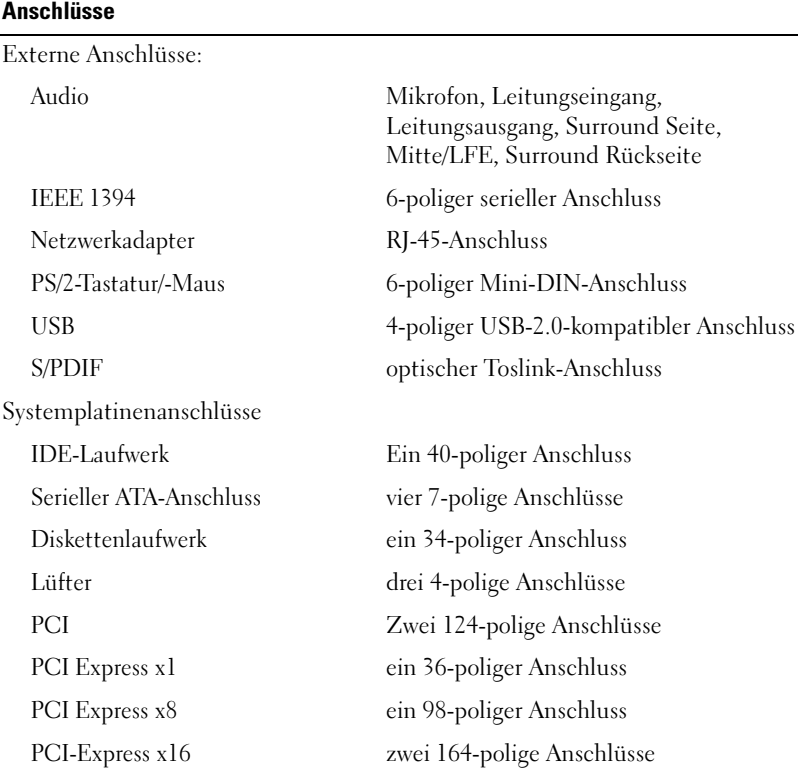

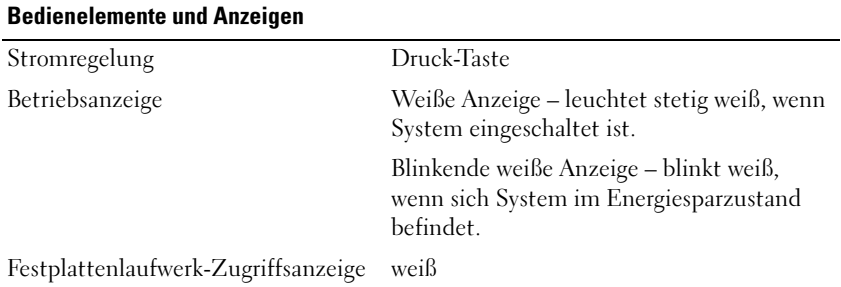

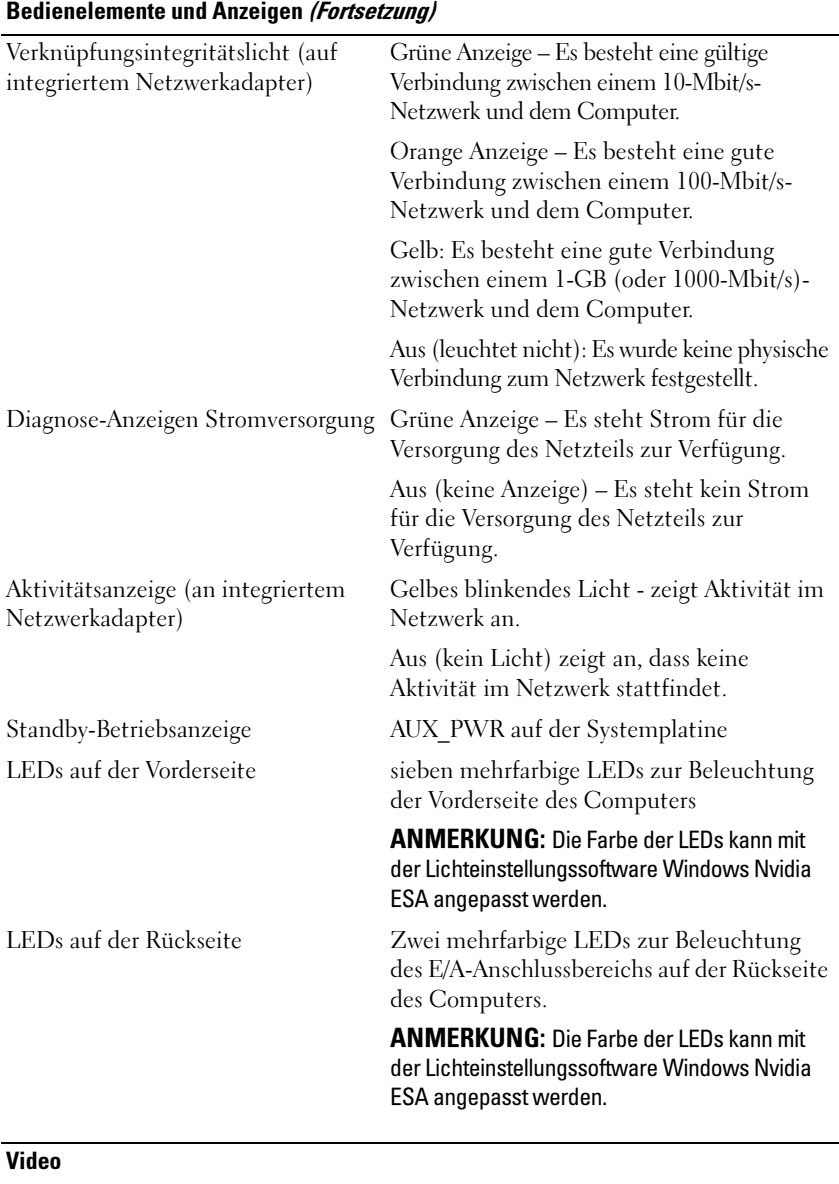

Videotyp PCI-Express

#### Audio

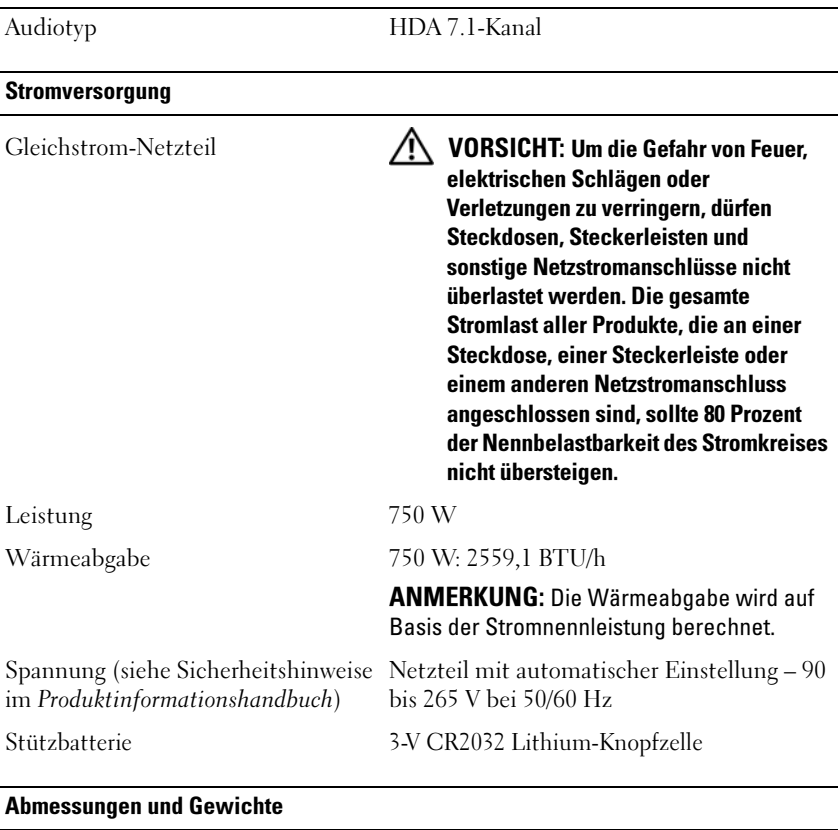

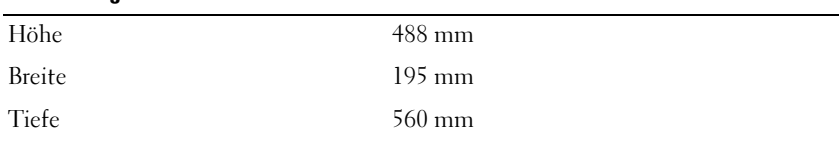

#### Umgebungsbedingungen

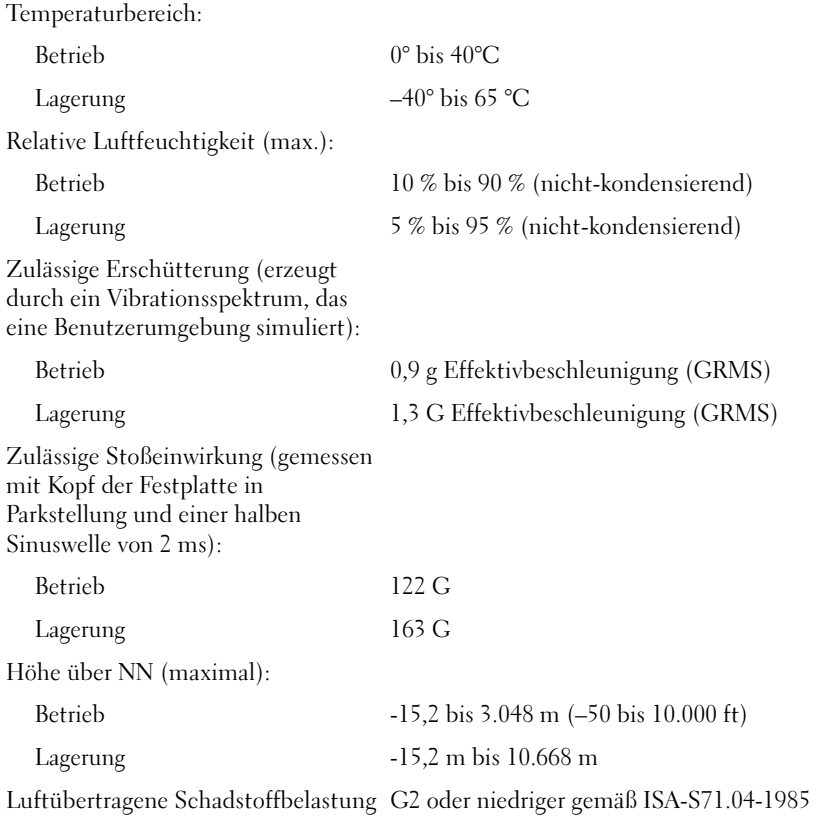

## Wie Sie Hilfe bekommen

### Anfordern von Unterstützung

#### VORSICHT: Falls das Computergehäuse entfernt werden muss, müssen Sie vorher die Netz- und Modemkabel aus den Steckdosen ziehen.

Wenn am Computer eine Störung auftritt, führen Sie folgende Schritte aus, um das Problem zu diagnostizieren und zu beheben:

- 1 Suchen Sie im Abschnitt ["Beheben von Störungen" auf Seite 111](#page-110-0) nach Informationen und Vorgehensweisen, die das Problem mit dem Computer betreffen.
- 2 Unter ["Dell Diagnostics" auf Seite 107](#page-106-0) finden Sie Vorgehensweisen zum Ausführen des Programms Dell Diagnostics.
- **3** Füllen Sie die ["Diagnose-Checkliste" auf Seite 154](#page-153-0) aus.
- 4 Ziehen Sie die umfangreichen Online-Dienste auf der Dell-Support-Website (support.dell.com) zu Rate, falls es Fragen zur Verfahrensweise bei der Installation und der Fehlerbehebung gibt. Eine weiterführende Liste der Online-Support-Dienste von Dell finden Sie unter ["Online-](#page-149-0)[Dienste" auf Seite 150](#page-149-0).
- 5 Wenden Sie sich an Dell (siehe "Kontaktaufnahme mit Dell" auf [Seite 155\)](#page-154-0), wenn das Problem anhand der zuvor beschriebenen Schritte nicht gelöst werden konnte.

**ANMERKUNG:** Rufen Sie den Support von Dell von einem Telefon in der Nähe des Computers an, damit Sie der Support-Mitarbeiter bei den erforderlichen Schritten unterstützen kann.

**ANMERKUNG:** Der Express-Servicecode-System von Dell ist möglicherweise nicht in allen Ländern verfügbar.

Geben Sie den Express-Servicecode ein, wenn Sie vom automatischen Telefonsystem von Dell dazu aufgefordert werden, damit Ihr Anruf direkt zu den zuständigen Support-Mitarbeitern weitergeleitet werden kann. Wenn Sie keinen Express-Servicecode haben, öffnen Sie den Ordner Dell Accessories (Dell-Zubehör), doppelklicken auf das Symbol Express Service Code (Expressdienst-Codenummer) und folgen den Anweisungen.

Anweisungen zur Nutzung des Supports von Dell erhalten Sie unter ["Technischer Support und Kundendienst" auf Seite 150](#page-149-1).

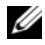

**ANMERKUNG:** Einige der nachstehend aufgeführten Dienste sind eventuell nicht in allen Ländern verfügbar. Die Verfügbarkeit erfahren Sie von Ihrem lokalen Dell-Vertragshändler.

#### <span id="page-149-1"></span>Technischer Support und Kundendienst

Der Support-Service von Dell steht Ihnen zur Verfügung, um Ihnen alle Fragen rund um die Hardware von Dell™ zu beantworten. Die Support-Mitarbeiter verwenden computergestützte Diagnoseprogramme, um Ihre Fragen schnell und präzise zu beantworten.

Informationen zur Kontaktaufnahme mit dem Support-Service von Dell finden Sie unter ["Vor Ihrem Anruf" auf Seite 153.](#page-152-0) Machen Sie dort die Kontaktdaten für Ihr Land ausfindig, oder besuchen Sie die Website support.dell.com.

#### <span id="page-149-2"></span>**DellConnect**

DellConnect ist ein einfaches Online-Zugriffs-Tool mit dem Service- und Support-Mitarbeiter von Dell über eine Breitbandverbindung Zugriff auf Ihren Computer erhalten, um das bei Ihnen auftretende Problem in Ihrem eisein zu diagnostizieren und zu beheben. Wenn Sie weitere Informationen hierzu wünschen, rufen Sie die Website support.dell.com auf und klicken Sie auf DellConnect.

#### <span id="page-149-0"></span>Online-Dienste

Auf den folgenden Websites erfahren Sie mehr über die Produkte und Dienstleistungen von Dell:

www.dell.com www.dell.com/ap (nur für Asien und den Pazifikraum) www.dell.com/jp (nur Japan) www.euro.dell.com (nur für Europa) www.dell.com/la (Lateinamerika und Karibik) www.dell.ca/ (nur für Kanada)

Sie erreichen den Support von Dell über folgende Websites und E-Mail-Adressen:

- Websites des Dell Supports support.dell.com support.jp.dell.com (nur für Japan) support.euro.dell.com (nur für Europa)
- E-Mail-Adressen des Dell-Supports mobile\_support@us.dell.com support@us.dell.com la-techsupport@dell.com (nur Lateinamerika und Karibik) apsupport@dell.com (nur für Asien und den Pazifikraum)
- E-Mail-Adressen des Marketing- und Vertriebsteams von Dell apmarketing@dell.com (nur für Asien und den Pazifikraum) sales\_canada@dell.com (nur für Kanada)
- Anonymes FTP-Protokoll (Dateiübertragungsprotokoll)

#### ftp.dell.com

Melden Sie sich als Benutzer: anonymous an, und verwenden Sie Ihre E-Mail-Adresse als Kennwort.

#### AutoTech-Service

AutoTech, der automatische Support von Dell, bietet Ihnen aufgezeichnete Antworten auf die Fragen, die Dell-Kunden am häufigsten zu Laptops und Desktop-Computern stellen.

Wenn Sie AutoTech anrufen, können Sie mithilfe der Telefontasten das Thema auswählen, zu dem Sie Fragen haben. Die Telefonnummer für Ihre Region erfahren Sie unter ["Kontaktaufnahme mit Dell" auf Seite 155.](#page-154-0)

#### Automatisches Auftragsauskunftsystem

Um den Status der von Ihnen bestellten Dell-Produkte abzufragen, können Sie die Website support.dell.com aufrufen oder das automatische Auftragsauskunftsystem anrufen. Über eine Bandansage werden Sie zur Angabe bestimmter Informationen aufgefordert, die erforderlich sind, um Ihre Bestellung zu finden und darüber Auskunft zu geben. Die Telefonnummer für Ihre Region erfahren Sie unter ["Kontaktaufnahme mit](#page-154-0)  [Dell" auf Seite 155](#page-154-0).

### Probleme mit der Bestellung

Sollten sich Probleme mit der Bestellung ergeben (fehlende oder falsche Teile, fehlerhafte Rechnung), setzen Sie sich mit dem Kundendienst von Dell in Verbindung. Halten Sie bei Ihrem Anruf die Rechnung oder den Lieferschein bereit. Die Telefonnummer für Ihre Region erfahren Sie unter ["Kontaktaufnahme mit Dell" auf Seite 155.](#page-154-0)

### Produktinformationen

Wenn Sie Informationen zu weiteren Produkten von Dell benötigen oder eine Bestellung aufgeben möchten, besuchen Sie die Website von Dell unter www.dell.com. Die Rufnummern der Verkaufsberater für Ihre Region finden Sie unter ["Kontaktaufnahme mit Dell" auf Seite 155](#page-154-0).

#### Einsenden von Teilen zur Reparatur auf Garantie oder zur Gutschrift

Produkte, die zur Reparatur oder Gutschrift zurückgesendet werden, müssen wie folgt vorbereitet werden:

1 Rufen Sie bei Dell an, um eine Rücksendegenehmigungsnummer zu erhalten und schreiben Sie diese deutlich lesbar außen auf den Versandkarton.

Die Telefonnummer für Ihre Region erfahren Sie unter "Kontaktaufnahme [mit Dell" auf Seite 155](#page-154-0).

2 Eine Kopie der Rechnung und ein Begleitschreiben beilegen, in dem der Grund der Rücksendung erklärt wird.

- 3 Legen Sie eine Kopie der Diagnose-Checkliste bei (siehe ["Diagnose-](#page-153-0)[Checkliste" auf Seite 154](#page-153-0)). In dieser sollten die durchgeführten Tests und alle Fehlermeldungen von Dell Diagnostics aufgeführt sein (siehe "Dell [Diagnostics" auf Seite 107\)](#page-106-0).
- 4 Falls das Gerät zur Gutschrift zurückgesendet wird, legen Sie alle zugehörigen Zubehörteile (z. B. Netzkabel, Software-Disketten, Handbücher usw.) bei.
- 5 Schicken Sie die Geräte in der Originalverpackung (oder einer ähnlichen Verpackung) zurück.

Beachten Sie, dass Sie die Versandkosten tragen müssen. Außerdem sind Sie verantwortlich für die Transportversicherung aller zurückgeschickten Produkte und tragen das Verlustrisiko für den Versand an Dell. Nachnahmesendungen werden nicht angenommen.

Rücksendungen, die den obigen Voraussetzungen nicht entsprechen, werden seitens der Dell-Annahmestelle verweigert und die Geräte an Sie zurückgeschickt.

### <span id="page-152-0"></span>Vor Ihrem Anruf

**ANMERKUNG:** Halten Sie bei einem Anruf den Express-Servicecode bereit. Mit diesem Code werden Sie durch das automatische Support-Telefonsystem schneller verbunden. Möglicherweise werden Sie auch nach Ihrer Service-Tag-Nummer gefragt, die sich an der Rückseite oder Unterseite Ihres Computers befindet.

Vergessen Sie nicht, die Diagnose-Checkliste (siehe "Diagnose-Checkliste" [auf Seite 154](#page-153-0)) auszufüllen. Wenn möglich, sollten Sie Ihren Computer einschalten, bevor Sie den Support von Dell anrufen, sowie ein Telefon in der Nähe des Computers verwenden. Sie werden unter Umständen aufgefordert, bestimmte Befehle einzugeben, detaillierte Informationen während der Ausführung von Operationen zu übermitteln oder sonstige Verfahren für die Störungsbehebung anzuwenden, die nur am System selbst durchgeführt werden können. Halten Sie die Computer-Dokumentation griffbereit.

#### VORSICHT: Bevor Sie Arbeiten im Inneren des Computers ausführen, lesen Sie zunächst die Sicherheitshinweise im Produktinformationshandbuch.

#### <span id="page-153-0"></span>Diagnose-Checkliste

Name:

Datum:

Adresse:

Telefonnummer:

Service-Tag-Nummer (Strichcode auf der Rückseite oder Unterseite des Computers):

Express-Servicecode:

Rücksendegenehmigungsnummer (sofern durch den technischen Support von Dell vergeben):

Betriebssystem und Version:

Geräte:

Erweiterungskarten:

Ist Ihr System an ein Netzwerk angeschlossen? Ja/Nein

Netzwerk, Version und Netzwerkadapter:

Programme mit Versionsangabe:

Bestimmen Sie den Inhalt der Startdateien des Systems anhand der Dokumentation zum Betriebssystem. Drucken Sie diese Dateien, falls ein Drucker angeschlossen ist. Notieren Sie andernfalls den Inhalt der Dateien, bevor Sie bei Dell anrufen.

Fehlermeldung, Signalton- oder Diagnosecode:

Beschreibung des Problems und durchgeführte Maßnahmen zur Störungsbehebung:

### <span id="page-154-0"></span>Kontaktaufnahme mit Dell

Kunden in den USA können Dell unter der Rufnummer 800-WWW-DELL (800 999 3355) erreichen.

<span id="page-154-1"></span>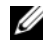

**ANMERKUNG:** Wenn Sie nicht mit dem Internet verbunden sind, finden Sie die Kontaktinformationen auf der Rechnung, dem Lieferschein oder im Produktkatalog von Dell.

Dell stellt verschiedene Online- und telefonbasierte Optionen für Support und Service zur Verfügung. Die Verfügbarkeit ist je nach Land und Produkt unterschiedlich. Bestimmte Dienstleistungen werden deshalb in Ihrer Region möglicherweise nicht angeboten. So erreichen Sie den Vertrieb, den technischen Support und den Kundendienst von Dell:

- 1 Rufen Sie die Website support.dell.com auf.
- 2 Wählen Sie das Land bzw. die Region im Listenmenü Choose A Country/Region (Land oder Region auswählen) am unteren Seitenrand aus.
- 3 Klicken Sie auf Contact Us (Kontaktieren Sie uns) im linken Seitenbereich.
- 4 Klicken Sie auf den entsprechenden Link für den gewünschten Dienst oder Support.
- 5 Wählen Sie die für Sie geeignete Art der Kontaktaufnahme mit Dell aus.

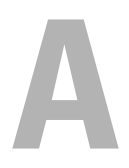

## Anhang

### FCC-Hinweis (nur für USA)

#### FCC-Klasse B

Das Gerät erzeugt und verwendet Funkfrequenzenergie und kann diese abstrahlen. Wird das Gerät nicht entsprechend der Bedienungsanleitung des Herstellers installiert und verwendet, kann es den Radio- und Fernsehempfang stören. Dieses Gerät wurde getestet und entspricht den in Abschnitt 15 der FCC-Bestimmungen für digitale Geräte der Klasse B festgelegten Grenzwerten.

Dieses Gerät entspricht Teil 15 der FCC-Bestimmungen. Der Betrieb unterliegt den beiden folgenden Bedingungen:

- 1 Dieses Gerät darf keine gefährdenden Störungen verursachen.
- 2 Dieses Gerät muss jede empfangene Störung akzeptieren, einschließlich einer Störung, die zu unerwünschtem Betrieb führen könnte.

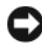

HINWEIS: Die FCC-Bestimmungen sehen vor, dass Änderungen bzw. Modifizierungen des Systems, die nicht ausdrücklich von der Dell Computer Corporation genehmigt wurden, zum Erlöschen der Betriebserlaubnis des Geräts führen können.

Die in diesen Bestimmungen festgelegten Grenzwerte sollen in Wohngebieten einen weitgehend störungsfreien Betrieb gewährleisten. Es kann jedoch nicht garantiert werden, dass bei einer bestimmten Installation nicht doch Störungen auftreten. Wenn das Gerät den Radio- oder Fernsehempfang stört, was sich durch Aus- und wieder Einschalten des Geräts feststellen lässt, sollten Sie versuchen, die Störungen mithilfe einer oder mehrerer der folgenden Maßnahmen zu beheben:

- Richten Sie die Empfangsantenne neu aus.
- Ändern Sie die Position des Systems zum Empfänger.
- Vergrößern Sie den Abstand zwischen System und Empfänger.
- Schließen Sie das System an eine andere Steckdose an, sodass System und Empfänger über verschiedene Stromkreise versorgt werden.

Wenden Sie sich gegebenenfalls an einen Mitarbeiter von Dell Inc. oder an einen erfahrenen Radio- und Fernsehtechniker.

Die folgenden Informationen sind gemäß den FCC-Bestimmungen auf den in diesem Dokument beschriebenen Geräten angegeben:

- Produktname: Dell™ XPS™ 630i
- Modellnummer: DCDR01
- Hersteller: Dell Inc. Worldwide Regulatory Compliance & Environmental Affairs One Dell Way Round Rock, TX 78682 USA 512-338-4400

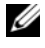

**24 ANMERKUNG:** Weitere Zulassungsinformationen finden Sie in Ihrem Produktinformationshandbuch.

#### **Macrovision**

Dieses Produkt nutzt eine Kopierschutztechnologie, die durch USamerikanische und ausländische Patente, darunter die Patentnummern 5.315.448 und 6.836.549, sowie weitere intellektuelle Eigentumsrechte geschützt ist. Die Verwendung der Macrovision Kopierschutztechnologie in diesem Produkt muss von Macrovision genehmigt werden. Zurückentwicklung oder Disassemblierung ist untersagt.

# Glossar

Die in diesem Glossar bereitgestellten Begriffe dienen ausschließlich informativen Zwecken. Spezifische Ausstattungsmerkmale oder Konfigurationen Ihres Computers können von den im Glossar enthaltenen Begriffen nicht abgeleitet werden.

### A

AC – Alternating Current (Wechselstrom). Die Elektrizität, mit der der Computer betrieben wird, wenn Sie das Netzkabel des Adapters an eine Steckdose anschließen.

ACPI – Advanced Configuration and Power Interface (Erweiterte Konfigurations- und Energieverwaltungsschnittstelle). Eine Energieverwaltungsspezifikation, mit der Microsoft® Windows®-Betriebssysteme einen Computer in den Standby-oder Ruhemodus versetzen können, um den Stromverbrauch aller an den Computer angeschlossenen Geräte zu reduzieren.

AGP – Accelerated Graphics Port (beschleunigter Grafikport). Ein dedizierter Grafikport, mit der konventioneller Speicher für videobezogene Aufgaben verwendet werden kann. Dank der verbesserten Schnittstelle zwischen der Videohardware und dem Computerspeicher liefert AGP ein hochwertiges True Color-Videobild.

AHCI – Advanced Host Controller Interface. Eine Schnittstelle für SATA-Festplatten-Host-Controller, welcher dem Speichertreiber erlaubt, Technologien wie zum Beispiel "Native Command Queuing" (NCQ) und Hot-Plug zu aktivieren.

Akkubetriebsdauer – Der Zeitraum (in Minuten oder Stunden), in dem ein Akku einen tragbaren Computer mit Energie versorgt.

Akkulebensdauer – Der Zeitraum (in Jahren), in dem ein Laptop-Akku entladen und wieder aufgeladen werden kann.

ALS – Ambient Light Sensor (Umgebungslichtsensor). Ein Funktionsmerkmal zur Steuerung der Bildschirmhelligkeit.

Antivirus software (Virenschutzprogramm). Ein Programm, mit dem Viren erkannt, unter Quarantäne gestellt und/oder vom Computer gelöscht werden können.

Arbeitsspeicher – Ein temporärer Datenspeicher im Inneren des Computers. Da die Daten im Arbeitsspeicher nicht permanent gespeichert werden, empfiehlt es sich, die Dateien beim Arbeiten am Computer oder vor dem Herunterfahren des Computers regelmäßig zu speichern. In einem Computer gibt es mehrere Speicherarten, beispielsweise RAM, ROM und Grafikspeicher. Die Bezeichnung Speicher wird häufig als Synonym für RAM verwendet.

ASF – Alert Standards Format. Ein Standard, der definiert, wie Hardware- und Software-Warnungen an die Verwaltungskonsole gemeldet werden. ASF ist plattformund betriebssystemunabhängig ausgelegt.

Auflösung – Die Schärfe und Klarheit eines Bildes, das von einem Drucker erzeugt bzw. auf einem Monitor angezeigt wird. Je höher die Auflösung, desto schärfer ist das Bild.

### B

Bildschirmauflösung – Siehe Auflösung.

Bildwiederholfrequenz – Die Frequenz in Hz, mit der die Bildschirmzeilen erneut aufgebaut werden (manchmal auch als Vertikalfrequenz bezeichnet). Je höher die Bildwiederholfrequenz ist, desto weniger Bildschirmflimmern wird vom menschlichen Auge wahrgenommen.

BIOS – Basic Input/Output System. Ein Programm (oder Dienstprogramm), das als Schnittstelle zwischen der Computerhardware und dem Betriebssystem dient. Änderungen der Einstellungen für dieses Programm sollten nur erfahrene Computeranwender vornehmen. Wird auch als System-Setup bezeichnet.

Bit – Die kleinste Informationseinheit, die vom Computer verarbeitet wird (Einheitenzeichen: Bit).

Bit/s – Bit pro Sekunde. Die Standardmaßeinheit für die Übertragungsgeschwindigkeit von Daten.

Bluetooth® wireless technology – Technologiestandard für Netzwerkgeräte mit einer Reichweite bis zu 9 m, der es den aktivierten Geräten ermöglicht, sich automatisch zu erkennen.

Blu-ray Disc™ (BD) – Ein optischer Speicher, der eine Speicherkapazität von bis zu 50 GB, eine volle Bildschirmauflösung von 1080p (HDTV erforderlich) sowie nativen, unkomprimierten 7.1.-Kanal-Surround-Sound bietet.

BTU – British Thermal Unit (Britische Einheit für die Wärmeenergie). Eine Maßeinheit für die Wärme.

Bus – Eine Kommunikationsleitung zwischen den Komponenten im Computer.

Bustaktrate – Die Taktrate in MHz, die angibt, wie schnell ein Bus Daten übertragen kann.

Byte – Die grundlegende Speichereinheit, mit der der Computer arbeitet. Ein Byte entspricht acht Bit.

### C

C – Celsius. Ein Temperaturmaßsystem, bei dem der Gefrierpunkt von Wasser als 0 °C und der Siedepunkt von Wasser als 100 °C definiert ist (bei Normaldruck).

Cache – Ein spezieller, schneller Speichermechanismus, bei dem es sich entweder um einen reservierten Bereich des Arbeitsspeichers oder um ein unabhängiges schnelles Speichergerät handeln kann. Der Cache-Speicher erhöht die Geschwindigkeit vieler Prozessoroperationen.

L1-Cache – Primärer Cache, der im Prozessor integriert ist.

L2-Cache – Sekundärer Cache, der sich entweder außerhalb des Prozessors befindet oder in die Prozessor-Architektur integriert sein kann.

CD-R – CD Recordable (Beschreibbare CD). Beschreibbare Version der CD. Daten können nur einmal auf eine CD-R geschrieben werden. Sobald Daten aufgezeichnet sind, können sie nicht gelöscht oder überschrieben werden.

CD-RW – CD Rewritable (Überschreibbare CD). Mehrfach beschreibbare Version der CD. CD-RWs können beschrieben werden. Die Daten können anschließend wieder gelöscht oder überschrieben werden.

CD-RW-/DVD-Laufwerk – Ein Laufwerk, das manchmal auch als Kombinationslaufwerk bezeichnet wird und CDs sowie DVDs lesen und auf CD-RWs (überschreibbare CDs) sowie CD-Rs (beschreibbare CDs) schreiben kann. Im Gegensatz zu CD-RWs können CD-Rs nur einmal beschrieben werden.

CD-RW-Laufwerk – Ein Laufwerk, das CDs lesen und auf CD-RWs (überschreibbare CDs) und CD-Rs (beschreibbare CDs) schreiben kann. Im Gegensatz zu CD-RWs können CD-Rs nur einmal beschrieben werden.

CMOS – Ein elektronischer Schaltkreistyp. Computer nutzen einen geringen Anteil des akkubetriebenen CMOS-Speichers zur Speicherung von Datum, Uhrzeit und System-Setup-Optionen.

COA – Certificate of Authenticity (Echtheitszertifikat). Der alphanummerische Windows-Code auf dem Etikett auf Ihrem Computer. Wird auch als Product Key oder Produkt-ID bezeichnet.

Consumer-IR-Port – Ein Port an der Vorderseite des Computers, über den bei einigen Systemen bestimmte Softwareanwendungen mit der Dell Travel Remote-Fernsteuerung gesteuert werden können. Bei anderen Systemen können Sie mithilfe dieses Ports Daten zwischen dem Computer und infrarotkompatiblen Geräten übertragen, ohne dass dabei Kabelverbindungen benötigt werden.

Controller – Chip zur Steuerung der Datenübertragung zwischen Prozessor und Speicher bzw. zwischen Prozessor und Geräten.

CRIMM – Continuity Rambus In-line Memory Module. Ein spezielles Modul ohne Speicherchips, das in nicht benutzte RIMM-Steckplätze eingesetzt werden kann.

Cursor – Die Schreibmarke auf einem integrierten oder externen Bildschirm, die die aktuelle Position der nächsten Tastatur-, Touchpad- oder Mausaktion anzeigt. Dabei handelt es sich in der Regel um eine blinkende Linie, einen Unterstrich oder einen kleinen Pfeil.

### D

DDR SDRAM – Abkürzung für "Double-Data-Rate SDRAM". Eine SDRAM-Ausführung, die den Daten-Burst-Zyklus verdoppelt und dadurch die Systemleistung erhöht.

DDR2 SDRAM – Doppelte Datenübertragungsrate 2 SDRAM – Eine Art DDR SDRAM mit 4-bit-Prefetch und anderen Architekturanpassungen, um die Speichergeschwindigkeit auf über 400 MHz zu erhöhen.

Dell Travel Remote – Eine kleine Fernsteuerung im ExpressCard-Steckplatz eines tragbaren Computers, die einfache Funktionen zum Anzeigen von Multimediainhalten enthält.

DIMM – Dual In-line Memory Module. Eine Schaltkreisplatine mit Speicherchips, die mit einem auf der Systemplatine angebrachten Speichermodul verbunden wird.

DIN-Anschluss – Ein runder, 6-poliger Anschluss nach DIN (Deutsche Industrie Norm). DIN-Anschlüsse werden in der Regel verwendet, um PS/2-Tastaturen oder -Mäuse anzuschließen.

DMA – Direct Memory Access (Direkter Speicherzugriff). Ein Kanal, der bestimmte Datenübertragungen zwischen dem RAM und einem Gerät ermöglicht und dabei den Prozessor umgeht.

DMTF – Distributed Management Task Force (Arbeitsgemeinschaft für verteilte Verwaltung). Ein Zusammenschluss von Hardware- und Software-Firmen, der Verwaltungsstandards für verteilte Desktops, Netzwerke, Unternehmen und Internet-Umgebungen entwickelt.

Docking-Gerät – Bietet Port-Replikation, Kabelmanagement und Sicherheitsfunktionen, damit Sie einen Laptop an einen Desktop-Arbeitsplatz anschließen können.

Domäne – Eine Gruppe von Computern, Programmen und Geräten in einem Netzwerk, die als eine Einheit unter Anwendung einheitlicher Richtlinien und Verfahren verwaltet und von einer bestimmten Benutzergruppe genutzt wird. Ein Benutzer meldet sich bei einer Domäne an, um Zugriff auf Ressourcen zu erhalten. DRAM – Dynamic Random Access Memory – Speicher, der Daten in integrierten Schaltungen mit Kondensatoren ablegt.

DSL – Abkürzung für "Digital Subscriber Line" (Digitale Teilnehmerleitung). Eine Technologie, die über eine analoge Telefonleitung eine konstante, schnelle Internet-Verbindung bereitstellt.

Dual-Core (Dual-Kern) – Eine Technologie, in der zwei physische Recheneinheiten in einem Prozessorgehäuse existieren, wodurch die Rechenleistung und die Multitasking-Fähigkeit erhöht werden.

Dual-Display-Modus – Eine Anzeigeeinstellung, mit der Sie einen zweiten Monitor als Erweiterung zum integrierten Bildschirm nutzen können. Wird auch als erweiterter Anzeigemodus bezeichnet.

DVD-R – DVD Recordable. Eine beschreibbare Version der DVD. Daten können nur einmal auf eine DVD-R geschrieben werden. Sobald Daten aufgezeichnet sind, können sie nicht gelöscht oder überschrieben werden.

DVD+RW – DVD Rewritable (Überschreibbare DVD). Mehrfach beschreibbare Version der DVD. DVD+RWs können beschrieben werden. Die Daten können anschließend wieder gelöscht oder überschrieben werden. (Die DVD+RW-Technologie unterscheidet sich von der DVD-RW-Technologie.)

DVD+RW-Laufwerk – Ein Laufwerk, das DVDs und die meisten CD-Medien lesen und auf DVD+RWs (überschreibbare DVDs) schreiben kann.

DVI – Digital Video Interface. Ein Standard zur digitalen Übertragung zwischen einem Computer und einem digitalen Bildschirm.

### E

E/A – Eingabe/Ausgabe. Ein Vorgang oder ein Gerät, bei dem bzw. über das Daten in den Computer eingegeben und von diesem abgerufen werden. Tastaturen und Drucker sind E/A-Geräte.

E/A-Adresse – Eine Adresse im RAM, die einem bestimmten Gerät zugewiesen ist (beispielsweise einem seriellen Anschluss, parallelen Anschluss oder einem Erweiterungssteckplatz) und dem Prozessor ermöglicht, mit dem Gerät zu kommunizieren.

ECC – Error Checking and Correction (Fehlerüberprüfung und -korrektur). Ein Speichertyp mit einer speziellen Schaltung zum Testen der Unversehrtheit der übertragenen Daten.

ECP – Extended Capabilities Port (Port mit erweiterter Funktionalität). Ein Modus für parallele Anschlüsse, der die bidirektionale Kommunikation verbessert. Wie EPP verwendet ECP das DMA-Verfahren für die Datenübertragung und verbessert in vielen Fällen die Übertragungsleistung.

EIDE – Abkürzung für "Enhanced Integrated Device Electronics" (Erweiterte integrierte Laufwerkelektronik). Eine verbesserte Version der IDE-Schnittstelle für Festplatten und CD-Laufwerke.

EMI – Elektromagnetische Interferenz. Elektrische Störungen, die durch elektromagnetische Strahlungen verursacht werden.

ENERGY STAR® – Anforderungen der Environmental Protection Agency (amerikanische Umweltschutzbehörde) zur Verringerung des Stromverbrauchs.

EPP – Enhanced Parallel Port (verbesserter paralleler Port). Ein Modus für parallele Anschlüsse, der bidirektionale Datenübertragung ermöglicht.

Erweiterte PC-Karte – Eine PC-Karte, die über den Rand des PC-Karten-Steckplatzes des Computers hinausragt, wenn sie installiert ist.

Erweiterter Anzeigemodus – Eine Anzeigeeinstellung, mit der Sie einen zweiten Monitor als Erweiterung zum integrierten Bildschirm nutzen können. Wird auch als Dual-Display-Modus bezeichnet.

Erweiterungskarte – Eine Leiterplatte, die in einen Erweiterungssteckplatz auf der Systemplatine des Computers eingesteckt wird und die Fähigkeiten des Computers erweitert. Dazu gehören beispielsweise Video-, Modem- und Soundkarten.

Erweiterungssteckplatz – Ein Steckplatz auf der Systemplatine einiger Computer, in den Erweiterungskarten installiert werden können, sodass sie mit dem Systembus verbunden werden.

ESD – Elektrostatische Entladung. Eine schnelle Entladung der statischen Elektrizität. ESD kann integrierte Schaltungen in Computern und Datenkommunikationsgeräten beschädigen.

ExpressCard – Eine auswechselbare E/A-Karte, die dem PCMCIA-Standard entspricht. Modems und Netzwerkadapter sind im Allgemeinen als ExpressCards erhältlich. ExpressCards unterstützen die Standards PCI Express und USB 2.0.

Express-Servicecode – Ein numerischer Code auf einem Etikett auf Ihrem Dell™ - Computer. Verwenden Sie den Express-Servicecode, wenn Sie sich wegen Supportfragen an Dell wenden. Der Dienst zur Nutzung des Express-Servicecodes von Dell steht unter Umständen nicht in allen Ländern zur Verfügung.

### F

Fahrenheit – Eine Temperaturmaßskala, bei der der Gefrierpunkt von Wasser als 32 °F und der Siedepunkt von Wasser als 212 °F definiert ist (bei Normaldruck).

FBD – Fully-Buffered DIMM. Ein DIMM mit DDR2 DRAM-Chips und Advanced Memory Buffer (AMB) (erweiterter Pufferspeicher), das die Datenübertragung zwischen den DDR2 SDRAM-Chips und dem System beschleunigt.

FCC – Federal Communications Commission. Eine US-Behörde, deren Verantwortung darin besteht, Richtlinien im Zusammenhang mit dem Kommunikationswesen bezüglich der Strahlung von Computern und anderen elektronischen Geräten durchzusetzen.

Festplatte – Ein Laufwerk, das Daten von einer Festplatte liest und darauf schreibt. Die Begriffe "Festplattenlaufwerk" und "Festplatte" werden oft synonym verwendet.

Festplatten-Striping – Eine Technik, mit deren Hilfe Daten über mehrere Laufwerke verteilt werden. Striping kann Vorgänge beschleunigen, bei denen Daten aus dem Festplattenspeicher gelesen werden. Computer, die diese Technik einsetzen, ermöglichen es dem Anwender in der Regel, die Größe einer Dateneinheit oder die Stripe-Größe auszuwählen.

Fingerabdruckleser – Ein Streifensensor, der anhand Ihres eindeutigen Fingerabdrucks Ihre Benutzeridentität authentifiziert, um Ihren Computer zu sichern.

Formatieren – Der Vorgang, mit dem ein Laufwerk oder eine Diskette auf die Datenspeicherung vorbereitet wird. Wenn ein Laufwerk oder eine Diskette formatiert wird, gehen die darauf gespeicherten Daten verloren.

FSB – Frontside-Bus. Der Datenpfad und die physische Schnittstelle zwischen Prozessor und RAM.

FTP – File Transfer Protocol (Dateiübertragungsprotokoll). Ein Standard-Internetprotokoll zum Austausch von Dateien zwischen Computern, die mit dem Internet verbunden sind.

### G

g – Gravity (Schwerkraft). Eine Maßeinheit für Gewicht und Kraft.

GB – Gigabyte. Eine Maßeinheit bei der Datenspeicherung; entspricht 1 024 MB (1 073 741 824 Byte). Im Zusammenhang mit Festplattenkapazitäten wird der Begriff oft in der (abgerundeten) Bedeutung von 1 000 000 000 Bytes verwendet.

Gerätetreiber – Siehe Treiber.

GHz – Gigahertz. Maßeinheit für Frequenzen. 1 GHz entspricht 1 000 000 000 Hz oder 1 000 MHz. Die Arbeitsgeschwindigkeit von Prozessoren, Bussen und Schnittstellen wird häufig in GHz gemessen.

GUI – Graphical User Interface (Grafische Benutzeroberfläche). Software, die über Menüs, Fenster und Symbole mit dem Benutzer kommuniziert. Die meisten Programme unter dem Betriebssystem Windows verfügen über GUIs.

## H

Hintergrundbild – Das Hintergrundmuster oder -bild für den Windows-Desktop. Das Hintergrundbild kann über die Windows-Systemsteuerung geändert werden. Sie können auch Ihr Lieblingsbild einscannen und als Hintergrundbild verwenden.

HTTP – Hypertext Transfer Protocol. Ein Protokoll zum Austausch von Dateien zwischen Computern, die mit dem Internet verbunden sind.

Hyper-Threading – Hyper-Threading ist eine Intel-Technologie, die die allgemeine Computerleistung erhöhen kann, indem es einem physikalischen Prozessor erlaubt wird, als zwei logische Prozessoren zu fungieren, die in der Lage sind, bestimmte Aufgaben zugleich auszuführen.

Hz – Hertz. Eine Maßeinheit für Frequenzen. 1 Hz entspricht einem Zyklus pro Sekunde. Frequenzen bei Computern und elektronischen Geräten werden in der Regel in Kilohertz (kHz), Megahertz (MHz), Gigahertz (GHz) oder Terahertz (THz) gemessen.

## I

iAMT – Intel® Active Management Technology. Stellt sicherere Systemmanagementfunktionen zur Verfügung, unabhängig davon, ob der Computer ein- oder ausgeschaltet ist bzw. ob das Betriebssystem reagiert oder nicht.

IC – Integrated Circuit (Integrierte Schaltung). Eine Halbleiterscheibe, auch Chip genannt, die mit Tausenden oder Millionen winziger elektronischer Komponenten bestückt ist und in Computern, Audio- und Videogeräten zum Einsatz kommt.

IDE – Integrated Device Electronics (Integrierte Laufwerkelektronik). Eine Schnittstelle für Massenspeichergeräte, bei der der Controller bereits in das Festplatten- oder CD-Laufwerk integriert ist.

IEEE 1394 – Abkürzung für "Institute of Electrical and Electronics Engineers, Inc." Ein serieller Hochleistungsbus, der zum Anschluss von IEEE 1394-kompatiblen Geräten, z. B. digitalen Kameras oder DVD-Spielern, an den Computer dient.

Infobereich – Der Bereich in der Windows-Taskleiste, der Symbole enthält, über die Sie direkt auf Programme und Computerfunktionen, z. B. die Uhr, die Lautstärkeregelung und den Druckstatus, zugreifen können. Wird auch Systembereich genannt.

Info-Datei – Eine Textdatei, die zu einem Software- oder Hardware-Paket gehört. Info-Dateien enthalten in der Regel Informationen zur Installation sowie Beschreibungen von neuen Produktmerkmalen oder von noch nicht dokumentierten Korrekturen.

Infrarotsensor – Mit Hilfe dieses Ports können Sie Daten zwischen dem Computer und Infrarot-kompatiblen Geräten übertragen, ohne dass dabei Kabelverbindungen benötigt werden.

Integriert – Bezieht sich in der Regel auf Komponenten, die sich physisch auf der Systemplatine des Computers befinden. Eine andere Bezeichnung hierfür ist eingebaut.

IrDA – Infrared Data Association. Eine Organisation, die internationale Normen für Infrarotdatenübertragungen erarbeitet.

IRQ – Interrupt Request (Interrupt-Anforderung). Eine elektronische Leitung, die einem bestimmten Gerät zugewiesen ist, damit das Gerät mit dem Prozessor kommunizieren kann. Jedes angeschlossene Peripheriegerät muss über einen eigenen IRQ verfügen. Zwei Geräte können zwar dieselbe IRQ-Zuweisung besitzen, aber in diesem Fall ist es nicht möglich, sie gleichzeitig zu betreiben.

ISP – Internet Service Provider (Internetdienstanbieter). Ein Unternehmen, das Zugriff auf seinen Host-Server ermöglicht. Damit können Sie eine direkte Verbindung zum Internet herstellen, E-Mails senden und empfangen sowie auf Websites zugreifen. Der Internetdienstanbieter stellt üblicherweise gegen eine Gebühr ein Software-Paket, einen Benutzernamen und Einwahlnummern bereit.

### K

KB – Kilobyte – Dateneinheit, entspricht 1024 Byte; wird oft auch vereinfachend für 1000 Byte verwendet.

Kbit – Kilobit. Eine Dateneinheit entspricht 1 024 Bit. Eine Maßeinheit für die Kapazität von Speicherbausteinen.

kHz – Kilohertz. Eine Maßeinheit für Frequenzen. 1 kHz entspricht 1 000 Hz.

Kühlkörper – Eine Metallplatte auf einigen Prozessoren, die zur Wärmeableitung dient.

## L

LAN – Local Area Network (Lokales Netzwerk). Ein Computernetzwerk für einen kleinen Bereich. Ein LAN ist im Allgemeinen auf ein Gebäude oder wenige, benachbarte Gebäude beschränkt. Ein LAN kann mit einem anderen (auch weit entfernten) LAN über Telefonleitungen oder Funk verbunden werden. Das resultierende Netzwerk wird als WAN (Wide Area Network, Weitbereichsnetzwerk) bezeichnet.

LCD – Liquid Crystal Display (Flüssigkristallanzeige). Die Technologie für Bildschirme von tragbaren Computern und für Flachbildschirme.

LED – Light-Emitting Diode (Leuchtdiode). Eine elektronische Komponente, die Licht ausstrahlt, um den Status des Computers anzuzeigen.

Local Bus – Ein Datenbus mit einem hohen Datentransfer zwischen Geräten und Prozessor.

LPT – Line Print Terminal (Zeilendrucker). Die Bezeichnung des parallelen Anschlusses für einen Drucker oder ein anderes paralleles Gerät.

### M

MB – Megabyte. Eine Maßeinheit bei der Datenspeicherung; entspricht 1 048 576 Byte. 1 MB entspricht 1 024 KB. Im Zusammenhang mit Festplattenkapazitäten wird der Begriff oft auf 1 000 000 Byte abgerundet.

Mbit – Megabit. Eine Dateneinheit entspricht 1 024 Kbit. Maßeinheit für die Kapazität von Speicherchips.

Mbit/s – Megabit pro Sekunde. Eine Million Bit pro Sekunde. Diese Maßeinheit wird in der Regel für die Übertragungsgeschwindigkeit von Netzwerken und Modems verwendet.

MB/s – Megabyte pro Sekunde. Eine Million Byte pro Sekunde. Diese Maßeinheit wird in der Regel für Datenübertragungsraten verwendet.

Medienschacht – Ein Schacht, der Geräte wie optische Laufwerke, einen zweiten Akku oder ein Dell TravelLite™-Modul unterstützt.

MHz – Megahertz. Eine Maßeinheit für Frequenzen. 1 MHz entspricht einer Million Zyklen pro Sekunde. Die Arbeitsgeschwindigkeit von Prozessoren, Bussen und Schnittstellen wird häufig in MHz gemessen.

Mini PCI – Ein Standard für integrierte Peripheriegeräte, vor allem für Kommunikationsgeräte wie Modems und NICs. Eine Mini-PCI-Karte ist eine kleine externe Karte, die funktional einer PCI-Standarderweiterungskarte entspricht.

Mini-Card – Eine kleine Karte für integrierte Peripheriegeräte wie Kommunikations-NICs. Die Mini-Card entspricht funktional einer PCI-Standarderweiterungskarte.

Modem – Ein Gerät, über das der Computer mithilfe einer analogen Telefonleitung mit anderen Computern Daten austauschen kann. Drei Modemtypen lauten: extern, PC Card und intern. Üblicherweise nutzt man das Modem, um eine Verbindung zum Internet herzustellen und E-Mails zu verschicken.

Modulschacht – Siehe Medienschacht.

MP – Megapixel. Ein Maß für die Bildauflösung von Digitalkameras.

ms – Millisekunde. Zeiteinheit; 1 ms entspricht einer tausendstel Sekunde. Zugriffszeiten von Speichergeräten werden häufig in Millisekunden gemessen.

### N

Netzwerkadapter – Ein Chip mit Netzwerkfähigkeiten. Ein Netzwerkadapter kann auf der Systemplatine eines Computers installiert sein oder in Form einer PC Card vorliegen. Ein Netzwerkadapter wird auch als Netzwerkschnittstellen-Controller (NIC, Network Interface Controller) bezeichnet.

NIC – Siehe Netzwerkadapter.

ns – Nanosekunde – Zeiteinheit; entspricht einer milliardstel Sekunde.

NVRAM – Nonvolatile Random Access Memory (Nicht flüchtiger Direktzugriffsspeicher). Ein Speichertyp, der Daten auch dann speichert, wenn der Computer ausgeschaltet wird oder seine externe Stromquelle verliert. NVRAM wird zur Verwaltung der Konfigurationsdaten des Computers wie Datum, Uhrzeit und weiterer System-Setup-Optionen eingesetzt, die Sie einstellen können.

### O

Optisches Laufwerk – Bei diesem Laufwerk werden mithilfe von optischen Verfahren Daten von CDs, DVDs oder DVD+RWs gelesen oder darauf geschrieben. Optische Laufwerke sind z. B. CD-, DVD-, CD-RW-Laufwerke und CD-RW-/DVD-Kombinationslaufwerke.

Ordner – Dieser Begriff beschreibt den Platz auf einer Diskette oder auf einem Laufwerk, an dem Dateien organisiert und gruppiert sind. Die Dateien eines Ordners können unterschiedlich angezeigt und sortiert werden, beispielsweise alphabetisch, nach Datum oder nach Größe.

## P

Parallelanschluss – Ein E/A-Port, über den ein paralleler Drucker an den Computer angeschlossen werden kann. Wird auch als LPT-Port bezeichnet.

Partition – Ein physischer Speicherbereich auf einer Festplatte, auf dem sich mindestens ein als logisches Laufwerk bezeichneter logischer Speicherbereich befindet. Eine Partition kann mehrere logische Laufwerke enthalten.

PC Card – Eine auswechselbare E/A-Karte, die dem PCMCIA-Standard entspricht. Modems und Netzwerkadapter sind im Allgemeinen als PC Cards erhältlich.

PCI –Peripheral Component Interconnect (Verbindung von Peripheriekomponenten). PCI ist ein lokaler Bus, der 32 und 64 bit breite Datenpfade unterstützt und einen Hochgeschwindigkeits-Datenpfad zwischen dem Prozessor und den Geräten ermöglicht (beispielsweise Grafik, Laufwerke oder Netzwerke).

PCI-Express – Eine Modifizierung der PCI-Schnittstelle, welche die Datenübertragungsrate zwischen dem Prozessor und den angeschlossenen Geräten beschleunigt. Durch PCI-Express können Daten mit einer Geschwindigkeit von 250 MB/s bis zu 4 GB/s übertragen werden. Wenn der PCI-Express-Chipsatz und das Gerät unterschiedliche Geschwindigkeiten haben, arbeiten sie in der niedrigeren Geschwindigkeit.

PCMCIA – Personal Computer Memory Card International Association. Dieses Gremium legt Normen für PC Cards fest.

PIO – Programmed Input/Output (Programmierte Eingabe/Ausgabe). Eine Methode zur Datenübertragung zwischen zwei Geräten, wobei der Prozessor Bestandteil des Datenpfads ist.

Pixel – Ein einzelner Bildpunkt auf der Videoanzeige. Die Pixel sind in Spalten und Zeilen als Raster angeordnet. Bildschirmauflösungen (beispielsweise  $800 \times 600$ ) werden durch die Anzahl der horizontal und vertikal angeordneten Bildpunkte angegeben.

Plug-and-Play – Die Fähigkeit des Computers, Geräte automatisch zu konfigurieren. Plug-and-Play ermöglicht eine automatische Installation bzw. Konfiguration und gewährleistet die Kompatibilität mit vorhandener Hardware, sofern BIOS, Betriebssystem und alle Geräte Plug-and-Play-kompatibel sind.

POST – Power-On Self-Test (Selbsttest beim Einschalten). Ein vom BIOS automatisch geladenes Diagnoseprogramm, das grundlegende Tests der Hauptkomponenten eines Computers durchführt, beispielsweise Speicher, Festplattenlaufwerke und Grafik. Wenn während der POST-Routine keine Probleme ermittelt werden, wird der Startvorgang fortgesetzt.

Prozessor – Ein Computerchip, der Programmbefehle interpretiert und ausführt. Manchmal wird der Prozessor auch als CPU (Central Processing Unit, Zentrale Verarbeitungseinheit) bezeichnet.

PS/2 – Personal System/2. Der Anschlusstyp für PS/2-kompatible Tastaturen, Mäuse oder numerische Tastenblöcke.

PXE – Pre-Boot Execution Environment (Vorstartausführungsumgebung). Ein WfM-Standard (Wired for Management), der es ermöglicht, vernetzte Computer ohne Betriebssystem zu konfigurieren und von einem entfernten Standort aus zu starten.

### R

RAID – Redundant Array of Independent Disks (Redundantes Anordnung unabhängiger Festplatten). Eine Methode zum Bereitstellen von Datenredundanz. Einige übliche Implementierungen von RAID sind RAID-0, RAID-1, RAID-5, RAID-10 und RAID-50.

RAM – Random-Access Memory (Direktzugriffsspeicher). Der primäre temporäre Speicherbereich für Programmbefehle und Daten. Alle im RAM abgelegten Daten gehen beim Herunterfahren des Computers verloren.

Reisemodul – Eine Vorrichtung aus Kunststoff, die in den Modulschacht eines Laptops eingesetzt wird, um das Gewicht des Computers zu verringern.

RFI – Radio Frequency Interference (Hochfrequenzinterferenz) – Eine Störung, die in der Regel von Funkfrequenzen im Bereich von 10 kHz bis 100 000 MHz erzeugt wird. Funkfrequenzen liegen am unteren Ende des elektromagnetischen Frequenzspektrums und sind für Störungen anfälliger als Strahlungen mit einer höheren Frequenz, z. B. Infrarot und Licht.

ROM – Abkürzung für "Read-Only Memory" (Nur-Lese-Speicher). Speicher, der Daten und Programme enthält, die durch den Computer weder gelöscht noch überschrieben werden können. Im Gegensatz zum RAM geht der Inhalt des ROM beim Herunterfahren des Computers nicht verloren. Im ROM sind einige für den Betrieb des Computers erforderliche Programme abgelegt.

RTC – Real Time Clock (Echtzeituhr). Batteriegestützte Uhr auf der Systemplatine; speichert Datum und Uhrzeit auch nach dem Herunterfahren des Computers.

RTCRST – Real Time Clock Reset (Zurücksetzen der Echtzeituhr). Eine Steckbrücke auf der Systemplatine einiger Computer, die häufig bei der Problembehandlung hilft.

Ruhezustand – Eine Energiesparfunktion, bei der alle Daten in einem reservierten Speicherbereich auf dem Festplattenlaufwerk gesichert werden und anschließend der Computer ausgeschaltet wird. Nach einem Neustart des Computers werden die gesicherten Daten automatisch wiederhergestellt.

## S

SAS – Serial attached SCSI – Eine schnellere, serielle Version der SCSI-Schnittstelle (im Gegensatz zur ursprünglichen parallelen SCSI-Architektur).

SATA – Serial ATA. Eine schnellere, serielle Version der ATA (IDE)-Schnittstelle.

ScanDisk – Ein Microsoft-Dienstprogramm, das Dateien, Ordner und das Festplattenlaufwerk auf Fehler untersucht. ScanDisk wird häufig ausgeführt, wenn Sie den Computer nach einem Systemabsturz neu starten.

Schreibgeschützt – Schreibgeschützte Daten und/oder Dateien können Sie anzeigen, jedoch nicht bearbeiten oder löschen. Eine Datei kann diesen Status haben, wenn sie:

- auf einer physisch schreibgeschützten Diskette, CD oder DVD gespeichert ist,
- in einem Netzwerk in einem Verzeichnis gespeichert ist, für das der Netzwerkadministrator nur bestimmten Personen Zugriffsrechte eingeräumt hat.

Schreibschutz – Schreibgeschützte Dateien oder Medien können nicht geändert werden. Mit dem Schreibschutz können Sie Ihre Daten vor Veränderungen oder Beschädigungen schützen. Eine 3,5-Zoll-Diskette kann durch Verschieben des Schreibschutzschalters in die geöffnete Position mit einem Schreibschutz versehen werden.

SCSI – Small Computer System Interface. Durch die Schnittstelle mit hoher Geschwindigkeit werden Geräte wie Festplatten, CD-Laufwerke, Drucker und Scanner an den Computer angeschlossen. SCSI kann mehrere Geräte mithilfe eines einzigen Controllers verbinden. Der Zugang auf jedes Gerät erfolgt durch eine individuelle Identifizierungsnummer am SCSI-Controller-Bus.

SDRAM – Synchronous Dynamic Random-Access Memory (Synchroner dynamischer Direktzugriffsspeicher). Ein DRAM-Typ, der mit der optimalen Taktgeschwindigkeit des Prozessors synchronisiert ist.

Serieller Anschluss – Ein E/A-Port, über den ein Gerät, z. B. ein digitales Handheld-Gerät oder eine digitale Kamera, an den Computer angeschlossen werden kann.

Service-Tag-Nummer – Wenn Sie die Dell Support-Website unter support.dell.com aufrufen oder sich telefonisch mit dem technischen Support von Dell in Verbindung setzen, dient dieses Strichcode-Etikett zur Identifikation Ihres Computers.

Setup-Programm – Ein Programm, das Hardware und Software installiert und konfiguriert. Zum Lieferumfang der meisten Windows Software-Pakete gehört das Programm setup.exe oder install.exe. Das Setup-Programm ist nicht identisch mit dem System-Setup-Programm.

SIM – Subscriber Identity Module. Eine SIM-Karte enthält einen Mikrochip, der Sprach- und Datenübertragungen verschlüsselt. SIM-Karten können in Handys oder Laptops verwendet werden.

Smart Card – Eine Karte, in die ein Prozessor und ein Speicherchip integriert sind. Mithilfe von Smart Cards kann sich ein Benutzer bei einem Computer authentifizieren, der für den Einsatz von Smart Cards eingerichtet ist.

S/PDIF – Sony/Philips Digital Interface (Digitales Schnittstellenformat von Sony/Philips). Ein Audioübertragungsformat, das die Audioübertragung von einer Datei in eine andere ohne Analogkonvertierung ermöglicht, durch die die Qualität der Datei verringert werden könnte.

Speicheradresse – Eine bestimmte Adresse, an der Daten temporär im RAM abgelegt werden.

Speichermodul – Eine kleine Schaltungsplatine, die auf die Systemplatine aufgesteckt wird und Speicherchips enthält.

Speicherzuweisung – Der Prozess, mit dem der Computer beim Neustart den physikalischen Standorten Speicheradressen zuweist. Die Geräte und die Software können anschließend Informationen so adressieren, dass der Prozessor darauf zugreifen kann.

Standby-Modus – Ein Energiesparmodus, der alle unnötigen Computeroperationen beendet, um Strom zu sparen.

Startfähige Medien – Eine CD, DVD oder Diskette, mit der Sie den Computer starten können. Sie sollten stets über eine startfähige CD, DVD oder Diskette verfügen, für den Fall, dass die Festplatte beschädigt oder der Computer mit einem Virus infiziert ist. Der Drivers and Utilities-Datenträger ist ein Beispiel für ein startfähiges Medium.

Startreihenfolge – Gibt die Reihenfolge der Geräte an, von denen der Computer zu starten versucht.

Strike Zone™ – Verstärkter Bereich am Boden der Plattform, der das Festplattenlaufwerk schützt, indem er als Dämpfung wirkt, wenn der Computer einer Resonanzerschütterung ausgesetzt oder fallen gelassen wird (unabhängig davon, ob der Computer ein- oder ausgeschaltet ist).

SVGA – Super Video Graphics Array. Ein Videostandard für Videokarten und - Controller. SVGA arbeitet mit einer Auflösung von 800 x 600 oder 1 024 x 768.

Die Auflösung und die Anzahl der von einem Programm wiedergegebenen Farben hängen von der Leistung des Monitors, des Video-Controllers und der dazugehörigen Treiber sowie von der Größe des installierten Videospeichers ab.

S-Video-TV-Ausgang – Ein Anschluss, über den ein Fernsehgerät oder ein digitales Audiogerät mit dem Computer verbunden werden kann.

SXGA – Super-Extended Graphics Array. Ein Videostandard für Grafikkarten und - Controller, der Auflösungen bis zu 1 280 × 1 024 unterstützt.

SXGA – Super-Extended Graphics Array Plus. Ein Videostandard für Videokarten und Controller, der Auflösungen bis zu 1 400 × 1 050 unterstützt.

Systemplatine – Die Hauptleiterplatte im Computer. Sie wird auch als Hauptplatine bezeichnet.

System-Setup-Programm – Ein Dienstprogramm, das als Schnittstelle zwischen der Computer-Hardware und dem Betriebssystem dient. Mithilfe des System-Setup-Programms können Sie benutzerdefinierte Optionen im BIOS konfigurieren, z. B. Datum und Uhrzeit oder das Systemkennwort. Änderungen der Einstellungen für dieses Programm sollten nur erfahrene Computeranwender vornehmen.

Systemsteuerung – Ein Windows-Dienstprogramm, mit dem Sie das Betriebssystem und Hardware-Einstellungen, z. B. Anzeigeeinstellungen, ändern können.

### T

Taktrate – Die Taktrate (in MHz) gibt an, wie schnell Computerkomponenten arbeiten, die an den Systembus angeschlossen sind.

TAPI – Telephony Application Programming Interface (Programmierschnittstelle für Telefon-Anwendungen). TAPI ermöglicht Windows-Anwendungen, mit einem breiten Spektrum an Telefoniegeräten zusammenzuarbeiten. Dazu zählen unter anderem Sprache, Daten, Fax und Video.

Tastenkombination – Ein Befehl, bei dem mehrere Tasten gleichzeitig gedrückt werden müssen.

Texteditor – Ein Programm zum Erstellen und Bearbeiten von Dateien, die nur Text enthalten. Das Programm Editor, das zum Lieferumfang von Windows gehört, ist ein solcher Texteditor. In Texteditoren wird in der Regel kein Zeilenumbruch durchgeführt. Außerdem stehen keine Formatierungsfunktionen (z. B. unterstreichen, ändern der Schriftart usw.) zur Verfügung.

Treiber – Software, die es dem Betriebssystem ermöglicht, ein Gerät zu steuern, z. B. einen Drucker. Viele Geräte arbeiten nicht einwandfrei, wenn der falsche Treiber auf dem Computer installiert ist.

### $\mathbf{U}$

UAC – User Account Control (Benutzerkontensteuerung) – Sicherheitsfunktion von Windows Vista®, die, wenn sie aktiviert ist, eine zusätzliche Sicherheitsschicht zwischen den Benutzerkonten und dem Zugriff auf Betriebssystemeinstellungen bietet.

Überspannungsschutz – Schützt vor Spannungsspitzen, die bei einem Gewitter auftreten und über die Steckdose in den Computer geleitet werden können. Der Überspannungsschutz bietet keinen Schutz vor Blitzschlägen oder Spannungsabfällen, die auftreten, wenn die Spannung mehr als 20 Prozent unter die normale Stromspannung abfällt.

Netzwerkverbindungen werden vom Überspannungsschutz nicht geschützt. Trennen Sie daher bei einem Gewitter stets das Netzwerkkabel vom Netzwerkanschluss.

UMA – Unified Memory Allocation. Systemspeicher, der dynamisch einem Videospeicher zugewiesen ist.

U/min – Umdrehungen pro Minute. Die Anzahl der Umdrehungen pro Minute. Die Festplattengeschwindigkeit wird in der Regel in U/min gemessen.

USB – Universal Serial Bus (Universeller serieller Bus). Eine Hardwareschnittstelle für langsame Peripheriegeräte, z. B. USB-kompatible Tastatur, Maus, Joystick, Scanner, Lautsprecher, Drucker, Breitbandgeräte (DSL- und Kabelmodem), Bildausgabegeräte oder Speichergeräte. Die Geräte werden entweder direkt in einen 4-poligen Sockel in den Computer oder in einen Multiport-Hub eingesteckt, der direkt an den Computer angeschlossen ist. USB-Geräte könnenbei laufendem Betrieb angeschlossen und vom Computer getrennt werden. Es können auch mehrere USB-Geräte hintereinander geschaltet werden.

USV – Unterbrechungsfreie Stromversorgung. Eine Sicherungsstromquelle, die verwendet wird, wenn die Stromversorgung ausfällt oder die Spannung unter einen bestimmten Spannungspegel abfällt. Die USV gewährleistet für einen begrenzten Zeitraum den Computerbetrieb, wenn die normale Stromversorgung ausfällt. USV-Systeme bieten einen Überspannungsschutz und können auch zur Spannungsregulierung dienen. Kleine USV-Systeme liefern einige Minuten lang Akkustrom, damit Sie genügend Zeit haben, den Computer herunterzufahren.

UTP – Unshielded Twisted Pair (Nicht abgeschirmt, verdrillt). Kabeltyp, der in den meisten Telefonnetzwerken und einigen Computernetzwerken Anwendung findet. Nicht abgeschirmte Drahtpaare werden verdrillt, um vor elektromagnetischen Störungen zu schützen. Auf diese Weise wird auch ohne eine Metallabschirmung rund um das Drahtpaar Schutz vor Störungen ermöglicht.

UXGA – Ultra-Extended Graphics Array. Ein Videostandard für Videokarten und - Controller, der Auflösungen bis zu 1 600 × 1 200 unterstützt.

### V

V – Volt. Die Einheit der elektrischen Spannung. Eine Spannung von einem Volt liegt vor, wenn ein elektrischer Strom von einem Ampere durch einen Widerstand von einem Ohm fließt.

Verknüpfung – Ein Symbol, über das direkt auf häufig verwendete Programme, Dateien, Ordner und Laufwerke zugegriffen werden kann. Wenn Sie eine Verknüpfung auf dem Windows-Desktop erstellen und auf das Symbol doppelklicken, können Sie die entsprechenden Ordner bzw. Dateien direkt öffnen, ohne sie erst suchen zu müssen. Durch Verknüpfungen wird der Speicherort der Dateien nicht verändert. Wenn eine Verknüpfung gelöscht wird, bleibt die Originaldatei erhalten. Sie können ein Verknüpfungssymbol beliebig umbenennen.

Video-Controller – Die Schaltkreise auf einer Videokarte oder auf der Systemplatine (bei Computern mit integriertem Video-Controller), die in Verbindung mit dem Monitor die Anzeigefähigkeiten für das Computersystem liefern.

Videomodus – Ein Darstellungsmodus, der durch x horizontale Bildpunkte mal y vertikale Bildpunkte mal z Farben definiert wird. Der Videomodus kann eine unbegrenzte Anzahl an Formen und Schriftarten darstellen.

Videomodus – Ein Modus, der vorgibt, wie Text und Grafiken auf einem Monitor dargestellt werden. Grafikgestützte Software (z. B. das Betriebssystem Windows) wird in einem Videomodus dargestellt, der durch x horizontale mal y vertikale Bildpunkte und z Farben definiert ist. Zeichengestützte Software (z. B. ein Texteditor) wird dagegen in einem Videomodus dargestellt, der durch x Spalten mal y Zeilen von Zeichen definiert ist.

Videospeicher – Speicher mit Speicherchips speziell für Videofunktionen. Videospeicher ist in der Regel schneller als Systemspeicher. Die Größe des installierten Videospeichers beeinflusst maßgeblich, wie viele Farben ein Programm darstellen kann.

Virus – Ein Programm, dessen Funktion darin besteht, Probleme zu verursachen oder auf dem Computer gespeicherte Daten zu zerstören. Virusprogramme werden über infizierte Disketten, aus dem Internet heruntergeladene Software oder durch E-Mail-Anhänge von einem Computer auf andere übertragen. Beim Starten eines infizierten Programms wird auch der darin enthaltene Virus aktiv.

Ein häufig auftretender Virustyp ist der Startvirus, der sich in den Startsektoren einer Diskette befindet. Wenn die Diskette beim Herunterfahren des Computers im Laufwerk bleibt und dieser anschließend wieder hochgefahren wird, wird der Computer beim Lesen der Startsektoren der Diskette infiziert. Wenn der Computer infiziert ist, kann der Startvirus so lange auf alle Disketten übertragen werden, die in diesem Computer gelesen oder beschrieben werden, bis er entfernt wird.

### W

W – Watt. Die Maßeinheit für elektrische Leistung. Ein Watt entspricht einer Stromstärke von einem Ampere bei einer Spannung von einem Volt.

Wh – Wattstunde. Eine Maßeinheit, die üblicherweise für die Angabe der Akkukapazität verwendet wird. Ein Akku mit 66 Wattstunden kann beispielsweise eine Stunde lang 66 Watt bzw. zwei Stunden lang 33 Watt liefern.

WLAN – Wireless Local Area Network (Kabelloses lokales Netzwerk). Eine Reihe von miteinander verbundenen Computern, die über Funkwellen miteinander kommunizieren, wobei Access-Points oder Wireless-Router verwendet werden, um einen Internetzugang bereitzustellen.

WWAN – Wireless Wide Area Network. Wireless-Hochgeschwindigkeits-Datennetzwerk, das sich Cellular-Technologie bedient und einen viel größeren geografischen Bereich abdeckt als WLAN.

WXGA – Wide-Aspect Extended Graphics Array. Ein Videostandard für Videokarten und -Controller, der Auflösungen von bis zu 1 280 x 800 unterstützt.

### X

XGA – Extended Graphics Array. Ein Videostandard für Videokarten und -Controller, der Auflösungen bis zu 1 024 × 768 unterstützt.

### Z

ZIF – Zero Insertion Force (Einbau ohne Kraftaufwand). Ein Sockeltyp oder Anschluss, mit dem ein Computerchip ohne Kraftaufwand installiert oder entfernt werden kann.

Zip – Ein gängiges Datenkompressionsformat. Dateien im Zip-Format werden als Zip-Dateien bezeichnet und weisen die Dateinamenerweiterung .zip auf. Eine besondere Art der Zip-Datei ist eine selbstextrahierende Datei, die die Dateinamenerweiterung .exe aufweist. Sie können diese Datei dekomprimieren, indem Sie darauf doppelklicken.

Zip-Laufwerk – Ein von der Iomega Corporation entwickeltes Hochleistungslaufwerk, das wechselbare 3,5-Zoll-Datenträger verwendet, sogenannte Zip-Disketten. Zip-Disketten sind unwesentlich größer als normale Disketten. Sie sind ungefähr doppelt so dick und können bis zu 100 MB an Daten aufnehmen.

Zollpassierschein – Ein internationales Zolldokument, das die vorübergehende Einfuhr von Waren in andere Länder vereinfacht. Dieses Dokument wird auch als Kaufzertifikat bezeichnet.

## **Stichwortverzeichnis**

#### A

[Angaben, 143](#page-142-0) Anschließen [Audiogerät, 55](#page-54-0) [Fernsehgerät, 55](#page-54-0) [Assistent zum Übertragen von](#page-31-0)  Dateien und Einstellungen, 32 Assistenten [Assistent zum Übertragen von](#page-31-0) 

Dateien und Einstellungen, 32

Audiogerät [aktivieren, 69](#page-68-0) [anschließen, 55](#page-54-0)

#### B

Batterie [Probleme, 111](#page-110-1) Beheben von Störungen [Hardware-Ratgeber, 106,](#page-105-0) [133](#page-132-0) [Betriebsanzeige, 127](#page-126-0) [Betriebsbestimmungen, 13](#page-12-0) Betriebssystem [Datenträger, 140](#page-139-0) [neu installieren, 18](#page-17-0)

[Betriebssystem-CD, 18](#page-17-0) [BIOS, 87](#page-86-0)

#### C

CD-RW-Laufwerk [Probleme, 113](#page-112-0) [CDs, 51](#page-50-0) [Betriebssystem, 18](#page-17-0) [Wiedergabe, 49](#page-48-0) CMOS-Einstellungen [Löschen, 97](#page-96-0) Computer [Abstürze, 116,](#page-115-0) [118](#page-117-0) [Angaben, 143](#page-142-0) [Computer reagiert nicht](#page-115-0)  mehr, 116 [früheren Systemzustand](#page-133-0)  wiederherstellen, 134 [Signaltoncodes, 100](#page-99-0)

#### D

Dell [Kontaktaufnahme, 155](#page-154-1) [Dell Diagnostics, 107](#page-106-1) [DellConnect, 150](#page-149-2)

Diagnose [Dell, 107](#page-106-1) [Signaltoncodes, 100](#page-99-0) Dokumentation [Endbenutzer-Lizenzvereinbarung,](#page-12-0) 13 [Ergonomie, 13](#page-12-0) [Garantie, 13](#page-12-0) [Online, 15](#page-14-0) [Produktinformationshandbuch,](#page-12-0) 13 [Sicherheit, 13](#page-12-0) [Vorschriften, 13](#page-12-0) Dolby-Kopfhörer [einrichten, 69](#page-68-1) Drucker [anschließen, 29,](#page-28-0) [37](#page-36-0) [einrichten,](#page-28-0) 29, [37](#page-36-0) [Kabel, 37](#page-36-1) [Probleme, 121](#page-120-0) [USB, 38](#page-37-0) [DVDs, 51](#page-50-0) [Wiedergabe, 49](#page-48-0)

#### E

Einstellungen [System-Setup, 87](#page-86-0) Endbenutzer-[Lizenzvereinbarung, 13](#page-12-0) Energie [Energiesparmodus, 47](#page-46-0)

[Energieoptionen, 44](#page-43-0) [Eigenschaften, 44](#page-43-0) Energiesparmodus [Wissenswertes, 47](#page-46-0) Etiketten [Microsoft Windows, 14](#page-13-0) [Service-Tag-Nummer, 14](#page-13-0)

#### F

[Factory Image Restore, 137,](#page-136-0) [139](#page-138-0) Fehlermeldungen [Probleme, 114](#page-113-0) [Signaltoncodes, 100](#page-99-0) Fernsehgerät [an den Computer](#page-38-0)  [anschließen, 39-](#page-38-0)[40](#page-39-0) [anschließen, 55](#page-54-0) Festplatte [Probleme, 113](#page-112-1) [Festplatte prüfen, 113](#page-112-1) FlexBay-Laufwerk [Speicherkartenleser, 19-](#page-18-0)[20](#page-19-0)

#### G

[Garantieinformationen, 13](#page-12-0)
## H

Hardware [Dell Diagnostics, 107](#page-106-0) [Konflikte, 106,](#page-105-0) [133](#page-132-0) Laufwerke, [RAID-Konfiguration, 75](#page-74-0) [Signaltoncodes, 100](#page-99-0) [Hardware-Ratgeber, 106,](#page-105-0) [133](#page-132-0) [Hinweise zur Ergonomie, 13](#page-12-0)

# I

IEEE 1394 [Probleme, 115](#page-114-0) Internetverbindung [einrichten, 30](#page-29-0) [Optionen, 29](#page-28-0) [Wissenswertes, 29](#page-28-0) [IRQ-Konflikte, 106,](#page-105-0) [133](#page-132-0)

### K

Kennwort [Löschen, 95](#page-94-0) [Steckbrücke, 95](#page-94-0) Konflikte [Software- und](#page-105-0)  [Hardware-Inkompatibilitäten](#page-105-0) [, 106,](#page-105-0) [133](#page-132-0)

[Kontaktaufnahme mit Dell, 155](#page-154-0)

Kopieren von CDs [Allgemeine Informationen, 51](#page-50-0) [Anleitung, 51](#page-50-1) [Nützliche Tipps, 53](#page-52-0) Kopieren von DVDs [Allgemeine Informationen, 51](#page-50-0) [Anleitung, 51](#page-50-1) [Nützliche Tipps, 53](#page-52-0)

#### L

Laufwerke [Probleme, 112](#page-111-0) [RAID, 75](#page-74-0) Lautstärke

[einstellen, 124](#page-123-0)

#### M

Maus [Probleme, 119](#page-118-0) Meldungen [Fehler, 114](#page-113-0) Monitor [Anzeigeeinstellungen, 41](#page-40-0) [DVI anschließen, 39-](#page-38-0)[40](#page-39-0) [Erweiterter Desktop-Modus, 41](#page-40-0) [Fernsehgerät anschließen, 39-](#page-38-0)[40](#page-39-1) [Keine Anzeige, 125](#page-124-0) [Klonmodus, 41](#page-40-0) [schlecht lesbar, 125](#page-124-1) [VGA anschließen, 39-](#page-38-0)[40](#page-39-0) [zwei Monitore anschließen, 39-](#page-38-0)[40](#page-39-0)

# N

Netzwerk [Probleme, 120](#page-119-0)

### O

Optische Laufwerken [Probleme, 112](#page-111-1)

### P

[PC Restore, 137](#page-136-0) Probleme [allgemein, 116](#page-115-0) [Batterie, 111](#page-110-0) [Bildschirmdarstellung schlecht](#page-124-1)  lesbar, 125 [Blauer Bildschirm, 118](#page-117-0) [CD-RW-Laufwerk, 113](#page-112-0) [Computer reagiert nicht](#page-115-1)  mehr, 116 [Computerabstürze, 116,](#page-115-1) [118](#page-117-0) [Dell Diagnostics, 107](#page-106-0) [Drucker, 121](#page-120-0) [Einstellen der Lautstärke, 124](#page-123-0) [Fehlermeldungen, 114](#page-113-0) [Festplatte, 113](#page-112-1) [früheren Systemzustand](#page-133-0)  [wiederherstellen,](#page-133-0) 134-[135](#page-134-0) [IEEE 1394, 115](#page-114-0) [Keine Anzeige auf dem](#page-124-0)  Bildschirm, 125 [Keine Anzeige auf dem](#page-124-0)  Monitor, 125

[Konflikte, 106,](#page-105-0) [133](#page-132-0) [Laufwerke, 112](#page-111-0) [Maus, 119](#page-118-0) [Monitordarstellung schlecht](#page-124-1)  lesbar, 125 [Netzwerk, 120](#page-119-0) [optische Laufwerken, 112](#page-111-1) [Optisches Laufwerk, 112](#page-111-1) [Programm reagiert nicht](#page-116-0)  mehr, 117 [Programmabstürze, 117](#page-116-1) [Scanner, 122](#page-121-0) [Signaltoncodes, 100](#page-99-0) [Software, 117-](#page-116-0)[118](#page-117-1) [Speicher, 118](#page-117-2) [Status der Betriebsanzeige, 121](#page-120-1) [Stromversorgung, 121](#page-120-1) [Tastatur, 116](#page-115-2) [Produktinformationshandbuch,](#page-12-0) 13

## R

RAID [Konfigurieren, 75](#page-74-0) RAID-Array [erstellen, 80](#page-79-0) ResourceCD [Dell Diagnostics, 107](#page-106-0) [Rufnummern, 155](#page-154-0) [Ruhezustand, 44,](#page-43-0) [46-](#page-45-0)[47](#page-46-0)

# S

S/PDIF-Digital-Audio [aktivieren, 69](#page-68-0) Scanner [Probleme, 122-](#page-121-0)[123](#page-122-0) [Service-Tag-Nummer, 14](#page-13-0) [Sicherheitshinweise, 13](#page-12-0) [Signaltoncodes, 100](#page-99-0) Software [Konflikte, 106,](#page-105-0) [133](#page-132-0) [Probleme, 117-](#page-116-0)[118](#page-117-1) Speicher [Probleme, 118](#page-117-2) Speicherkartenleser [verwenden, 71](#page-70-0) [Standby-Modus, 43](#page-42-0) Starten [Von USB-Gerät, 93](#page-92-0) [Starten von Dell Diagnostics](#page-107-0)  über die Drivers and Utilities-CD, 108 [Starten von Dell Diagnostics von](#page-106-1)  Ihrer Festplate aus, 107 Startreihenfolge [Ändern, 93-](#page-92-0)[94](#page-93-0) [Optionseinstellungen, 92](#page-91-0) Status der Betriebsanzeige [Probleme, 121](#page-120-1)

Störungen beheben [Dell Diagnostics, 107](#page-106-0) [früheren Systemzustand](#page-133-0)  [wiederherstellen,](#page-133-0) 134-[135](#page-134-0) [Konflikte, 106,](#page-105-0) [133](#page-132-0) Stromversorgung [Leitungsfilter](#page-40-1) [Optionen, Energieschemas, 45](#page-44-0) [Probleme, 121](#page-120-1) [Ruhezustand, 44,](#page-43-0) [46-](#page-45-0)[47](#page-46-0) [Schalter, 20](#page-19-0) [Schutzgeräte](#page-40-1) [Standby-Modus, 43](#page-42-0) [Überspannungsschutz](#page-40-1) [USV](#page-40-1) Support [Kontaktaufnahme mit Dell, 155](#page-154-0) [Support-Website, 15](#page-14-0) [Support-Website von Dell, 15](#page-14-0) [System-Setup, 87](#page-86-0) [Aufrufen, 87](#page-86-1) [Bildschirme, 87](#page-86-2) [Optionen, 89](#page-88-0) [Systemwiederherstellung,](#page-133-0) [134-](#page-133-0)[135](#page-134-0)

## T

Tastatur [Probleme, 116](#page-115-2) [Telefonnummern, 155](#page-154-0) [Treiber, 129](#page-128-0) [identifizieren, 129](#page-128-1) [neu installieren, 130](#page-129-0) [Wissenswertes, 129](#page-128-2)

## U

[Übertragen von Daten auf einen](#page-31-0)  neuen Computer, 32 [Unterbrechungsfreie](#page-40-1)  [Stromversorgung. Siehe](#page-40-1) USV USB [Starten von Geräten, 93](#page-92-0) [USV](#page-40-1)

#### W

[Wiedergabe von CDs, 49](#page-48-0) [Wiedergabe von DVDs, 49](#page-48-0) Windows Vista [Energiesparmodus, 47](#page-46-1) [Factory Image Restore, 137](#page-136-1) [Ruhezustand, 47](#page-46-0) [Systemwiederherstellung, 135](#page-134-0) Windows XP [Assistent zum Übertragen von](#page-31-0)  Dateien und Einstellungen, 32 [Hardware-Ratgeber, 106,](#page-105-0) [133](#page-132-0) [neu installieren, 18](#page-17-0) [PC Restore, 137](#page-136-0) [Rücksetzfunktion für](#page-129-1)  [Gerätetreiber, 130-](#page-129-1)[131](#page-130-0) [Ruhezustand, 44](#page-43-0) [Standby-Modus, 43](#page-42-0) [Systemwiederherstellung,](#page-133-0) [134-](#page-133-0)[135](#page-134-0)